# **MANUAL SISVI V7** Sistema Integrado para Vistoria

Oxxy.Net 2015

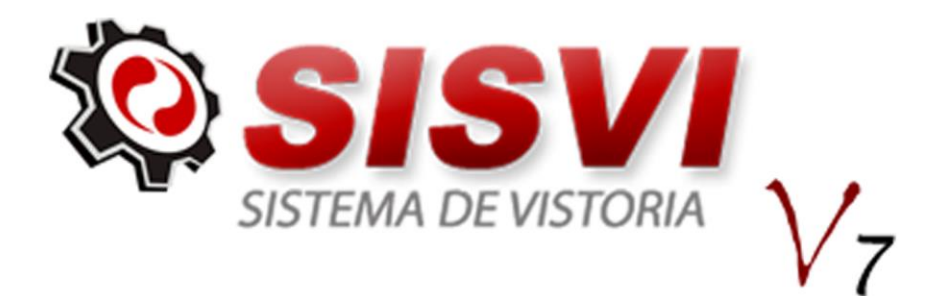

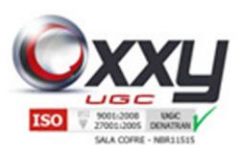

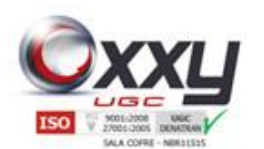

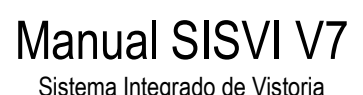

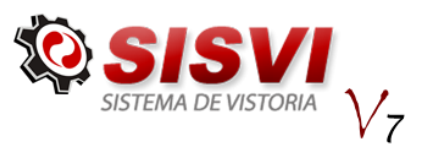

### Sumário

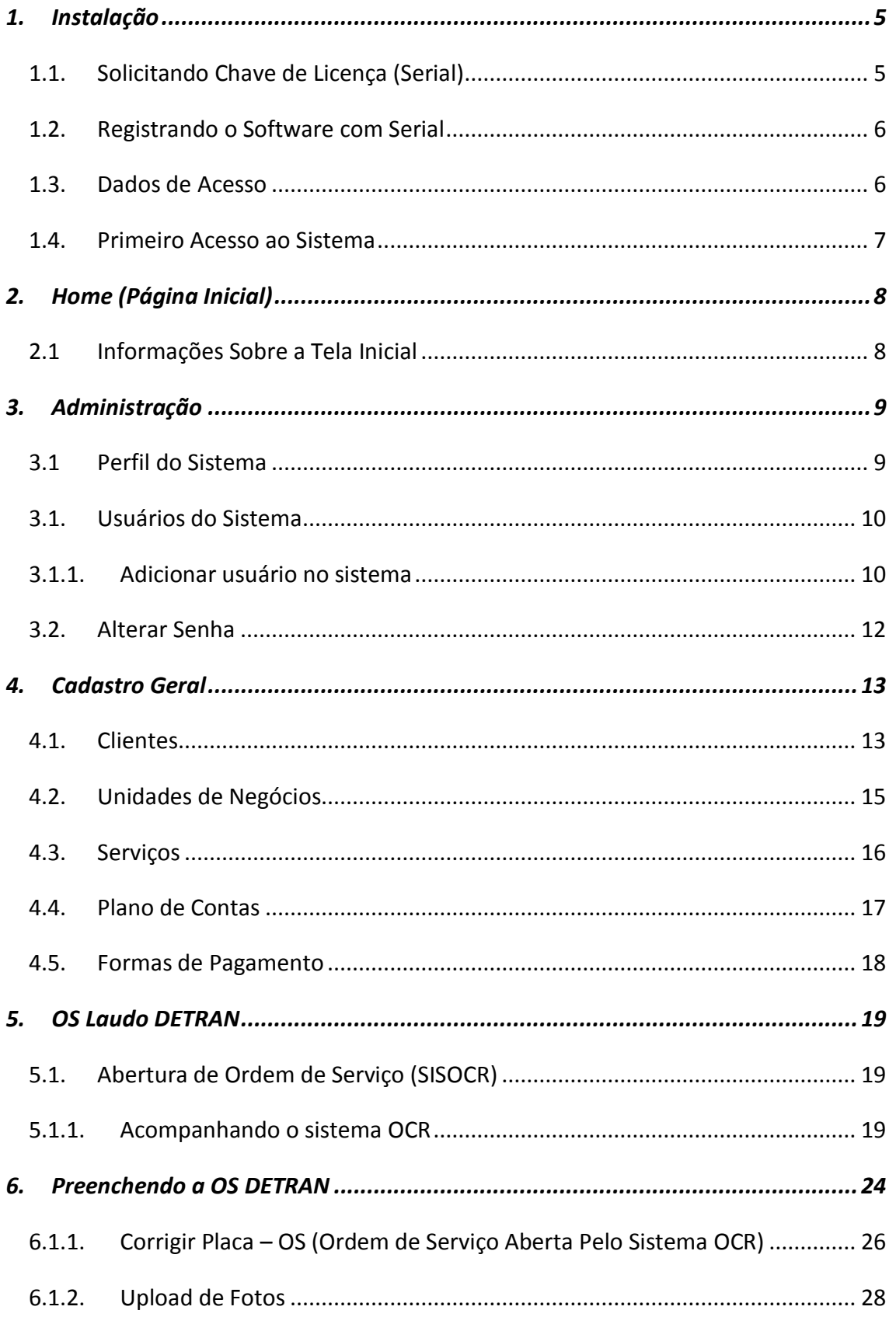

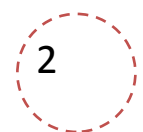

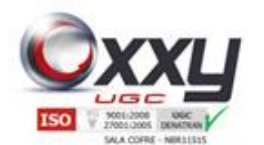

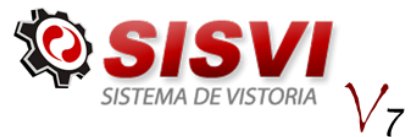

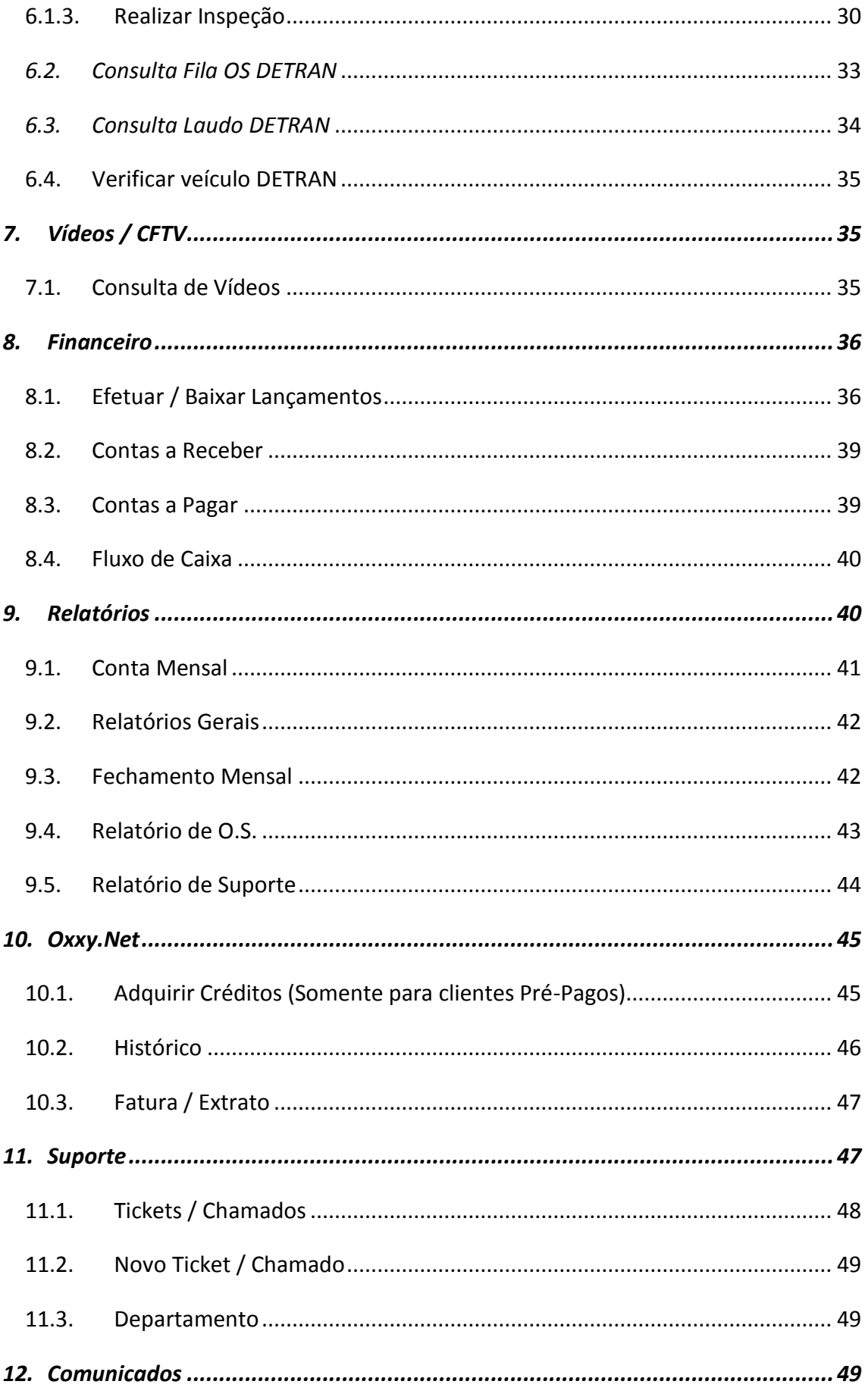

**Manual SISVI V7** Sistema Integrado de Vistoria

Oxxy.Net Com. Consult. e Desenv. de Softwares LTDA - ME

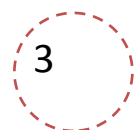

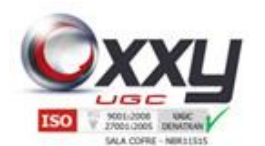

 $12.1.$ 

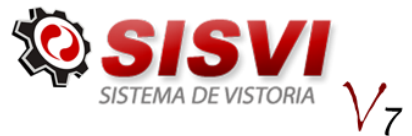

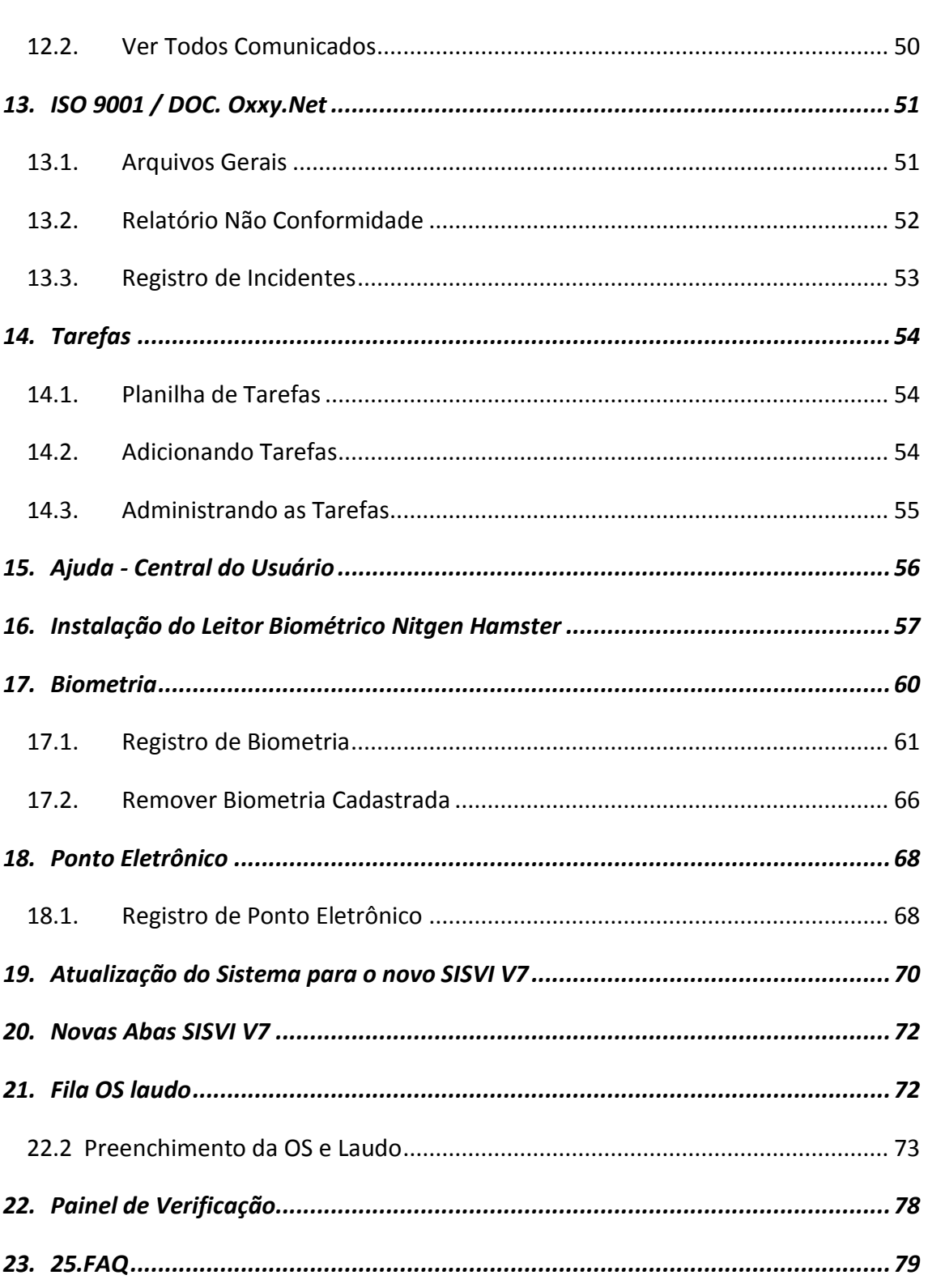

**Manual SISVI V7** Sistema Integrado de Vistoria

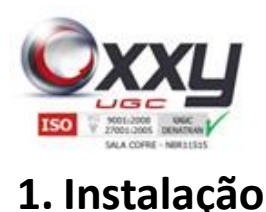

Coxygenium - Sisvi V6

Solicitação do Administrador

Login:

Senha:

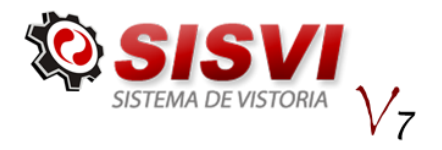

5

<span id="page-4-0"></span>O usuário deve acessar a página de downloads da Auto Consulta através do site [http://www.autoconsulta.com.br/softwares,](http://www.autoconsulta.com.br/softwares) devem-se seguir as orientações de instalação de acordo com a versão do Windows. As instruções da instalação estão disponíveis na própria pagina.

Manual SISVI V7 Sistema Integrado de Vistoria

### <span id="page-4-1"></span>**1.1. Solicitando Chave de Licença (Serial)**

Após ter feita a instalação, ao abrir o sistema através do ícone (Oxxygenium Sisvi V6), o sistema irá solicitar login e senha de "Solicitação do Administrador", estes dados são de uso exclusivo para instalação do software em todos os computadores da ECV, cada ECV possui um dado de instalação que deve ser solicitado ao Suporte Técnico ou Departamento Comercial da Auto Consulta.

Ao entrar com os dados de acesso da ECV, o sistema irá pedir que preencha um formulário com os dados cadastrais da empresa e os dados do responsável, preencha todos os campos e clique em "Solicitar Chave de Licença".

O envio será feito automaticamente para o e-mail que foi informado no formulário de solicitação.

Caso você já tenha uma Chave de Licença (Serial), na janela do formulário de solicitação clique no botão "Já possuo uma Chave".

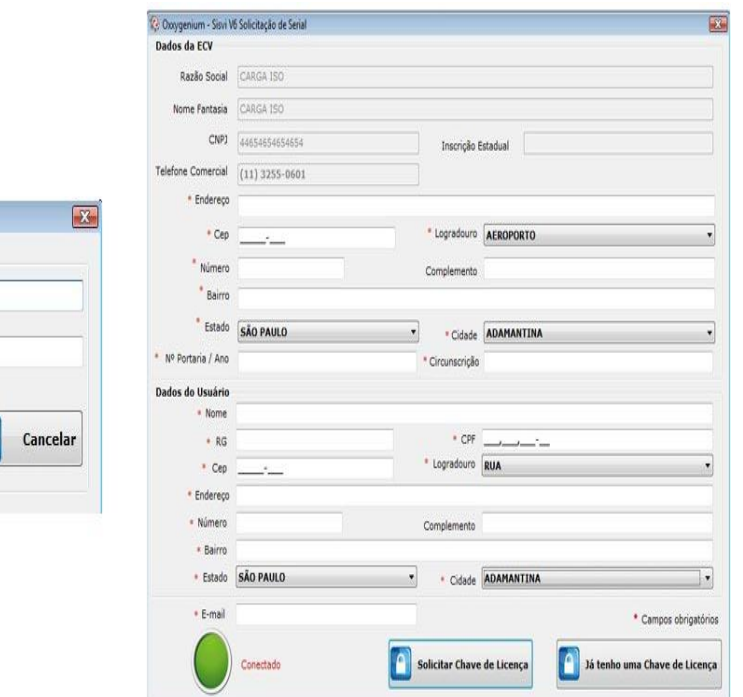

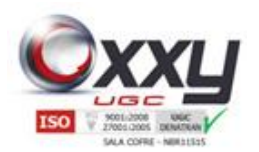

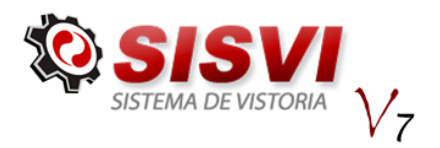

6

### <span id="page-5-0"></span>**1.2. Registrando o Software com Serial**

Com posse da Chave de Licença, abra o sistema através do ícone (Oxxygenium Sisvi V6), o mesmo irá solicitar que o registre antes de utilizá-lo como mostra imagem abaixo:

Manual SISVI V7 Sistema Integrado de Vistoria

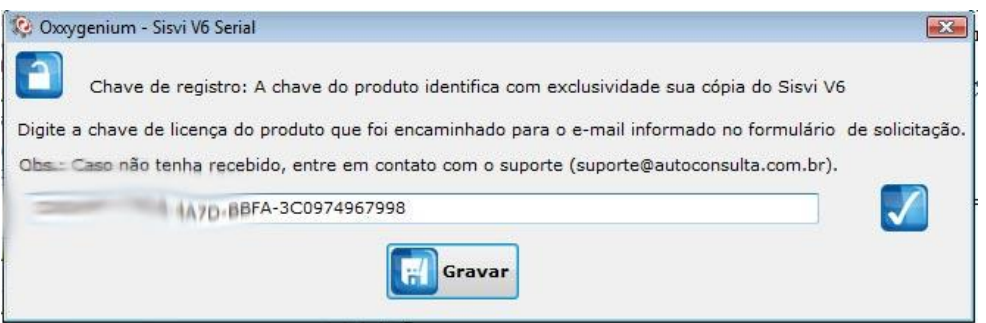

Se o serial for válido, o botão gravar ficará habilitado, clique e reinicie o sistema novamente para acessá-lo.

"**PS: O serial deve ter sido solicitado através do computador que vai utilizar o sistema, o software não aceita serial de outro computador, ou seja, cada computador possui um serial único, deve ser solicitada uma Chave para cada computador.**"

#### <span id="page-5-1"></span>**1.3. Dados de Acesso**

Após ter feito o procedimento anterior, ao abrir o sistema o usuário deve digitar os dados de acesso ao sistema, uma vez instalado em um computador corretamente, qualquer usuário registrado no sistema conseguirá fazer login no SISVI V6.

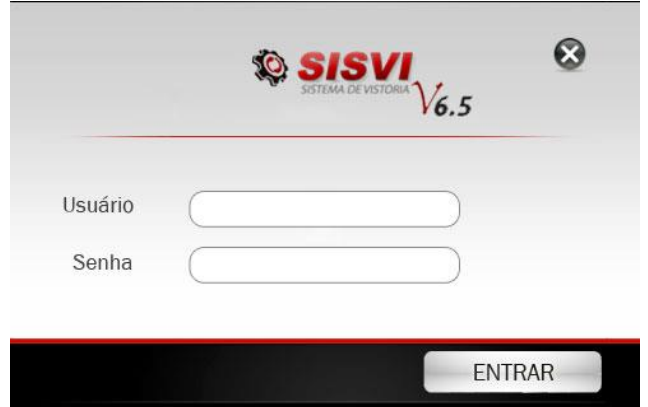

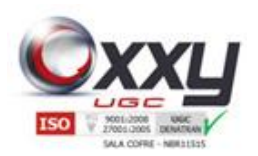

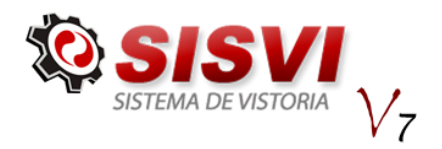

#### <span id="page-6-0"></span>**1.4. Primeiro Acesso ao Sistema**

O usuário ao fazer o primeiro acesso, deve confirmar e atualizar alguns dados como CPF, RG, CELULAR e E-MAIL.

Manual SISVI V7 Sistema Integrado de Vistoria

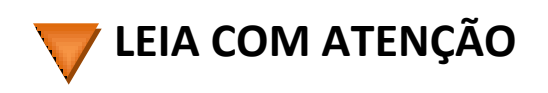

Neste exato momento, será solicitado para que troque seu Login Antigo, para o novo formato de login do Software SISVI V6 que será o seu CPF, utilizaremos também o email, RG e Telefone Celular (Para envio de SMS). Utilize sempre um e-mail válido para que possamos manter contato e usufruir o melhor que o sistema Software SISVI V6 pode oferecer, além de manter os dados atualizados com o DETRAN.

IMPORTANTE:

Após atualizar os dados solicitados pelo sistema, no próximo acesso, o campo login será o CPF do usuário.

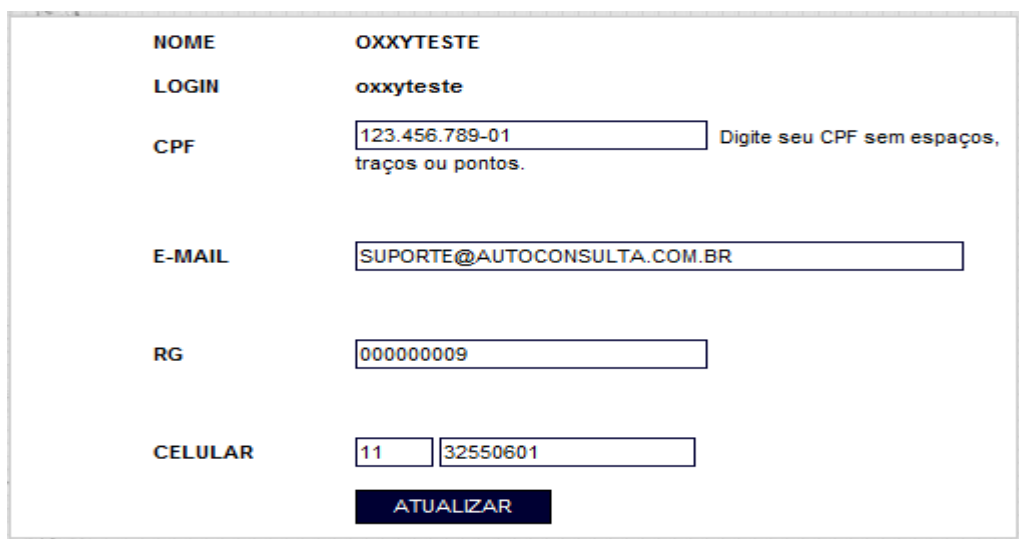

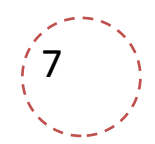

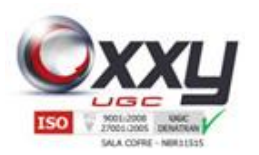

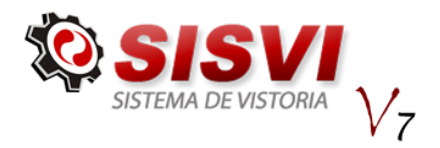

8

### <span id="page-7-0"></span>**2. Home (Página Inicial)**

O usuário ao fazer o login no sistema se depara com uma interface dinâmica que traz alguns dados importantes sobre a utilização do sistema em todas as unidades. Para fácil acesso a tela inicial do sistema, de qualquer página, basta clicar no ícone "home" que se encontra na parte superior da tela do software.

Manual SISVI V7 Sistema Integrado de Vistoria

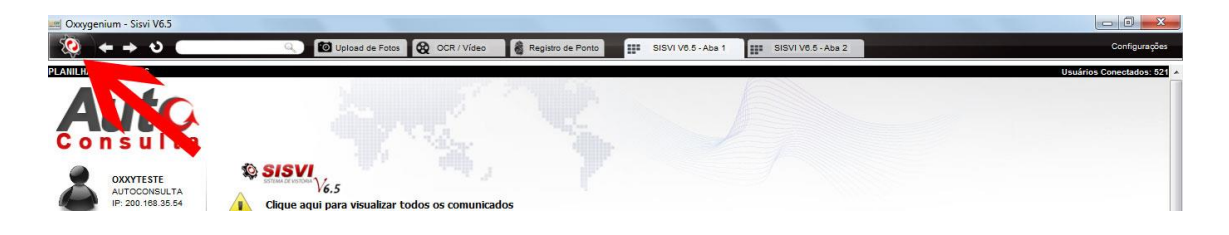

### <span id="page-7-1"></span>**2.1 Informações Sobre a Tela Inicial**

Na tela inicial o usuário se depara com informações uteis e que auxiliam no dia-a-dia, como por exemplo, a informação de mensagens no sistema tanto da administradora no sistema quanto mensagens da Auto Consulta.

Assim como as ultimas enquetes feitas, últimos tickets de suporte, últimas OS Abertas (Em tempo real, acesso a toda a rede), gráficos com opção de visualizar a quantidade de O.S. abertas e a quantidade de laudos feitos em um período e diversos outros módulos do sistema.

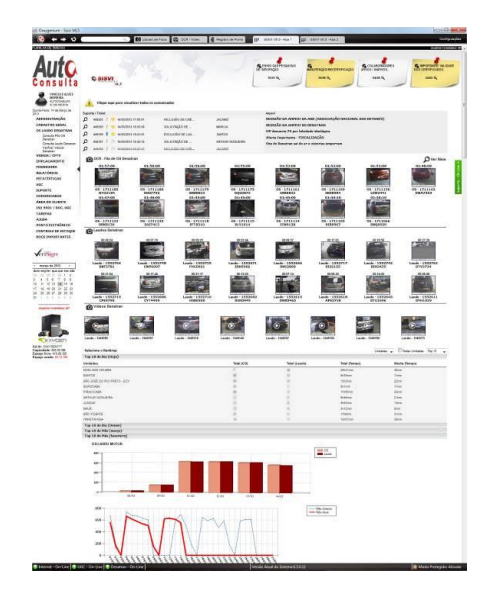

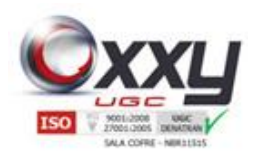

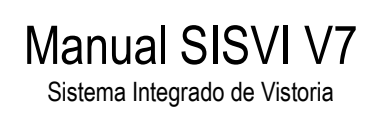

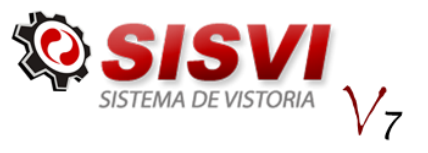

### <span id="page-8-0"></span>**3. Administração**

Neste menu o usuário conseguirá alterar sua senha, administrar os perfis do sistema assim como os cadastros de usuários no sistema.

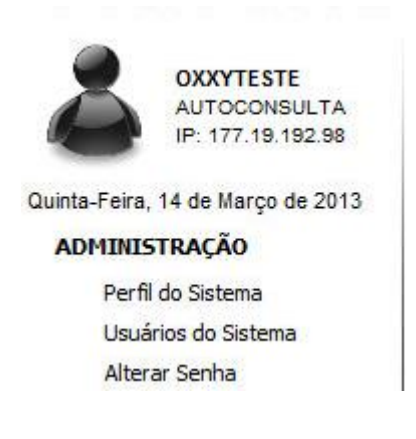

### <span id="page-8-1"></span>**3.1 Perfil do Sistema**

O usuário administrador do sistema configura as permissões que cada usuário terá de acesso.

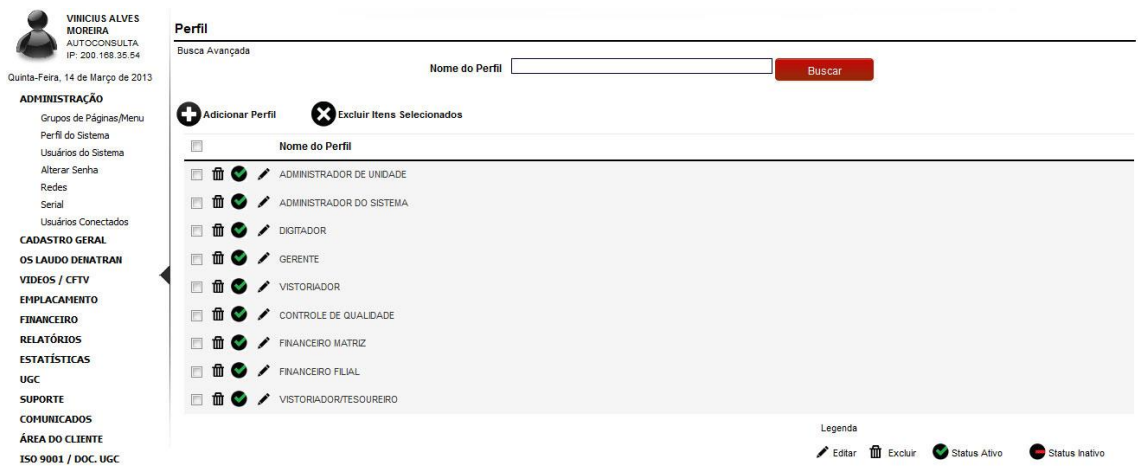

É de extrema importância para segurança do sistema que apenas o administrador tenha acesso a está página.

Vale ressaltar que os perfis devem ser criados de acordo com o cargo/função de cada funcionário na empresa, por exemplo: digitador, gerente, vistoriador, sócio proprietário e etc.

9

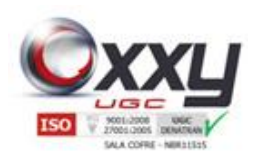

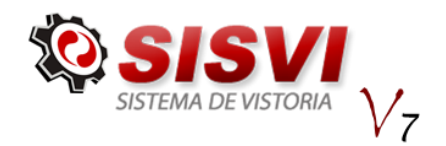

Ao invés de cadastrar um novo perfil, verifique se já não existe um perfil parecido, que você possa alterar.

Manual SISVI V7 Sistema Integrado de Vistoria

Para alterar um perfil, basta clicar no ícone " "Editar" ao lado do perfil em que deseja. Para criar um novo perfil, basta clicar no ícone  $\bullet$  Adicionar Perfil, depois selecione o nome do perfil que está criando, de as permissões do mesmo, se ele pode incluir, alterar, consultar ou imprimir alguma informação, para isso deixe os check-box marcado onde quer dar o acesso para o usuário.

Caso seja necessário desativar algum perfil, basta clicar no ícone do status que o perfil será desativado.

O sistema já vem pré-configurado com os perfis do sistema, porém é importante que cada administrador verifique as permissões se estão de acordo com a forma de trabalho do grupo.

### <span id="page-9-0"></span>**3.1. Usuários do Sistema**

Neste menu é possível ter toda a administração dos usuários dentro do sistema. Para acessar a página, arraste o mouse até o menu Administração e depois clique em Usuários do Sistema.

<span id="page-9-1"></span>A opção permite que adicione, altere algum dado ou exclua o usuário do sistema.

#### **3.1.1. Adicionar usuário no sistema**

Para adicionar um usuário no sistema, primeiramente deve seguir os passos para abrir a pagina de "Usuários do Sistema", após ter feito isso, clique em "Adicionar Usuário" como mostra a imagem abaixo.

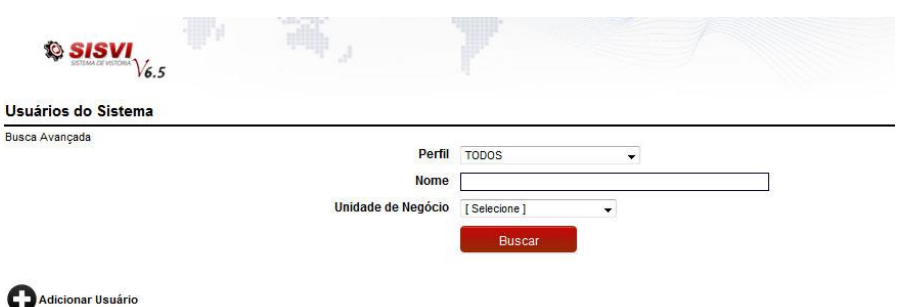

Após clicar, irá abrir uma página para que sejam digitados os dados cadastrais do novo usuário.

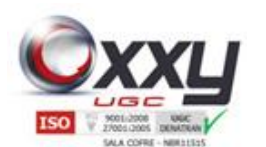

#### Manual SISVI V7 Sistema Integrado de Vistoria

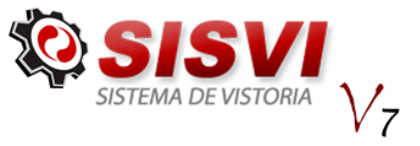

O preenchimento correto de todos os campos é importante para gerar uma melhoria na administração do sistema.

Visualize abaixo as abas para preenchimento e cadastro do usuário:

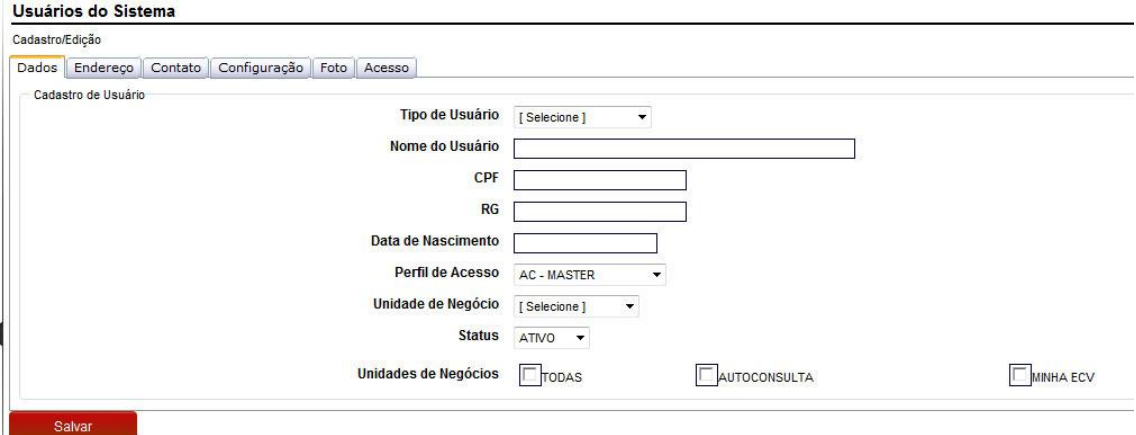

*Observação: Para uma melhor administração, é importante preencher todos os dados do cadastro.*

**Tipo de Usuário:** Função que o usuário irá exercer no sistema.

**Perfil de Acesso:** Limita o acesso do usuário, ou seja, dá a permissão de acesso aos menus.

**Status:** Muito cuidado, ao deixar inativo, o usuário não terá acesso ao sistema.

**Unidade de Negócio:** Unidade que o usuário irá trabalhar, sempre relacione o usuário com a mesma ou mais unidades de negócios abaixo. Siga para a próxima aba.

*Observação: Para uma melhor administração, é importante preencher todos os dados do cadastro.*

**Endereço:** Preencha todos os campos e após finalizar o preenchimento clique no botão Adicionar.

Siga para a próxima aba.

#### *Observação: É necessário preencher no mínimo um e-mail válido, um telefone válido e um nome para contato.*

Contato: Preencha as informações e clique no botão Adicionar.

Siga para a próxima aba.

**Expira**: É uma opção para troca de senha do usuário por um determinado período, que pode ser escolhido abaixo em "Periodicidade". Marcando a caixa, o sistema solicita outra senha após o período selecionado.

**Alterar Preço:** Autoriza o usuário a alterar o valor de um serviço já cadastrado, no preenchimento do laudo.

Habilitar como Vistoriador:

Siga para a próxima aba.

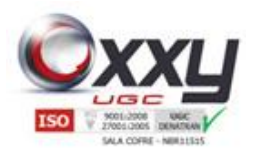

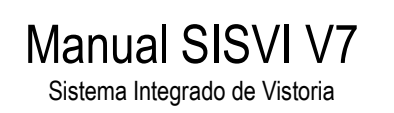

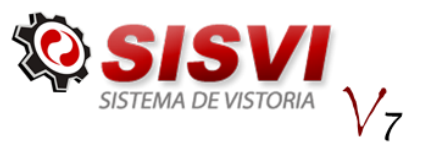

**Foto:** Clique no botão procurar e selecione a foto desejada. (Opcional)

Siga para a próxima página.

**Login e Senha:** Cadastre um login e senha para acesso ao sistema. Confirme a senha. Dica: use caracteres alfa numéricos com letras minúsculas.

**Habilitar como vistoriador:**

Salvar Clique no botão

#### <span id="page-11-0"></span>**3.2. Alterar Senha**

Está opção permite ao usuário alterar sua própria senha, ou seja, a senha é cadastrada pelo administrador do sistema, e assim que o usuário acessar o software o administrador deve orientá-lo para que ele mesmo faça a alteração de senha através deste menu.

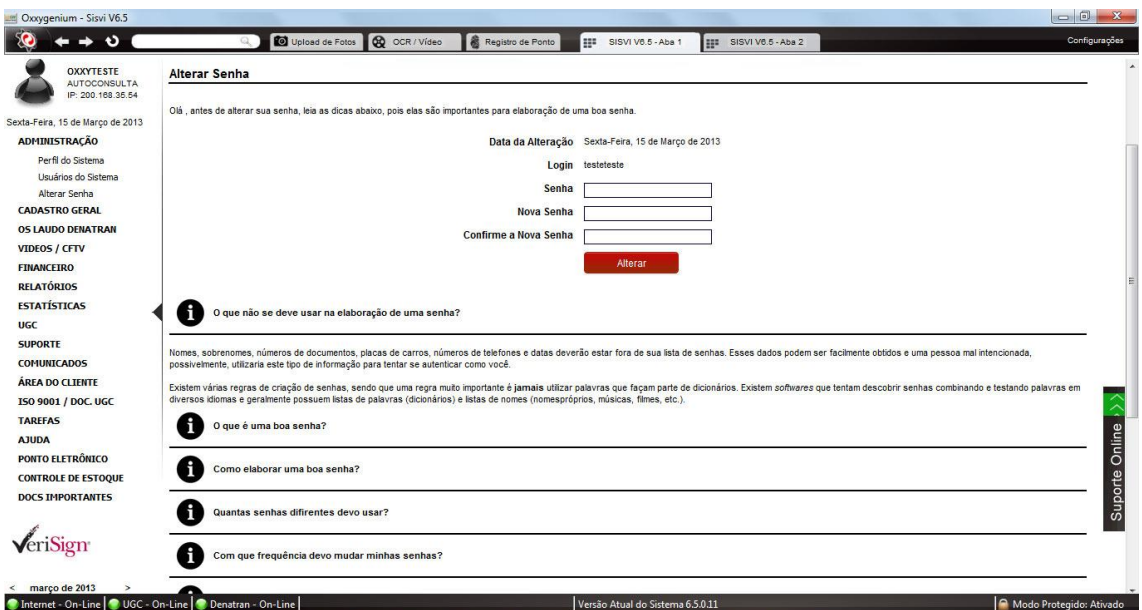

Basta digitar a senha atual no primeiro campo, no segundo digite a nova senha e no terceiro campo confirme a mesma. Feito isso, clique em alterar.

Na página existem dicas de como gerar uma boa senha e manter segura.

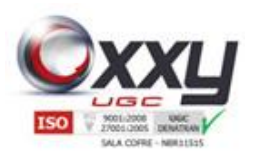

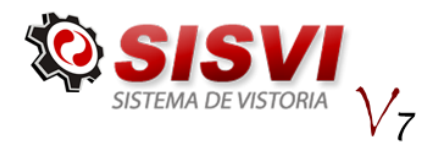

#### <span id="page-12-0"></span>**4. Cadastro Geral**

AUTOCONSULTA Sexta-Feira, 15 de Marco de 2013 **ADMINISTRAÇÃO CADASTRO GERAL** Clientes Unidades de Negócio Serviços Plano de Contas Modelo de Laudo Grupo/SubGrupos/Itens Formas de Pagamento

**OXXYTESTE** 

Este menu contém todos os cadastros no sistema para o perfeito funcionamento do mesmo, como:

Clientes, Unidades de Negócio, Serviços, Plano de Contas, Modelo de Laudo, Grupo/Subgrupos/Itens e Formas de Pagamento.

**(Os menus Modelo de Laudo e Grupo/Subgrupo/itens são de administração da Oxxy.net)**

### <span id="page-12-1"></span>**4.1. Clientes**

Neste sub-menu o usuário terá o controle do cadastro de todos os clientes da loja e também os valores dos serviços cobrados para cada cliente.

Manual SISVI V7 Sistema Integrado de Vistoria

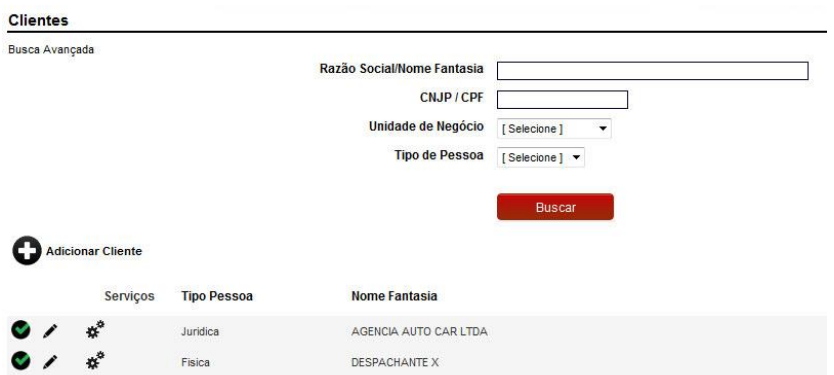

Nesta página não se deve cadastrar o proprietário do veículo e sim quem paga pela vistoria. Exemplo: despachantes, garagistas, agências e etc.

É importante também que toda loja tenha um cliente com nome de particular, para que os laudos de clientes particulares sejam lançados do sistema.

Assim como todas as páginas de administração dentro do sistema, existe um campo de busca avançada para que você consiga filtrar o registro que deseja, ou seja, é possível filtrar a busca do seu cliente, ECV cadastrada ou se é pessoa física ou jurídica.

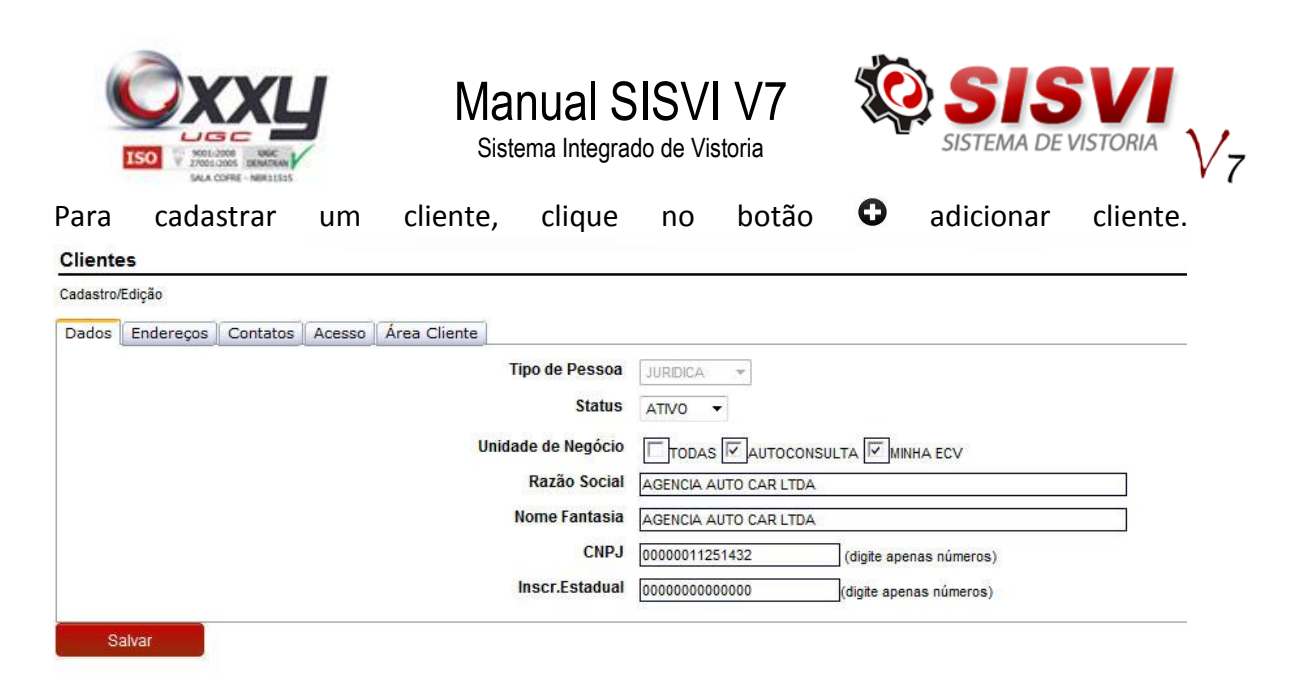

Preencha o campo Razão Social e clique em buscar, pois caso o cliente já exista na unidade (franquia, filial) ou em outra unidade da rede, é possível utilizar os dados já cadastrados e apenas selecionar quais mais unidades terão acesso ao cliente.

Feito isso selecione se o cliente que está cadastrando é pessoa física ou jurídica. Agora selecione quais unidades de negócio terão acesso a esse cliente, digite a Razão Social e o CNPJ. O sistema não aceitará cadastros de clientes com o mesmo CNPJ, portanto, é essencial ter todos os dados do cliente para cadastrá-lo.

Preenchendo todos os campos do cliente com o botão salvar, o sistema lhe solicitará para que cadastre no mínimo um endereço no sistema.

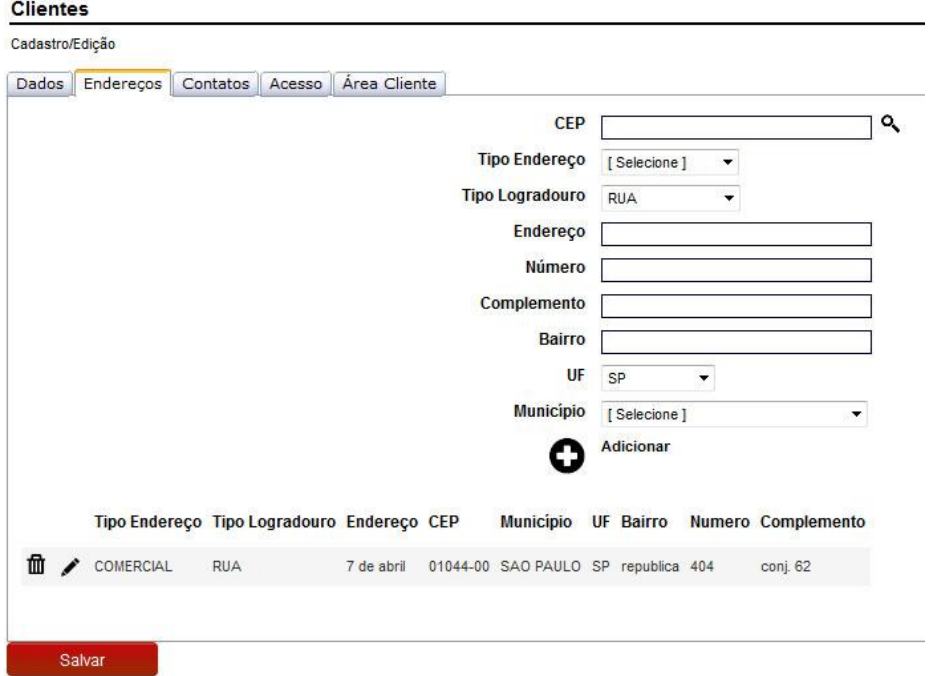

Preencha todos os campos do endereço e clique primeiro em Adicionar, feito isso aparecerá uma mensagem informando que o registro foi incluso, agora clique em salvar novamente para que o sistema te lance para a Aba Contatos.

Siga para a próxima aba.

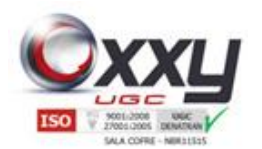

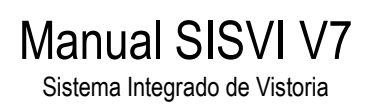

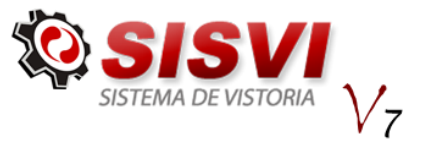

Faça o mesmo procedimento do cadastro anterior. O sistema solicitará informar ao menos uma forma de contato do cliente.

Siga para a próxima aba.

O sistema solicitará cadastrar um login e uma senha para seu cliente, esses dados permitem que seu cliente consiga visualizar a área do cliente, porém é opcional. **Menu "Área do Cliente" em construção.**

Clique no botão Salvar

### <span id="page-14-0"></span>**4.2. Unidades de Negócios**

Neste sub-menu é possível alterar, excluir ou adicionar uma nova unidade.

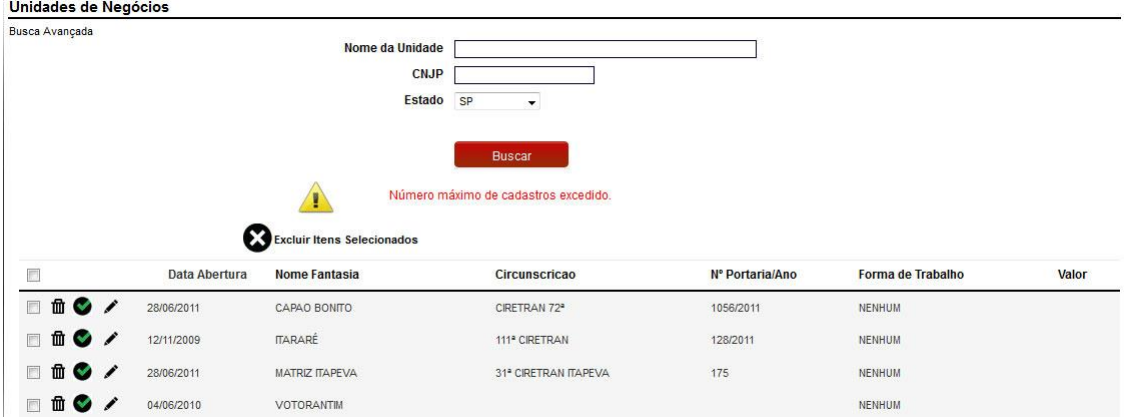

Para cadastrar uma nova Unidade de Negócio, basta clicar no botão "Adicionar Unidade de Negócios". A qualquer momento o usuário poderá clicar no botão (Editar) para alterar o cadastro da Unidade, excluir a unidade através do botão da Lixeira para Excluir (não aconselhável) ou alterar o status para Ativo / Inativo, clicando sobre o ícone.

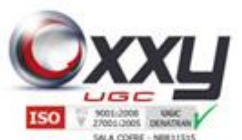

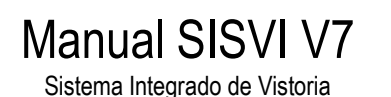

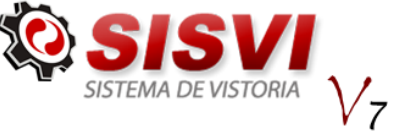

Visualize abaixo as orientações básicas para o preenchimento do cadastro da Unidade de Negócio:

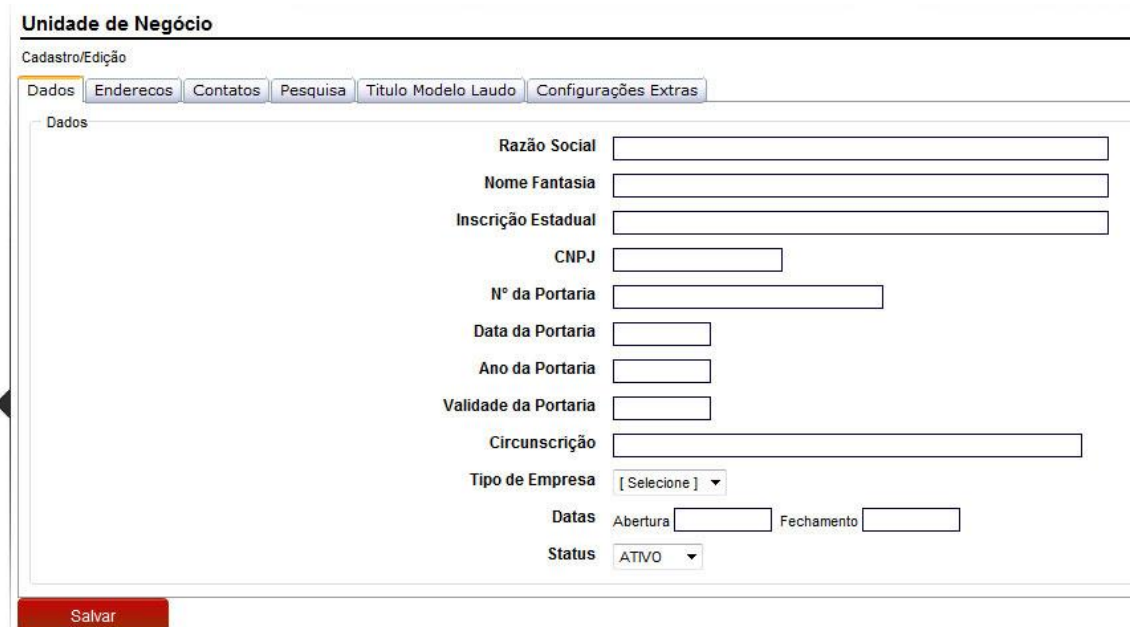

**Dados:** Preencha os dados, siga para a próxima aba

**Endereços:** Preencha todos os dados, clique em adicionar e siga para a próxima aba. Clique no botão Adicionar;

**Contatos:** Preencha ao menos um e-mail, um telefone e o nome para contato. Clique no botão adicionar;

Clique no botão Salvar

<span id="page-15-0"></span>Importante: Solicite a liberação da unidade ao Suporte da Auto Consulta.

#### **4.3. Serviços**

Este sub-menu permite que o usuário cadastre um determinado serviço e sugira um valor para o serviço.

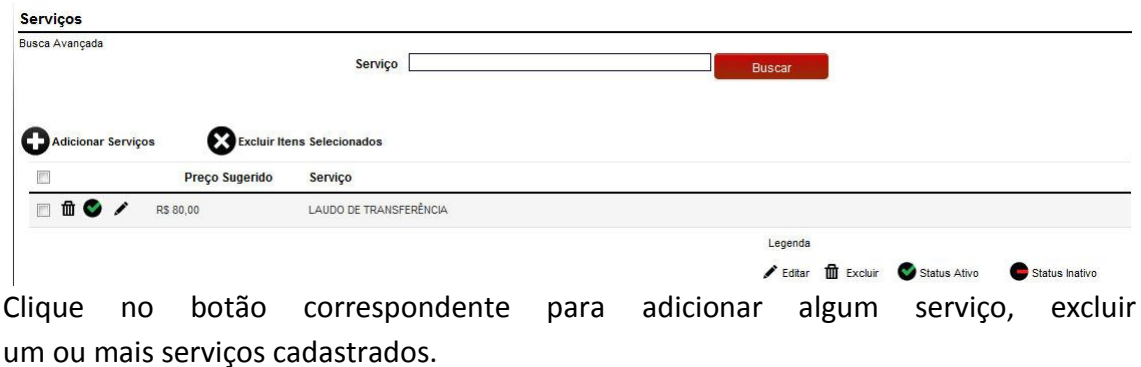

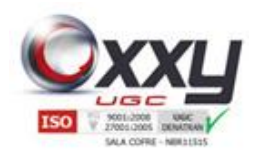

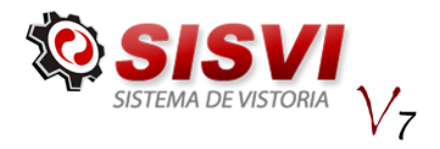

Observação: **Plano de Conta**: Organiza o financeiro no momento de realizar relatórios. **Subconta**: São cadastradas dentro do Plano de Conta; **Nome**: Título dado ao Serviço Cadastrado. **Preço Sugerido**: Sugestão de valor. É utilizado para sugerir um valor no momento de cadastrar **um** um cadastrar serviço.

Manual SISVI V7 Sistema Integrado de Vistoria

Após preencher todos os campos do cadastro clique no botão Salvar.

#### <span id="page-16-0"></span>**4.4. Plano de Contas**

Este sub-menu facilita a administração de todo o financeiro da unidade. Plano de contas Busca Avançada Plano de Conta Tipo de Conta [TODOS] Adicionar Plano de Contas Tipo Plano de Conta DEBITO COMERCIAL (D)  $\bullet$   $\prime$  $\bullet$ DEBITO COMUNICAÇÕES (D) o **CREDITO** CONSULTAS (C)  $\bullet$ DEBITO CPD OXXY.NET (D) o DEBITO EQUIPAMENTOS (D) FINANCEIRO (D) o **DEBITO** o CREDITO FLUXO DE CADA CREDITO Ø DEBITO FLUXO DE CAIXA DÉBITO o **DEBITO** FLUXO DE CAIXA DIVIDENDOS o **DEBITO** FORNECEDORES (D)  $\lambda$ DEBITO GERAL/PREDIO (D) o DEBITO IMPOSTOS SOBRE RECEITA (D) o DEBITO MATERIAL (D) O ∕

O Plano de Contas serve para criar uma organização no financeiro no momento de efetuar os lançamentos, facilitando assim no momento de gerar um relatório para visualizar os débitos/créditos.

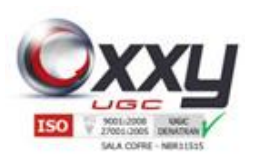

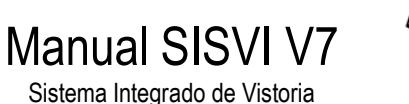

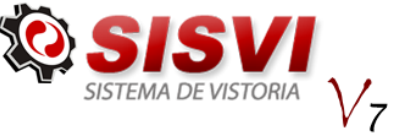

Financeiro - Lançamentos

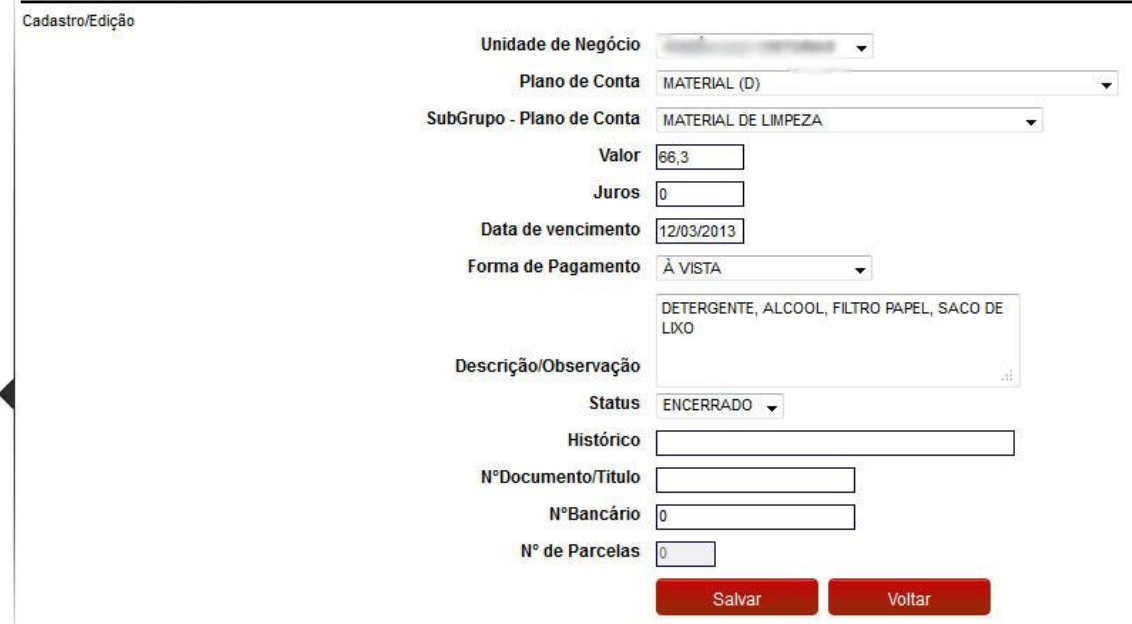

Um exemplo de onde é utilizado o Plano de Contas em adicionar um lançamento.

#### <span id="page-17-0"></span>**4.5. Formas de Pagamento**

Este sub-menu permite que o Usuário altere, exclua ou cadastre novas formas de pagamentos.

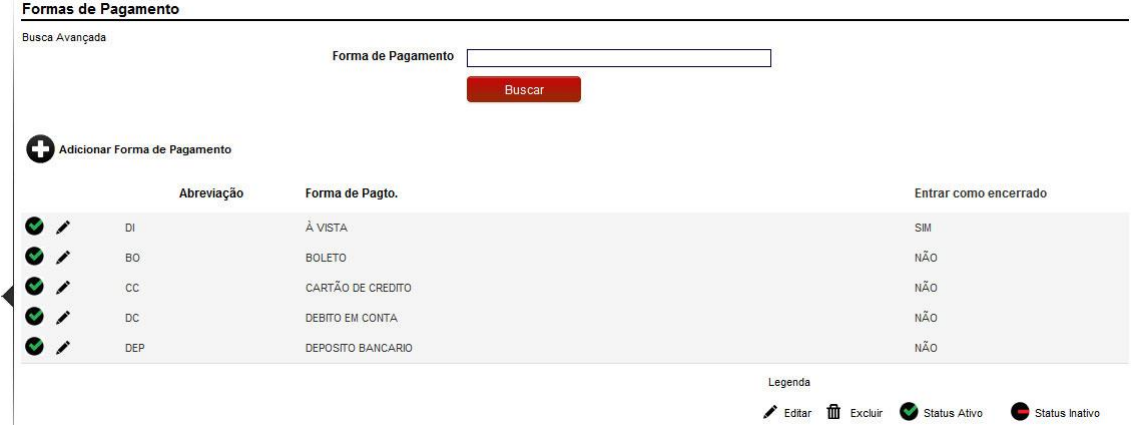

O sistema já possui as Formas de Pagamento pré-definidas, mas o usuário pode criar novas, excluí-las ou alterá-las.

Para criar uma nova forma de pagamento clique em "Adicionar Forma de Pagamento".

Preencha os campos e clique no botão "Salvar". Para pagamentos como, por exemplo, dinheiro, à vista, selecione a caixa "Entrar no financeiro como encerrado!".

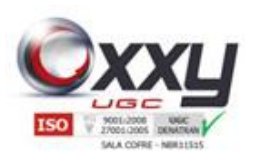

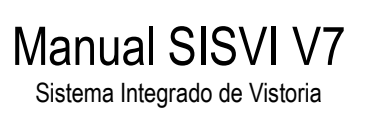

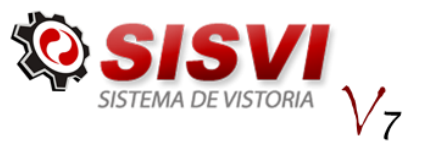

#### <span id="page-18-0"></span>**5. OS Laudo DETRAN**

O menu "OS Laudo DETRAN" permite consultar Laudos e Ordem de Serviços do DETRAN.

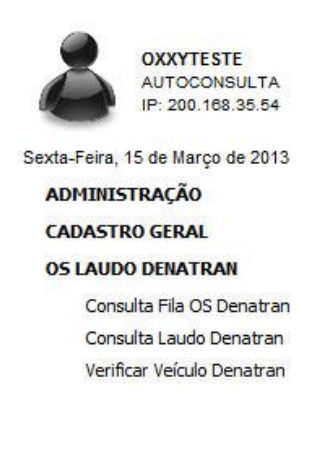

### <span id="page-18-1"></span>**5.1. Abertura de Ordem de Serviço (SISOCR)**

A ordem de Serviço é aberta automaticamente, através do KIT de OCR que é instalada no local da empresa, após o veículo interromper os sensores, a câmera de OCR começa a identificar a placa do veículo e abrir a Ordem de Serviço automaticamente no sistema.

Porém o usuário pode acompanhar esse processo, e caso o sistema não consiga identificar a placa, é possível abrir manualmente.

#### **5.1.1. Acompanhando o sistema OCR**

<span id="page-18-2"></span>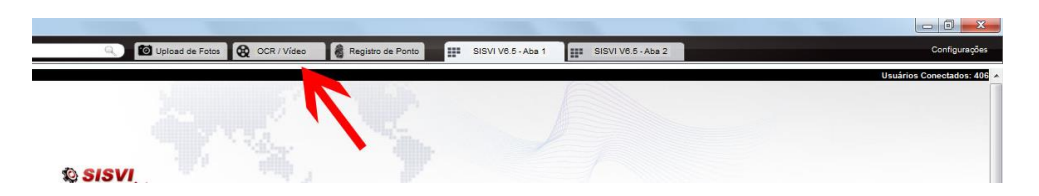

Para fazer o acompanhamento do sistema de OCR, clique no botão "OCR – Vídeo Online" que encontra-se no cabeçalho do SISVI V6, como demonstra a imagem acima.

Ao clicar no ícone, aparecerá a tela abaixo:

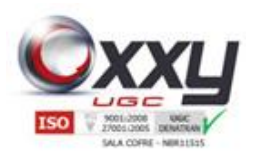

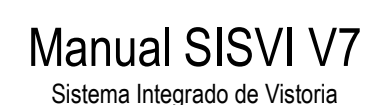

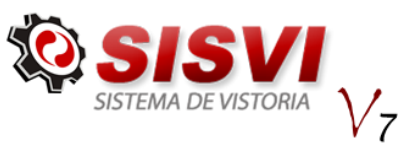

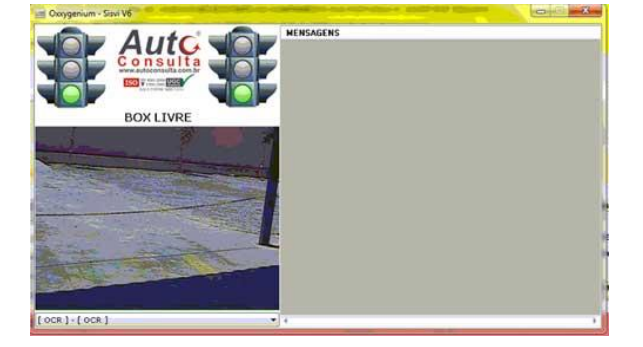

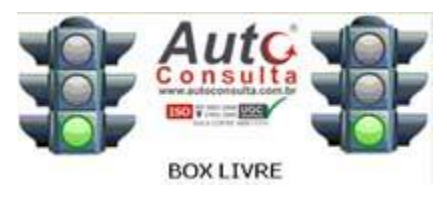

O sinal verde, representa que o sensor está livre, que não existe nenhum veículo no box OCR e que o software está pronto para começar a captura da placa.

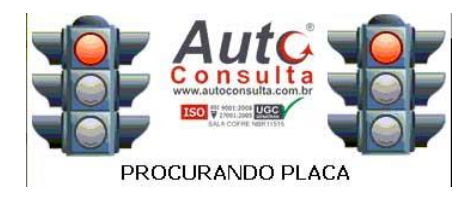

O sinal vermelho representa que os sensores foram interrompidos e que o SISOCR está fazendo a leitura da placa do veículo, aguarde até que o mesmo fique amarelo para poder movimentar o veículo ou abrir a OS Manualmente.

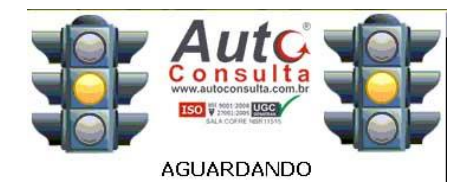

O sinal amarelo representa que o sistema está aguardando alguma ação do Vistoriador, no painel de mensagens que fica ao lado direito mostrará a ação que o Vistoriador deve fazer.

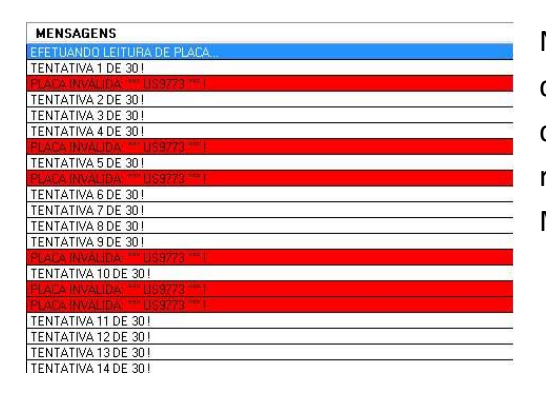

No painel de Mensagens aparece as tentativas de leitura de placa, assim como a informação da Ordem de Serviço Aberta, a solicitação para reposicionar o veículo e para abrir a OS Manualmente.

20

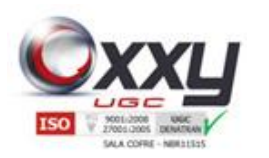

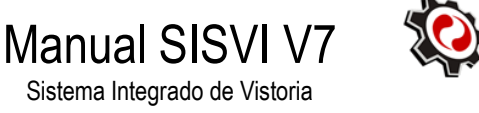

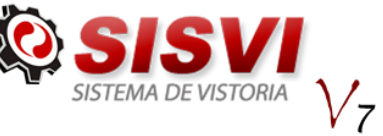

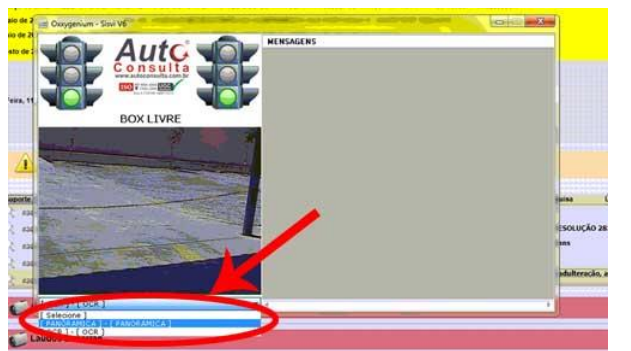

É possível também visualizar a câmera panorâmica, clicando na caixa de seleção que tem abaixo da imagem, conforme figura ao lado.

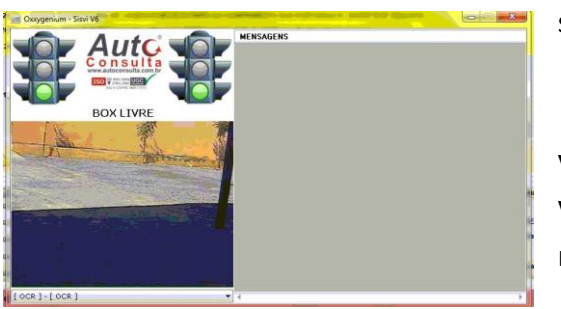

Para acompanhar a Ordem de Serviço siga os passos abaixo:

Verifique se o Box de OCR está com o Sinal Verde, representando que não tem nenhum veiculo na vaga.

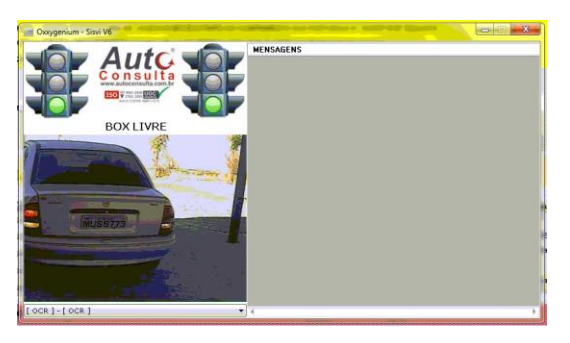

O veículo entrar na vaga com a placa traseira virada para Câmera.

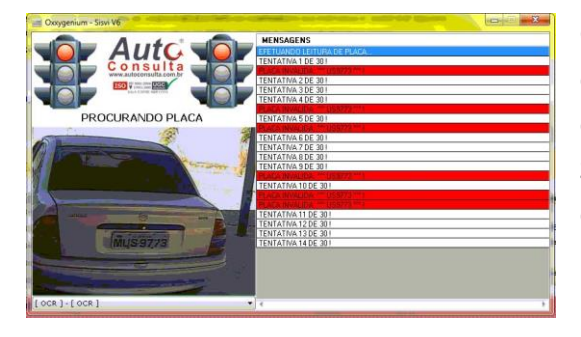

O sistema OCR irá começar a fazer a leitura e os faróis indicarão o sinal vermelho, que está lendo a placa, caso abra a Ordem de Serviço, aparecerá uma mensagem escrita em Verde, caso contrario pedira para Abrir Manualmente.

21

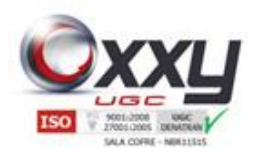

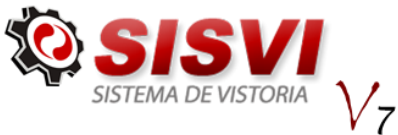

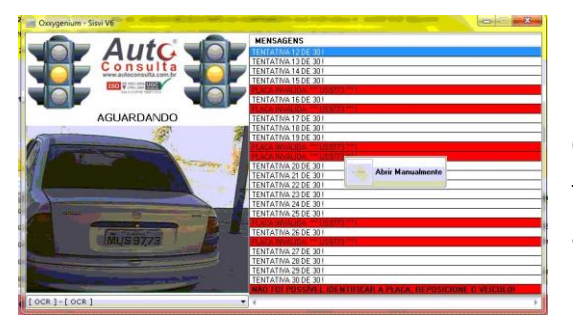

Neste caso fizemos a simulação para abrir a OS Manualmente, como se a câmera não tivesse identificado a placa, clique no botão abrir Manualmente, no meio da janela de Mensagens.

Manual SISVI V7 Sistema Integrado de Vistoria

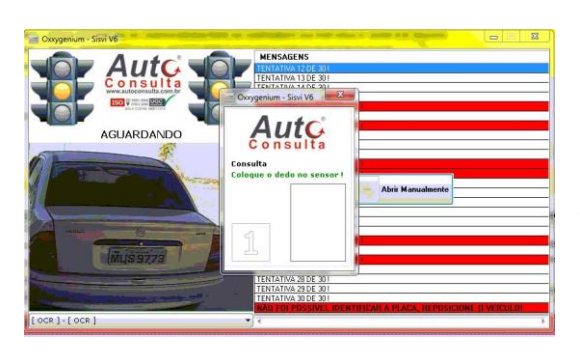

O vistoriador cadastrado no DETRAN deve colocar a Digital no leitor biométrico.

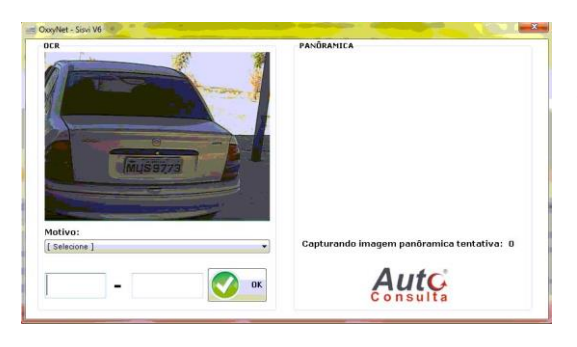

O vistoriador deve digitar a placa do veículo que está no Box de OCR.

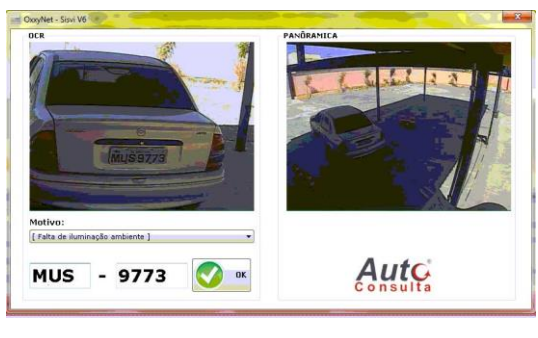

É necessário informar o motivo da abertura de OS ser feita manualmente, para isso selecione no Drope e clique em OK.

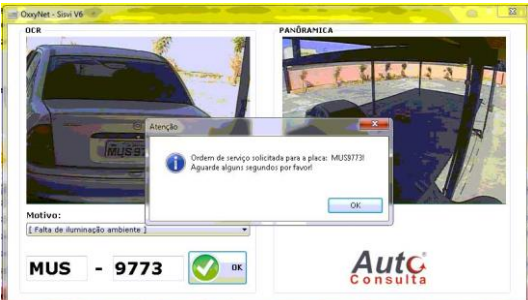

Aparecerá a mensagem de que a Ordem de Serviço será aberta em alguns segundos, clique em OK.

**Oxxy.Net Com. Consult. e Desenv. de Softwares LTDA – ME**

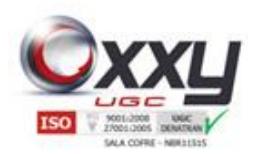

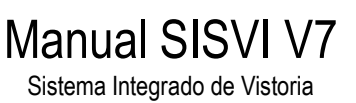

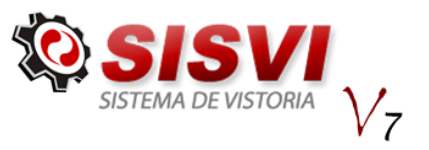

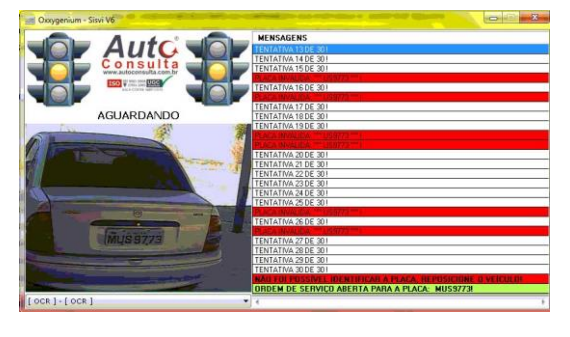

No campo de Mensagens, aparecerá a informação de que a Ordem de Serviço foi aberta para a placa informada.

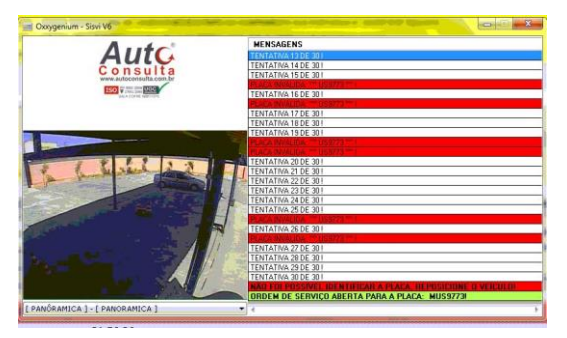

É possível mudar para câmera panorâmica a qualquer momento para verificar a posição do veiculo no box e se tem alguém passando próximo ao veiculo.

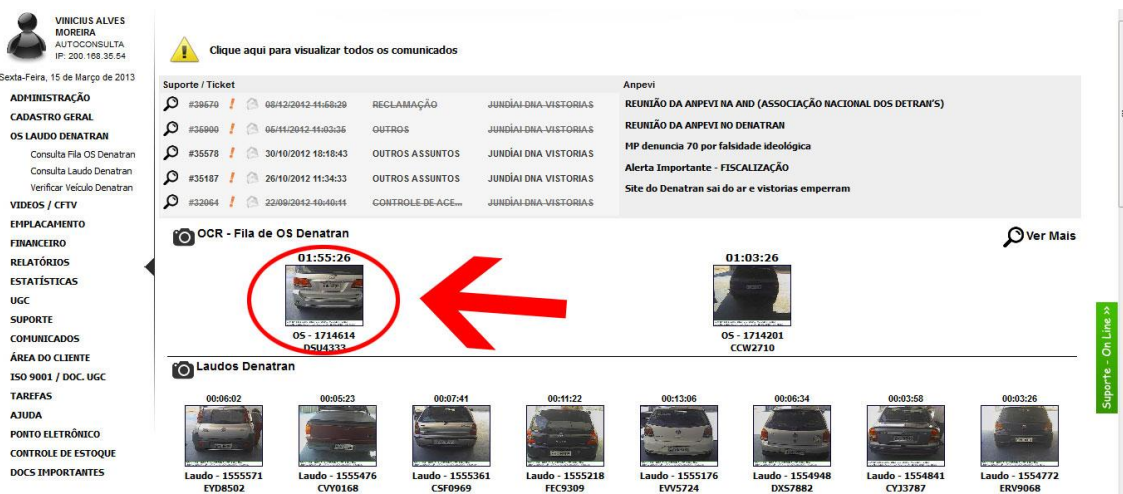

Feche a tela e atualize a pagina inicial, a OS aparecerá na fila de Ordem de Serviço.

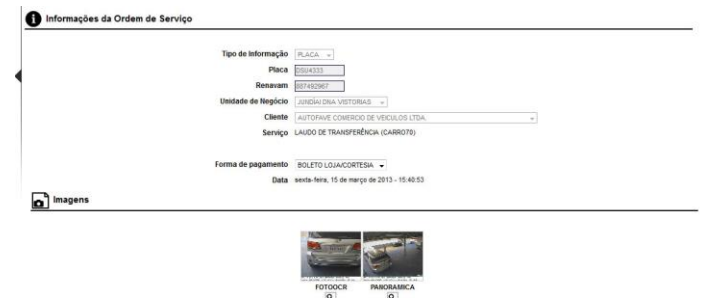

Clique na Ordem de Serviço, e preencha os campos conforme instruções abaixo.

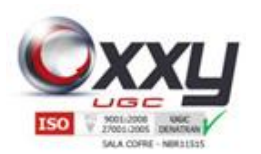

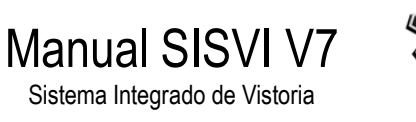

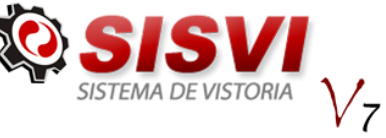

### <span id="page-23-0"></span>**6. Preenchendo a OS DETRAN**

Verifique abaixo todo o processo para finalizar a abertura de uma OS DETRAN:

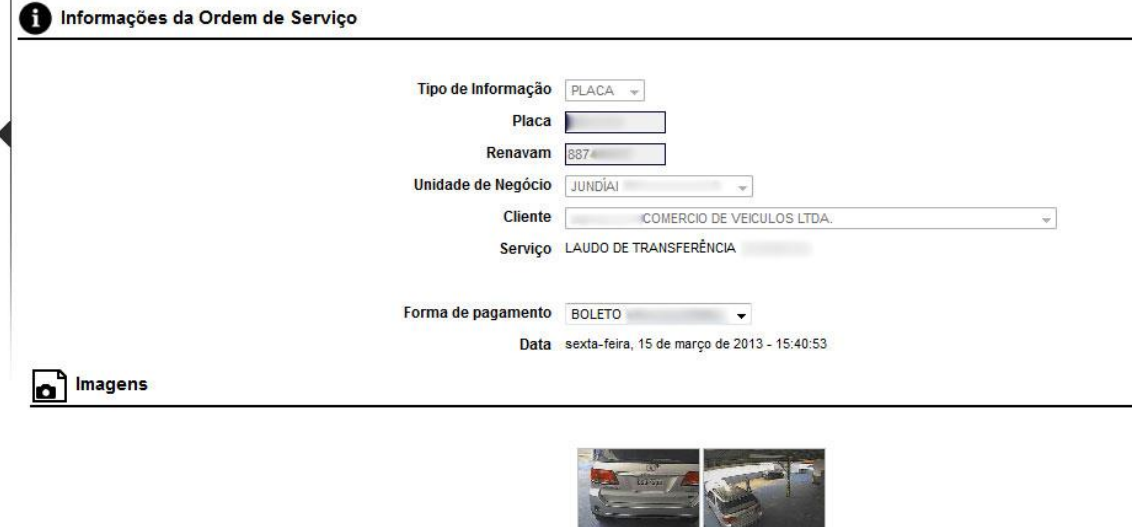

O Tipo de Informação (PLACA) já vem importado da OS aberta anteriormente; Insira o RENAVAM do veículo; Selecione a UF do Veículo; Selecione um cliente; Escolha a forma de pagamento do cliente; Selecione o Serviço que foi cadastrado junto com o valor, selecione o Vistoriador que irá realizar a Vistoria.

FOTOOCR

 $\alpha$ 

PANORAMICA

 $\alpha$ 

Preencha as informações do proprietário do veículo. Selecione o tipo de pessoa, entre as opções disponíveis (Física ou Jurídica).

Importante: As informações preenchidas nos campos destacados na cor Vermelha, aparecerão na impressão do laudo, portanto, o preenchimento dos campos é obrigatório.

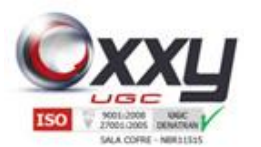

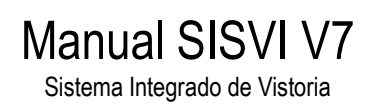

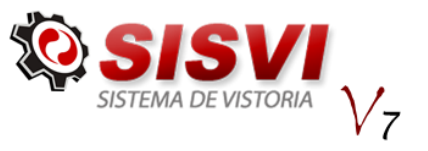

O preenchimento das informações do condutor é opcional. Para facilitar o preenchimento, clique no botão Copiar, somente se o condutor for o mesmo que o proprietário, conforme mostra a imagem abaixo.

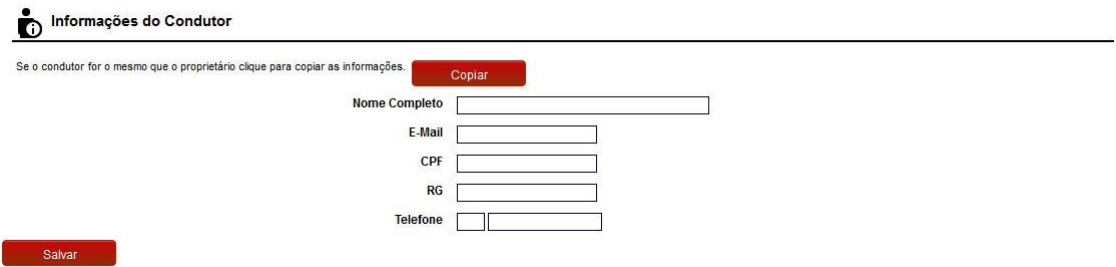

Ao finalizar o preenchimento, clique no botão "SALVAR".

Neste momento é cobrada a Ordem de Serviço.

Importante: Caso exista uma OS (Ordem de Serviço) com a mesma placa digitada, o sistema informa a existência e pergunta se deseja prosseguir, conforme a imagem abaixo.

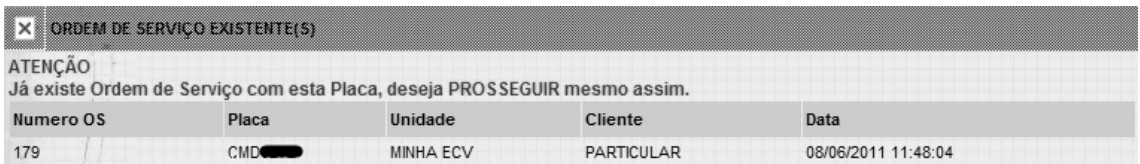

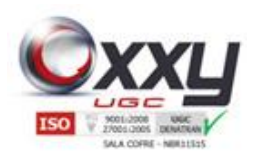

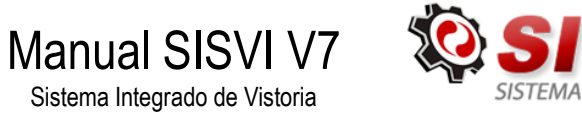

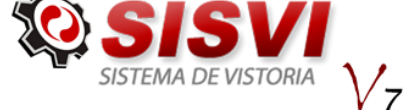

# <span id="page-25-0"></span>**6.1.1. Corrigir Placa – OS (Ordem de Serviço Aberta Pelo Sistema OCR)**

**Objetivo:** Corrigir placas identificadas incorretamente pelo software OCR.

**Passo 1:** Após o software de OCR abrir a Ordem de Serviço com a placa incorreta você poderá clicar no botão corrigir placa.

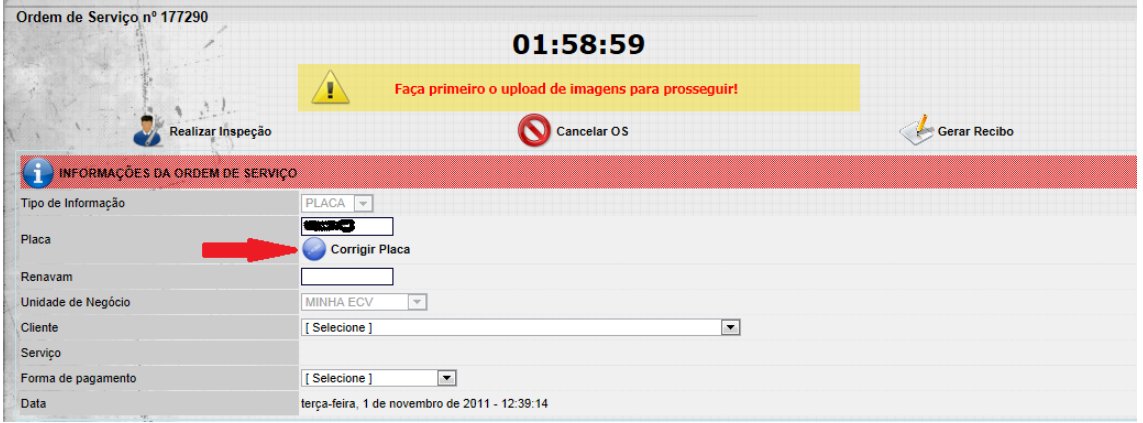

**Passo 2:** Será solicitado a Biometria do vistoriador cadastrado no DETRAN.

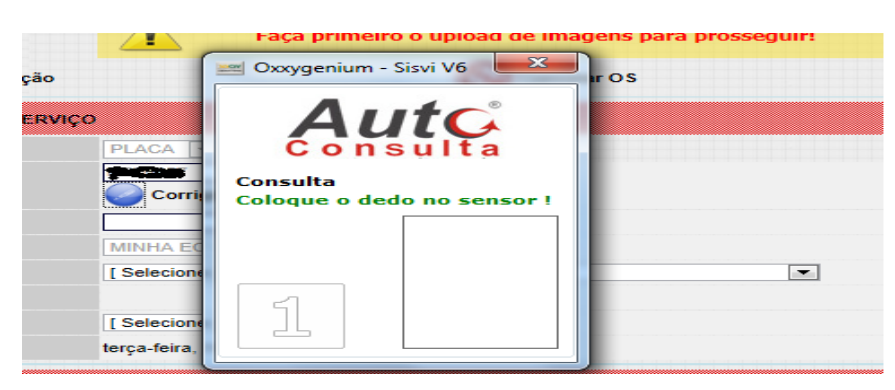

**Passo 3:** Após confirmar a biometria do vistoriador que está cadastrado no DETRAN, surgirá um tela solicitando o motivo da alteração da placa.

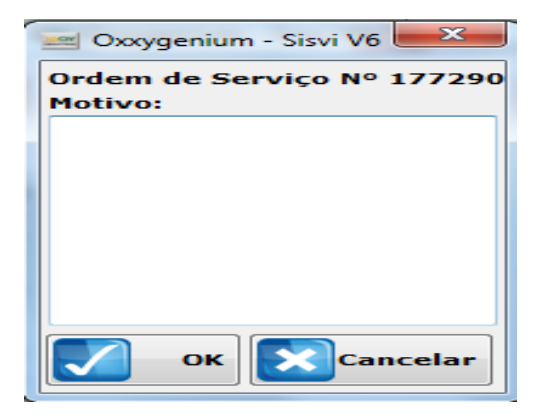

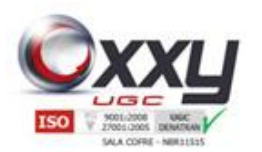

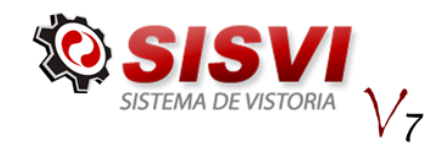

**Passo 4:** Após inserir o motivo você receberá uma confirmação de motivo incluído com sucesso.

Manual SISVI V7 Sistema Integrado de Vistoria

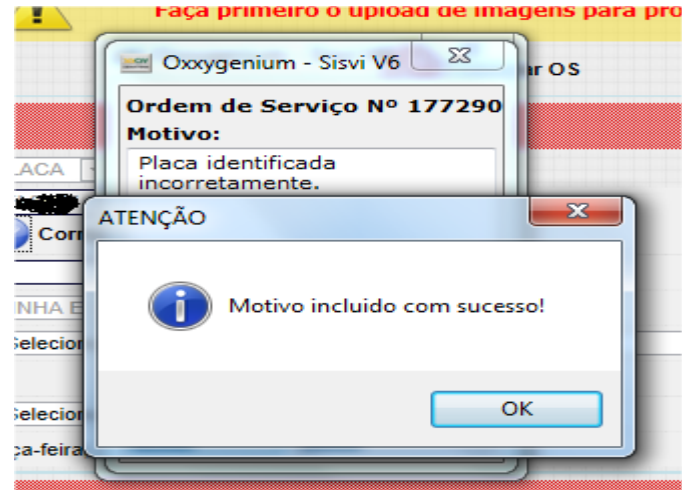

**Passo 5:** Agora você deve digitar a placa correta do veículo e clicar em confirmar.

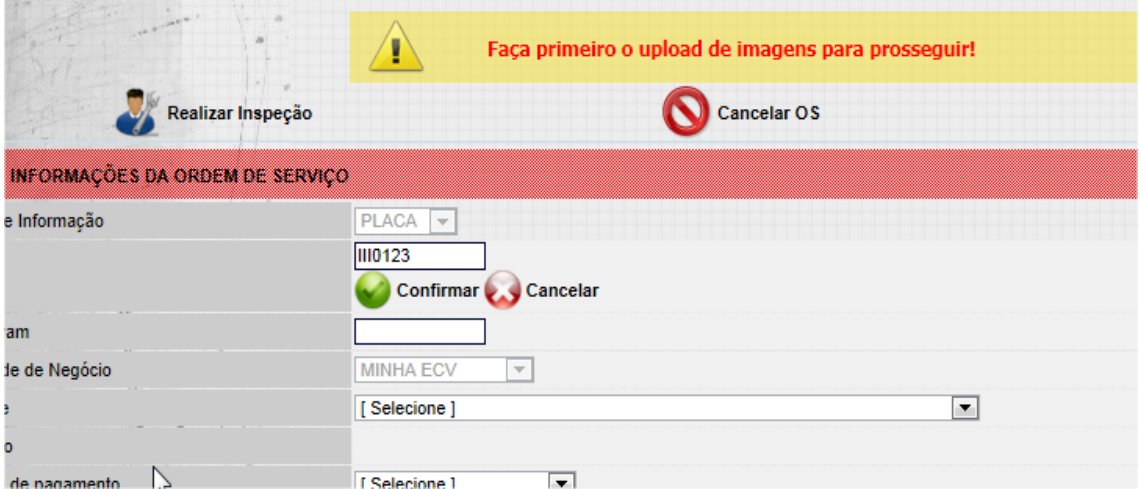

**Passo 6:** Você receberá uma confirmação que o registro foi alterado com sucesso.

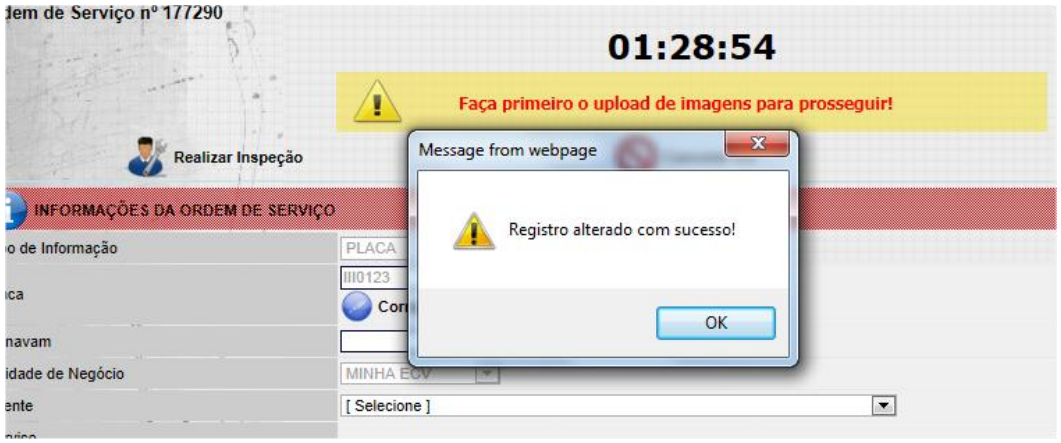

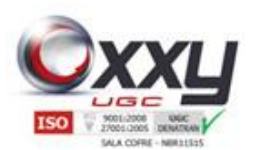

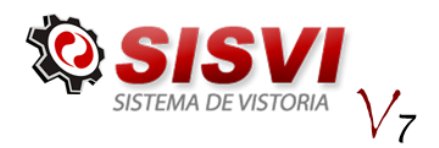

**Passo 7:** Agora você conseguirá prosseguir com o laudo que já está com a placa correta.

Manual SISVI V7 Sistema Integrado de Vistoria

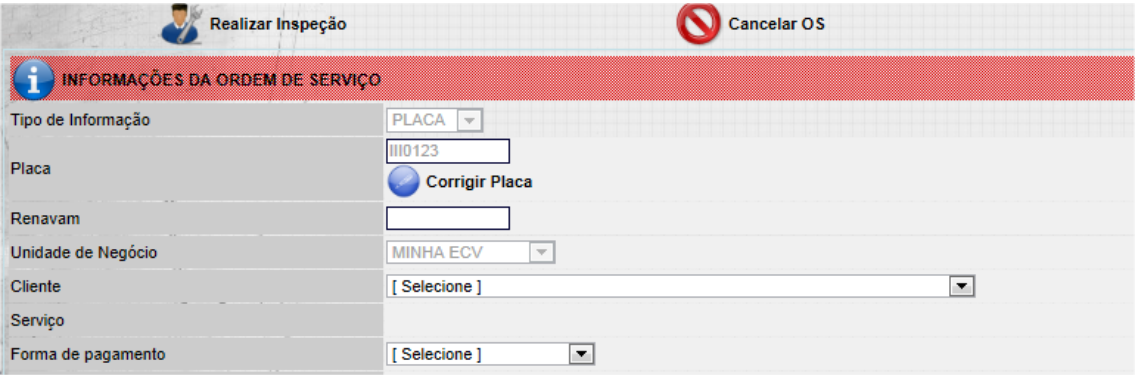

#### **6.1.2. Upload de Fotos**

<span id="page-27-0"></span>A opção de upload de fotos é realizada logo após a abertura da Ordem de Serviço (OS).

Realize o upload das fotos: Traseira, Chassi, Motor, Documento (CRV), Frente e Hodômetro (KM). (Apenas as imagens: Traseira, Chassi, Motor e Hodômetro aparecerão na impressão do laudo). Clique no botão "Upload de Fotos" como mostra a imagem abaixo

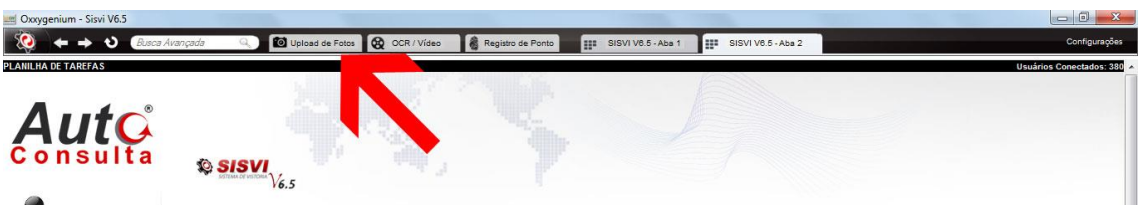

Clique no botão selecionar para abrir a pasta, local onde as fotos estão armazenadas, conforme imagem abaixo. Clique duas vezes acima da foto que será carregada.

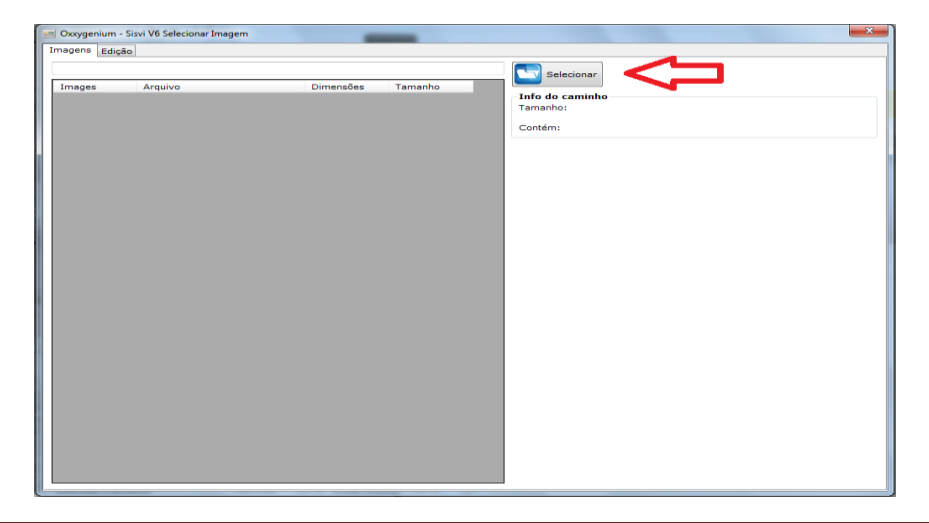

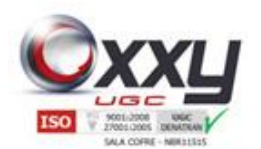

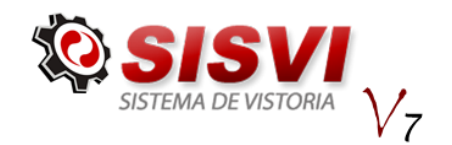

Upload de Fotos disponibiliza a opção de ajustar o Brilho e Contraste da foto, assim como Girar para a Esquerda, Girar para a Direita e Recortar conforme imagem na próxima página.

Manual SISVI V7 Sistema Integrado de Vistoria

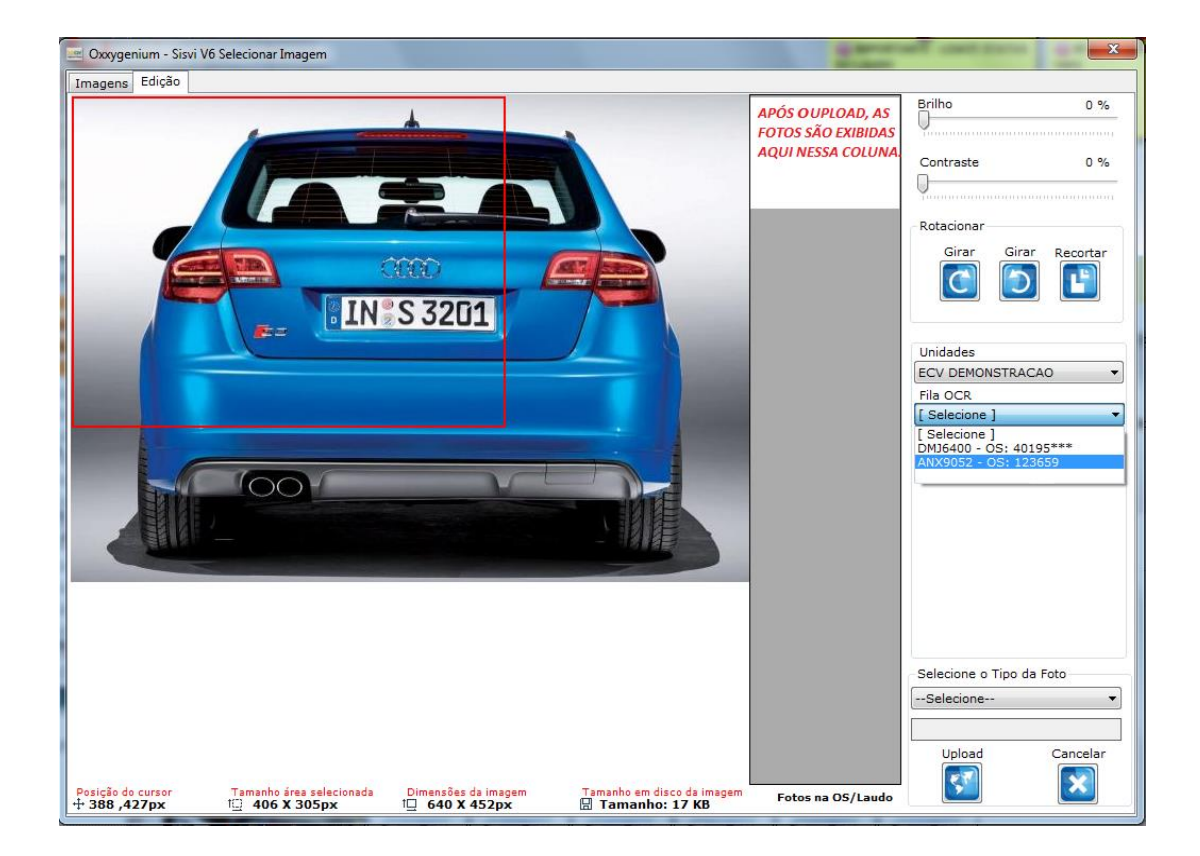

Para recortar a foto: Clique com o botão esquerdo do mouse sobre a imagem, segure e arraste até a área de deseja recortar, clique no botão Recortar;

Selecione sua unidade;

Fila OCR: Selecione a Ordem de Serviço (OS) do respectivo veículo, que pode ser escolhido pela placa também, como mostra a imagem acima;

Selecione o tipo da foto que está sendo carregada e em seguida clique no botão Upload.

Clique em finalizar e repita o processo com as outras fotos. Após carregar todas as imagens (Chassi, Motor, Documento (CRV), Frente e Hodômetro (KM), clique no botão Realizar Inspeção.

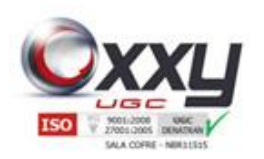

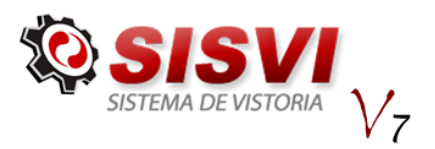

#### **6.1.3. Realizar Inspeção**

<span id="page-29-0"></span>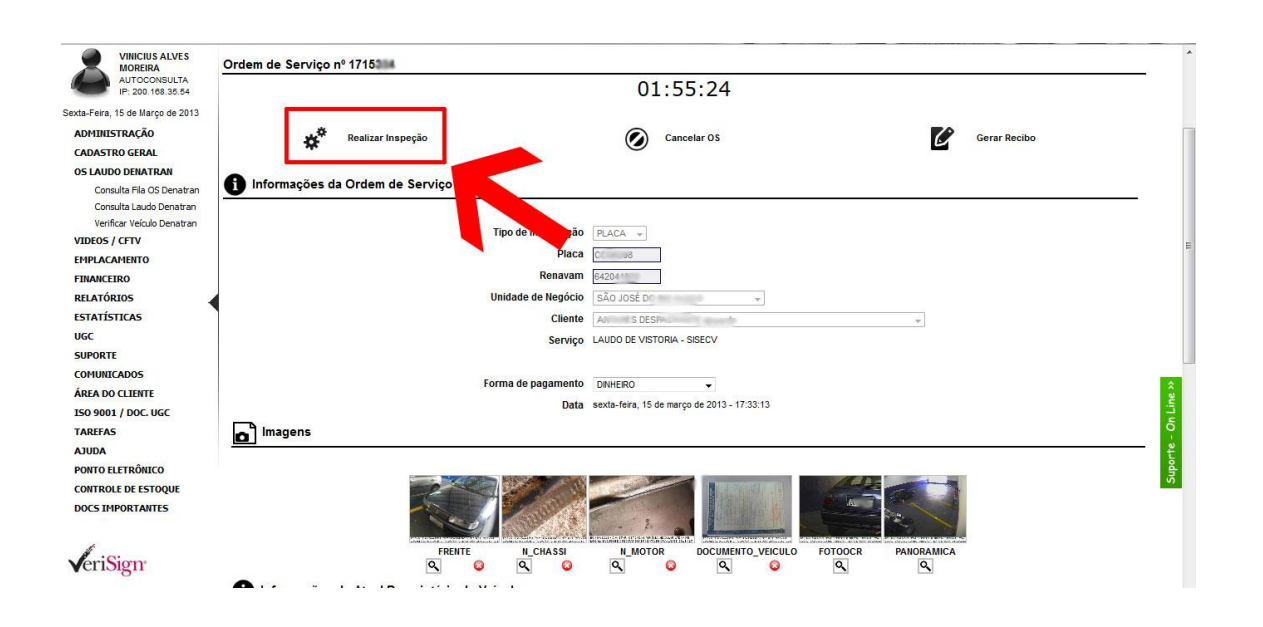

Manual SISVI V7 Sistema Integrado de Vistoria

O primeiro passo é preencher o DESTINO DA TRANSFERÊNCIA DO VEÍCULO.

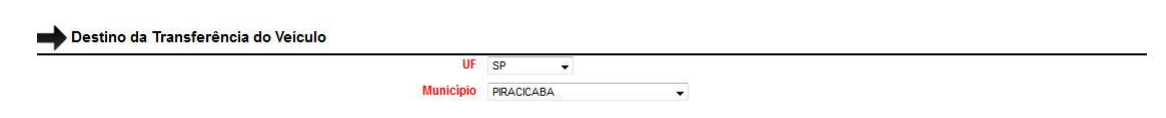

Os dados coletados no veículo devem ser preenchidos nas INFORMAÇÕES DO VEÍCULO ATUAL.

Importante: Os campos escritos na cor vermelha são de preenchimento obrigatório.

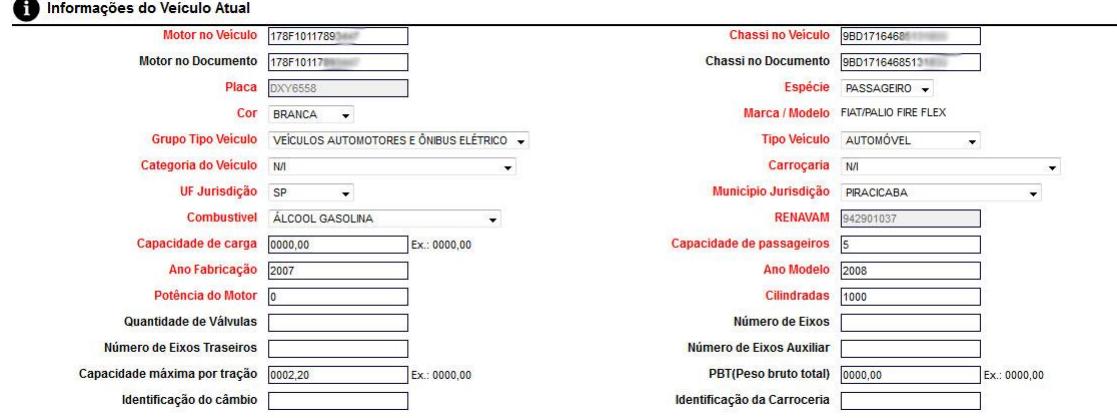

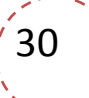

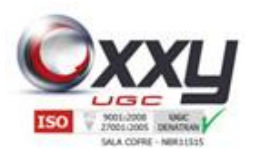

## Manual SISVI V7

Sistema Integrado de Vistoria

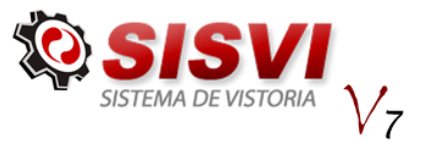

Após preencher todas as informações coletadas pelo vistoriador, marque os itens conforme imagem abaixo, somente se for localizada uma não conformidade no veículo.

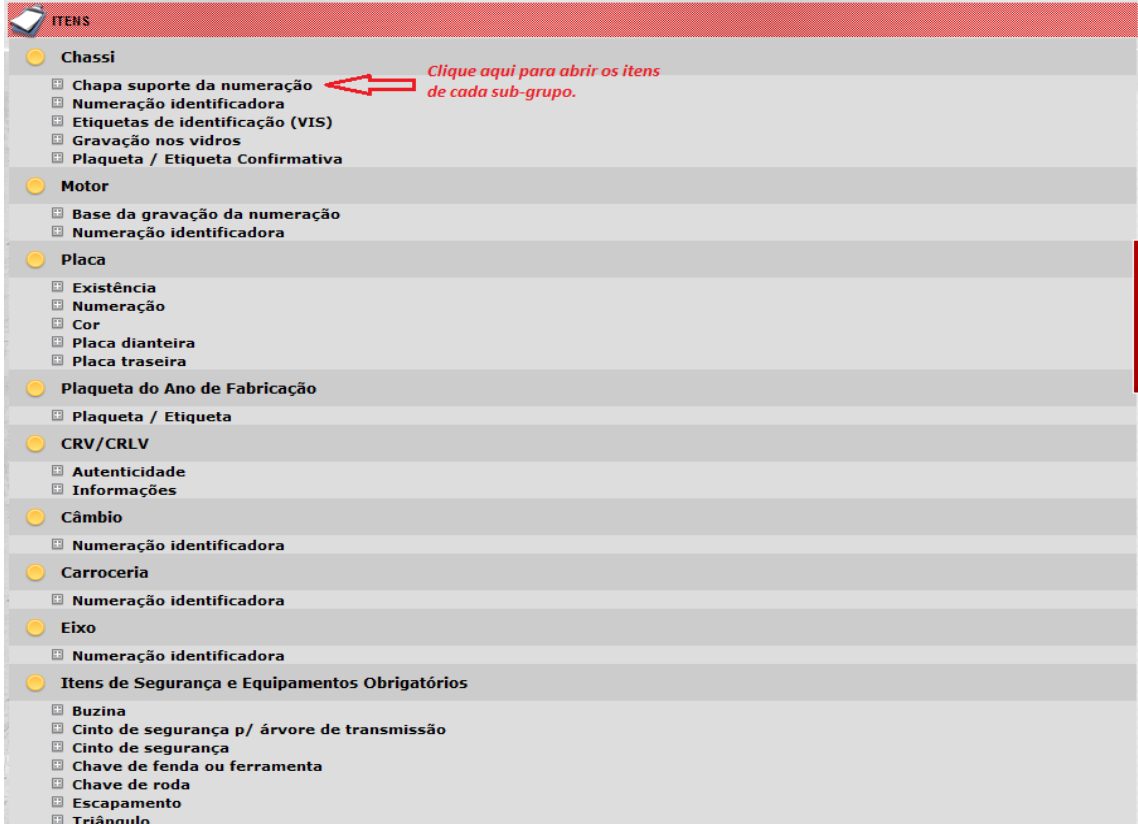

Preencha os DADOS COMPLEMENTARES. Os campos escritos na cor vermelha são de preenchimento obrigatório.

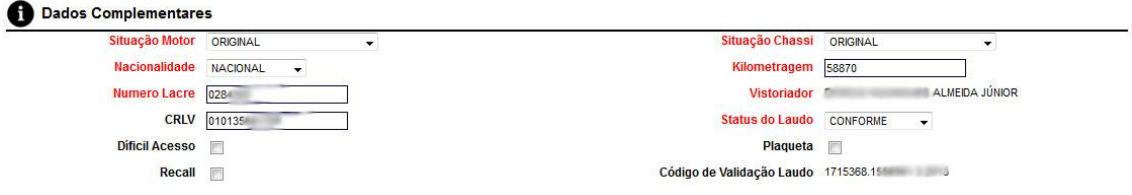

O próximo campo "Observações" é opcional e também aparece na impressão do laudo.

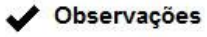

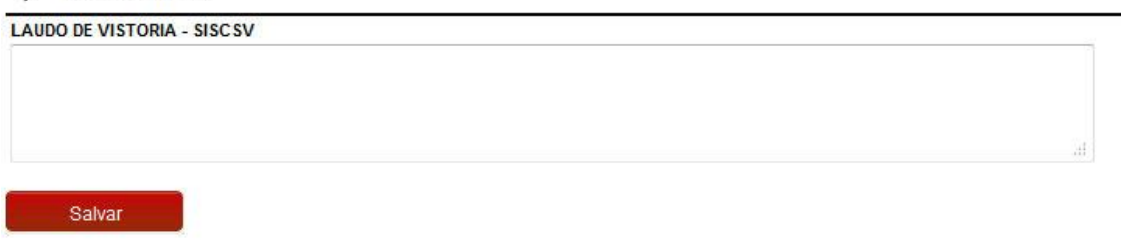

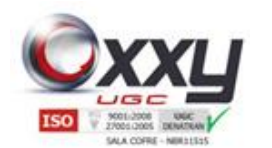

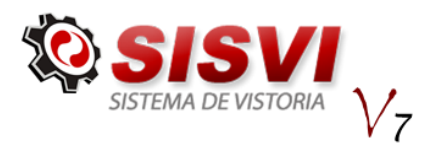

Finalize o laudo clicando no botão .

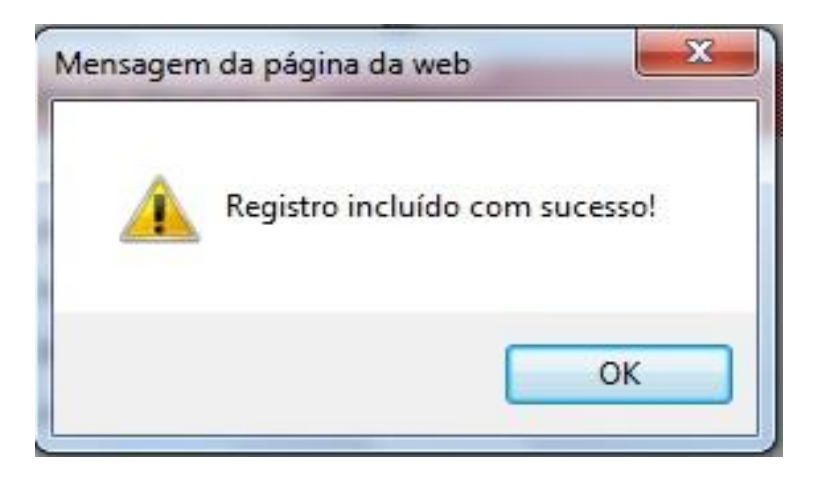

Manual SISVI V7 Sistema Integrado de Vistoria

O sistema informa que o registro foi incluído com sucesso.

Aprovação / Impressão Clique no botão

Para gerar o laudo com o SISCSV clique no botão conforme imagem abaixo:

Caso o exista alguma divergência, o sistema informará por uma mensagem depois de clicar no Logo do DETRAN, se o motor ou o chassi estiver divergente da BIN, o usuário tem 5 tentativas de clicar no logo antes que o laudo seja bloqueado no DETRAN. Impressão Laudo SISCSV DFNA CLIQUE NA IMAGEM ACIMA PARA GERAR O LAUDO NO SISCSV Voltar

Para imprimir o laudo, clique no ícone impressora conforme imagem abaixo:

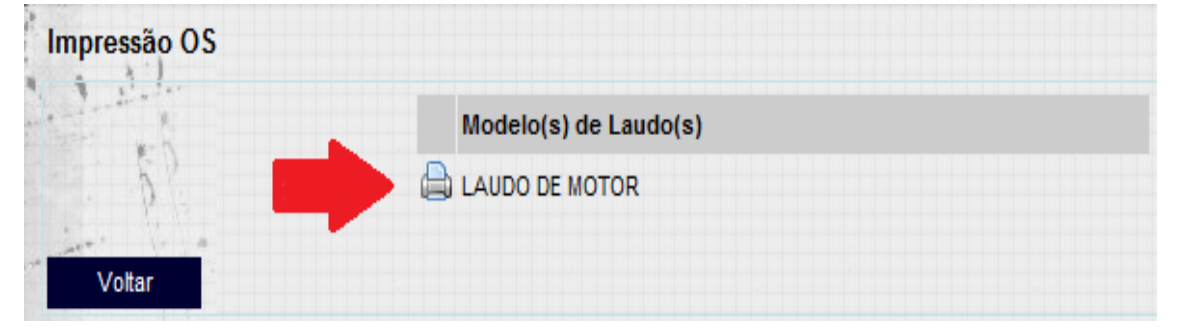

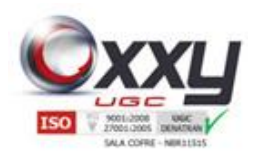

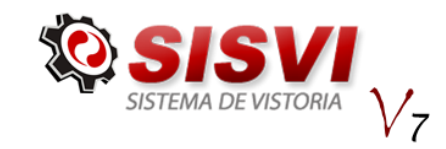

### <span id="page-32-0"></span>*6.2. Consulta Fila OS DETRAN*

O sub-menu "Consulta Fila OS DETRAN" possibilita o usuário realizar uma pesquisa avançada das Ordens de Serviço.

Manual SISVI V7 Sistema Integrado de Vistoria

Preencha os filtros de busca necessários e clique no botão pesquisar.

**OS LAUDO DENATRAN** 

Consulta Fila OS Denatran Consulta Laudo Denatran Verificar Veículo Denatran

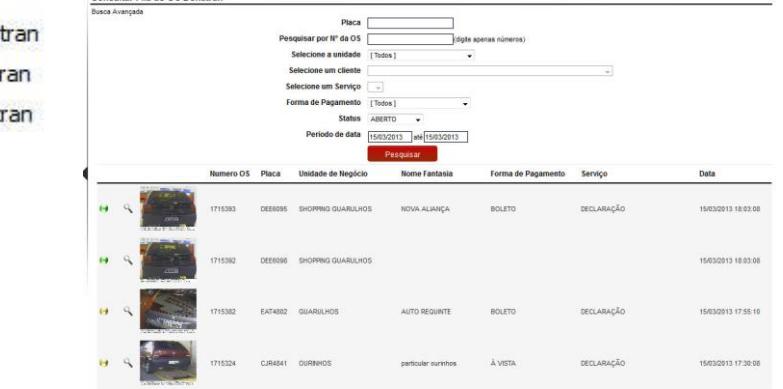

Observação: Para realizar a consulta da ordem de serviço, selecione no mínimo os campos "Período de data".

Após realizar a consulta de OS, abra a OS (Ordem de Serviço) clicando no ícone localizado ao lado esquerdo da foto.

Importante: A OS (Ordem de Serviço) fica aberta pelo período de 2 horas, após esse período, a OS é encerrada automaticamente pelo SISVI V6. Ao realizar a buscar, identifique o status da OS através dos ícones abaixo:. Legenda

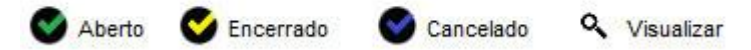

**Ordem de Serviço Aberta:** Ao abrir essa OS, o sistema solicita que faça primeiro o Upload das imagens e depois realize a inspeção.

**Ordem de Serviço Encerrada:** O SISVI V6 informa que a OS foi finalizada e o laudo está disponível para impressão.

**Ordem de Serviço Cancelada:** Ocorre ao esgotar o período máximo de 2 horas para encerrar a OS ou ao clicar no botão "Cancelar OS". O SISVI V6 informa que o tempo foi excedido conforme imagem abaixo:

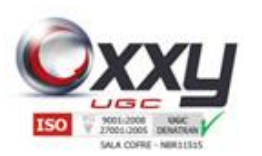

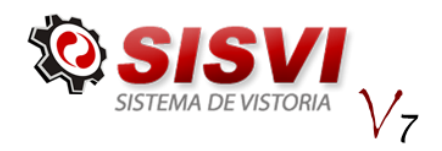

### <span id="page-33-0"></span>*6.3. Consulta Laudo DETRAN*

O Sub-menu "Consulta Laudo DETRAN", além de consultar os laudos, permite que o usuário altere e exclua os laudos realizados.

Manual SISVI V7 Sistema Integrado de Vistoria

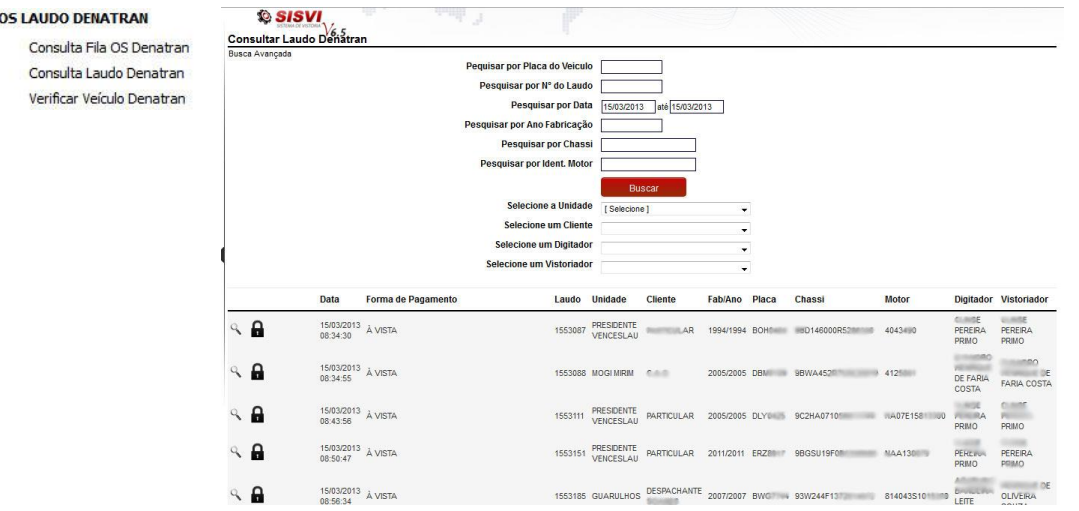

Preencha os campos necessários para realizar a busca avançada, preenchendo a placa ou o número do laudo ou a data que o laudo foi realizado. Após o preenchimento dos filtros de busca, clique no botão "Buscar".

Observação: Para uma busca por Cliente, Digitador ou Perito é necessário selecionar uma Unidade.

Os laudos encerrados terão o status  $\blacksquare$ , basta clicar no ícone  $\heartsuit$  para visualizar as informações do laudo.

Ao abrir o laudo, ficam disponíveis na parte superior da tela algumas opções conforme imagem abaixo:

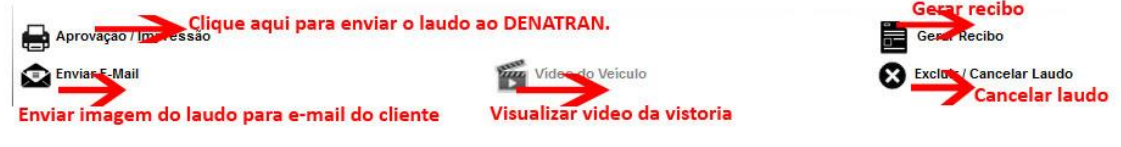

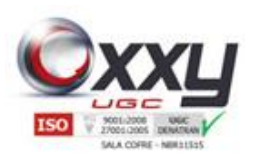

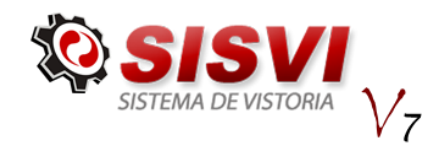

### <span id="page-34-0"></span>**6.4. Verificar veículo DETRAN**

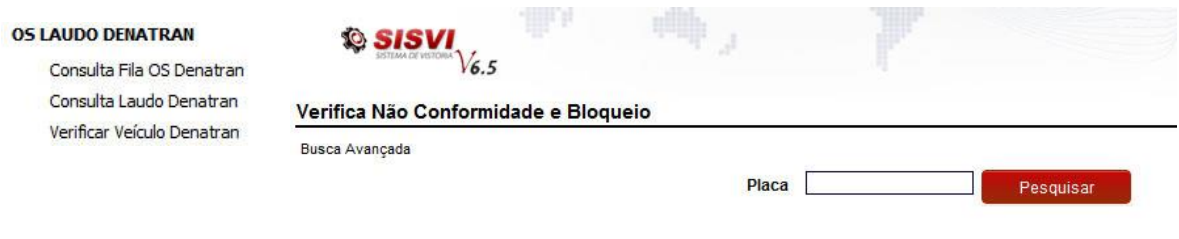

Manual SISVI V7 Sistema Integrado de Vistoria

### <span id="page-34-1"></span>**7. Vídeos / CFTV**

#### **VIDEOS / CFTV**

Consulta de Videos

Este menu foi criado para que o usuário consiga visualizar os vídeos de suas vistorias.

#### <span id="page-34-2"></span>**7.1. Consulta de Vídeos**

Para acessar o menu de consulta de vídeos, vá até o menu lateral "Vídeos / CFTV" e clique no Sub-menu "Consulta de Vídeos".

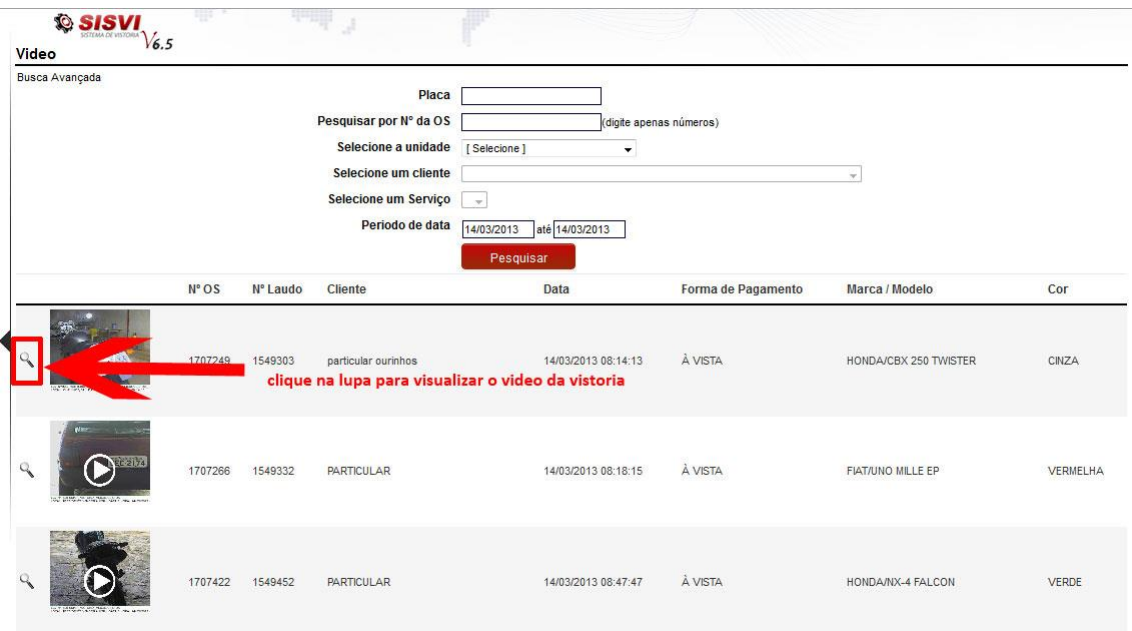

O vídeo da vistoria abrirá no centro da tela, abaixo as informações do Laudo e ao lado aparecerá os vídeos de vistorias em Destaque (Mais recentes).

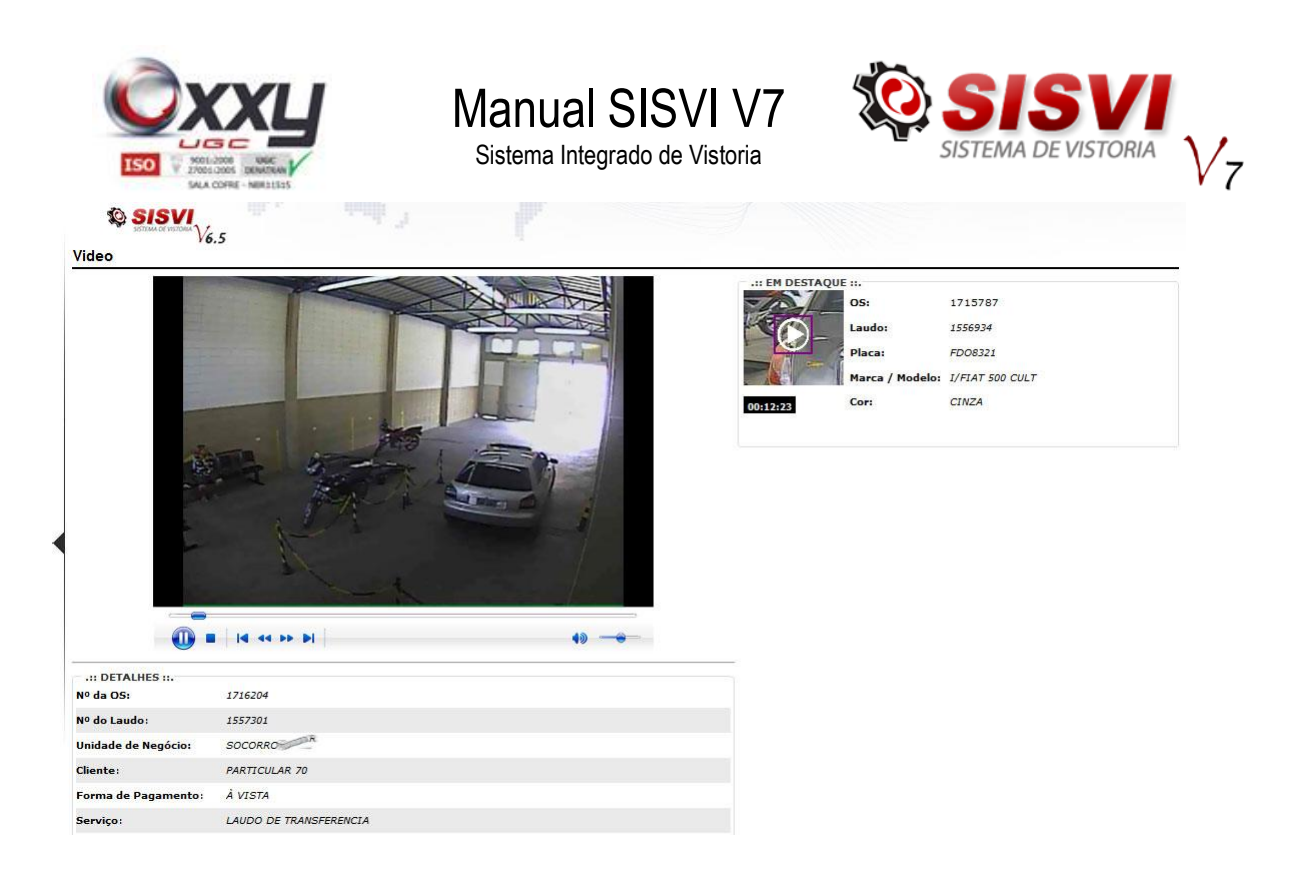

#### <span id="page-35-0"></span>**8. Financeiro**

Neste menu o usuário tem acesso a toda a área financeira, como dar baixa em boletos, fazer lançamentos de fluxo de caixa e etc.

#### <span id="page-35-1"></span>**8.1. Efetuar / Baixar Lançamentos**

O sub-menu Efetuar / Baixar Lançamentos possibilita ter um melhor controle do financeiro, é possível baixar os boletos de seus clientes, lançamentos de contas a pagar, contas a receber e etc.

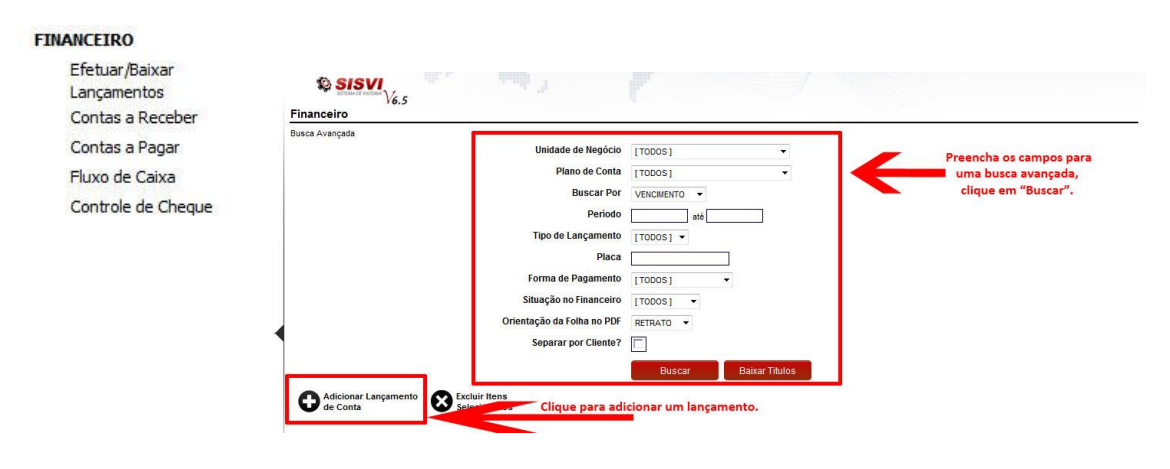
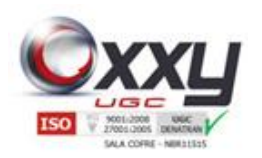

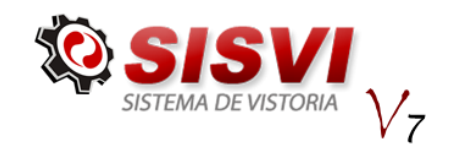

Para adicionar um lançamento clique no botão, "Adicionar Lançamento".

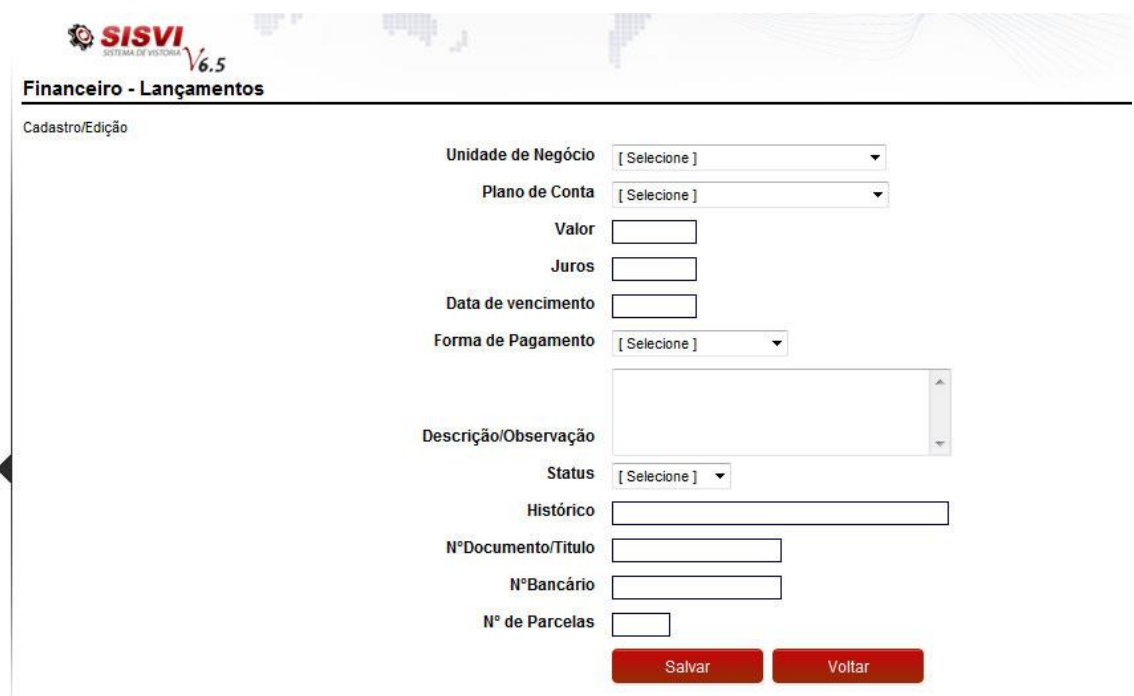

Manual SISVI V7 Sistema Integrado de Vistoria

No preenchimento do formulário existe um campo chamado "Plano de Contas" este campo que organiza o financeiro ao fazer os relatórios, é importante que preencha corretamente para uma melhor administração, temos o exemplo da página 32, explicando detalhadamente o que é um plano de conta. Ao escolher um plano de conta ele automaticamente abre o campo "Tipo" que determina se é um crédito ou débito que será lançado.

Após o preenchimento, clique no botão "Salvar".

Todos os laudos gerados no sistema são lançados automaticamente ao financeiro.

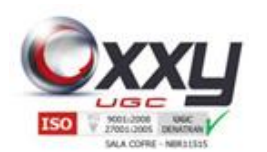

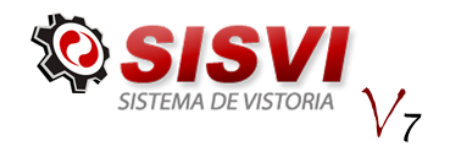

Para dar baixa em um lançamento arraste o mouse sobre o menu "Financeiro" e clique em "Efetuar/Baixar Lançamentos", abrirá uma página para filtrar os lançamentos, preencha a pesquisa e clique em "buscar" para filtrar o resultado.

Manual SISVI V7 Sistema Integrado de Vistoria

Na coluna SF, o **A** representa o status "Aberto" no financeiro e o **E** representa que está "Encerrado".

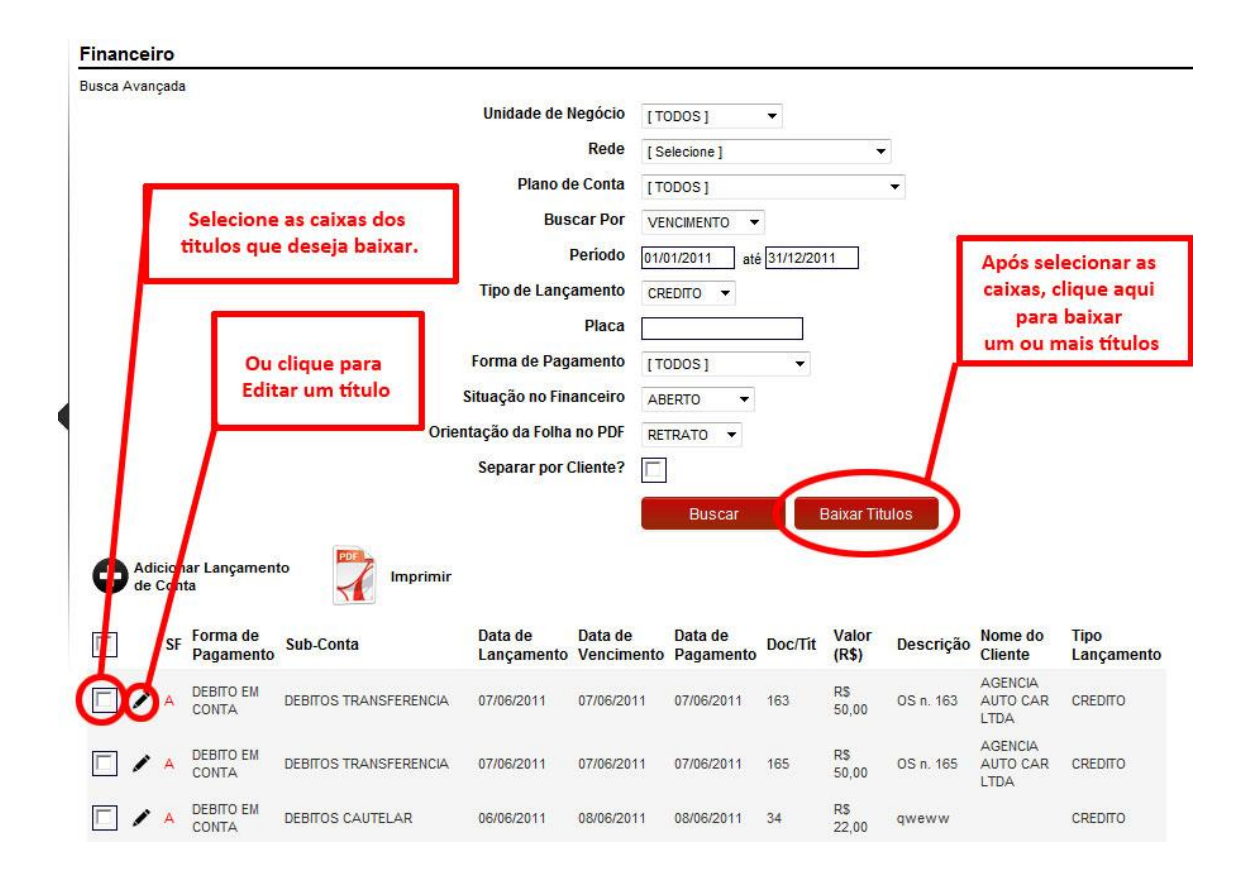

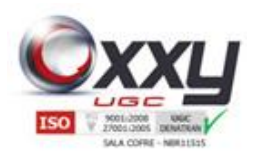

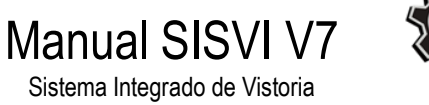

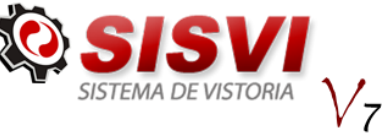

# **8.2. Contas a Receber**

Neste sub-menu é possível gerar um relatório de contas a receber e gerar um arquivo PDF para impressão.

Para baixar os lançamentos, selecione a(s) caixa(s) e clique no botão "Baixar Títulos", conforme orientações dos lançamentos. Confirme a baixa dos lançamentos. Caso deseje, clique no botão "Imprimir".

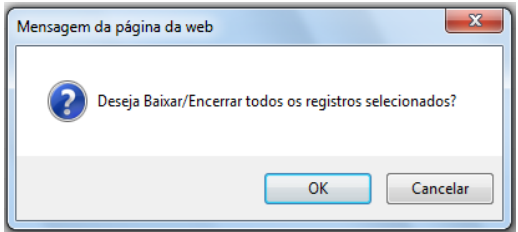

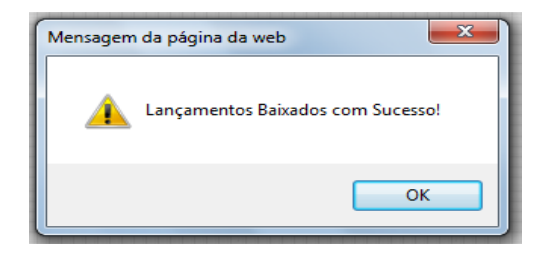

# **8.3. Contas a Pagar**

Neste sub-menu é possível gerar um relatório de contas a pagar e gerar um arquivo PDF para impressão

Para baixar os lançamentos, selecione a(s) caixa(s) e clique no botão "Baixar Títulos",. Confirme a baixa dos lançamentos. Caso deseje, clique no botão "Imprimir" para gerar um relatório do busca que utilizou nos filtros.

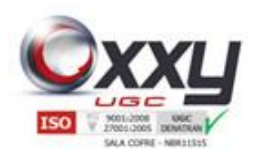

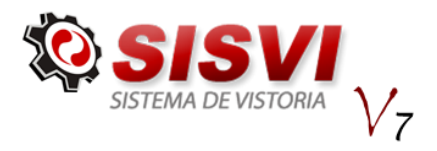

# **8.4. Fluxo de Caixa**

Este sub-menu possibilita que o usuário veja todo o seu fluxo de caixa da unidade. Os totais de créditos são subtraídos pelo total de débitos facilitando a administração do departamento financeiro.

Manual SISVI V7 Sistema Integrado de Vistoria

Para gerar um relatório, preencha os campos e cliente no botão "Confirmar", conforme imagem abaixo.

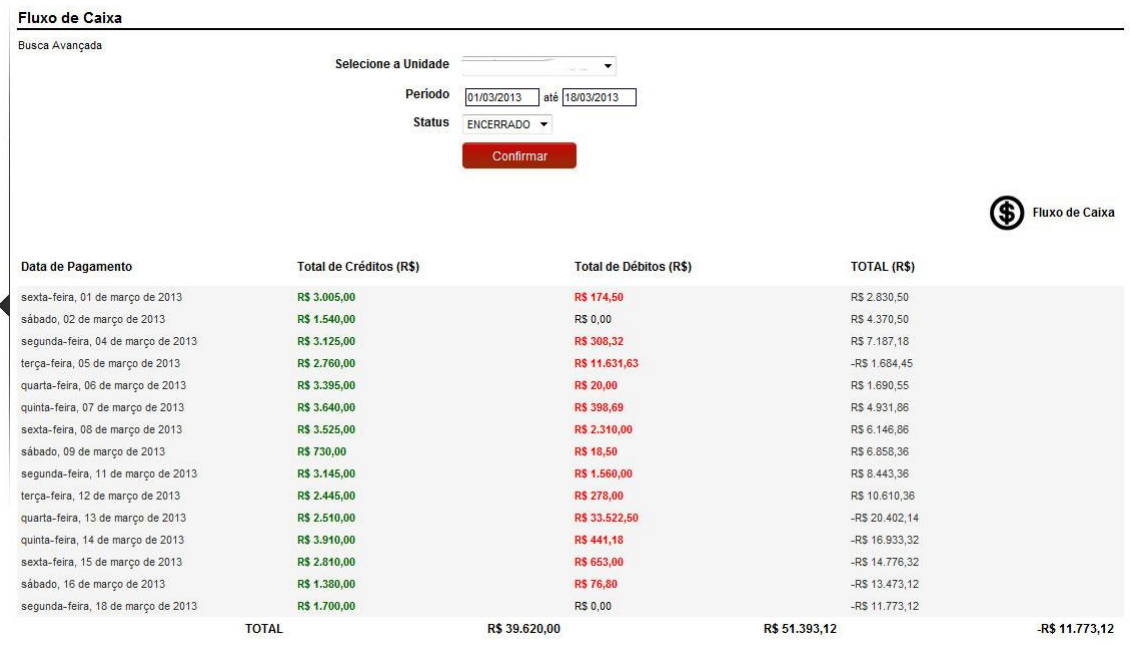

# **9. Relatórios**

#### **RELATÓRIOS**

Conta Mensal Relatórios Gerais Fechamento Mensal Relatorio O.S Relatório de Suporte Relatório Média Suporte

Esse menu possibilita gerar relatórios de quantidade de laudos e receitas.

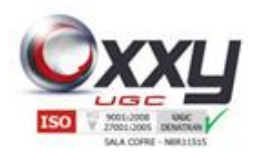

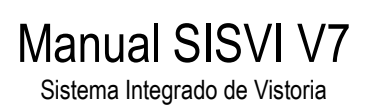

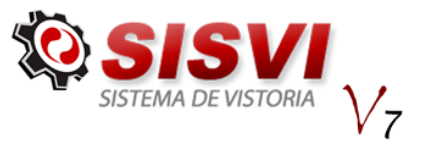

# **9.1. Conta Mensal**

O Sub-menu Conta Mensal gera um relatório de Laudos realizados disponibilizando ao usuário uma série de filtros para busca, gerando um relatório completo, disponível também para impressão.

Preencha os filtros de busca que deseja visualizar no relatório e clique no botão "Confirmar".

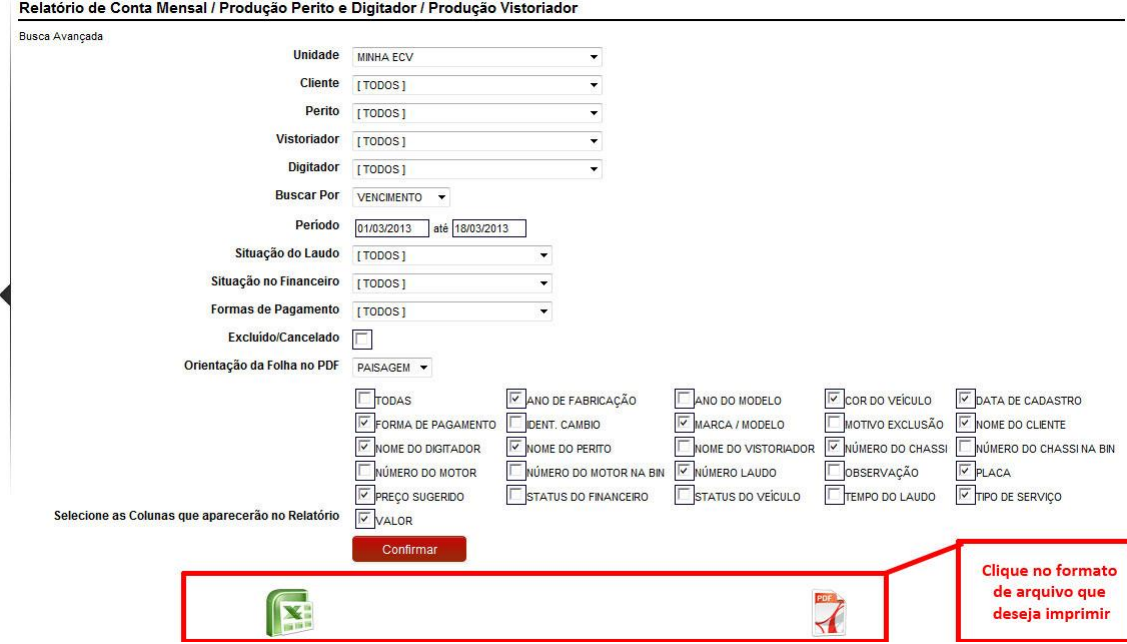

Para abrir a página de impressão, clique nas opções Excel ou PDF no final da tela conforme imagem

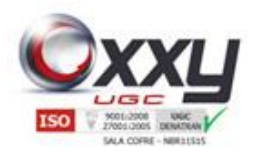

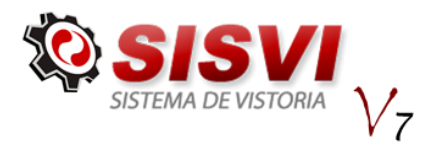

# **9.2. Relatórios Gerais**

O Sub-menu Relatórios Gerais foi criado e disponibilizado para franqueadoras pois gera a visualização e impressão de relatórios por quantidades e valores de laudos, dos tipos: Laudo Transferência, separados por unidade, ou seja, permite a visualização dos laudos realizados por todas as unidades.

Manual SISVI V7 Sistema Integrado de Vistoria

Para gerar o relatório, preencha o período (data) inicial e final e clique no botão " Confirmar". Após visualizar o relatório, clique em uma das opções para imprimir.

# **9.3. Fechamento Mensal**

O sub-menu "Fechamento Mensal" gera um relatório com o fechamento financeiro mensal da unidade, de todas as Contas e Subcontas.

Para gerar um relatório Fechamento Mensal, preencha os campos do formulário e clique no botão "Confirmar". Escolhas as opções Excel ou PDF.

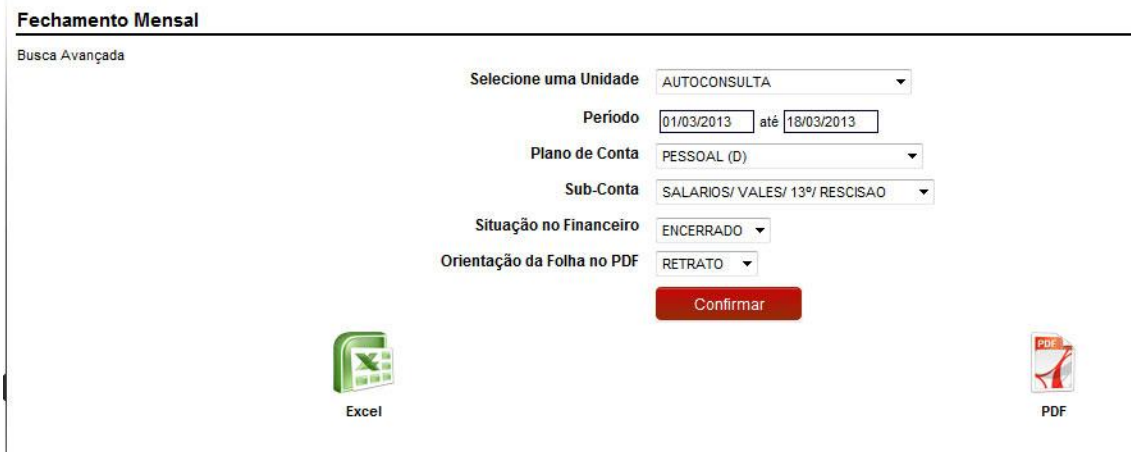

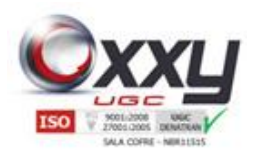

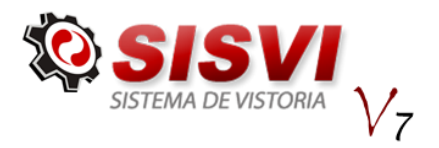

# **9.4. Relatório de O.S.**

Foi criado o sub-menu "Relatório de O.S." para que a ECV consiga controlar tudo que foi produzido no dia, quantas O.S. foram feitas, canceladas, quantos laudos foram concluídos, quantos ficaram pendentes e etc. além disso é o melhor relatório para acompanhar a cobrança do SISCSV, com ele é possível verificar quantas O.S. foram feitas e não foram concluídos os laudos.

Manual SISVI V7 Sistema Integrado de Vistoria

Selecione a Unidade e a data que deseja puxar o relatório, clique em confirmar

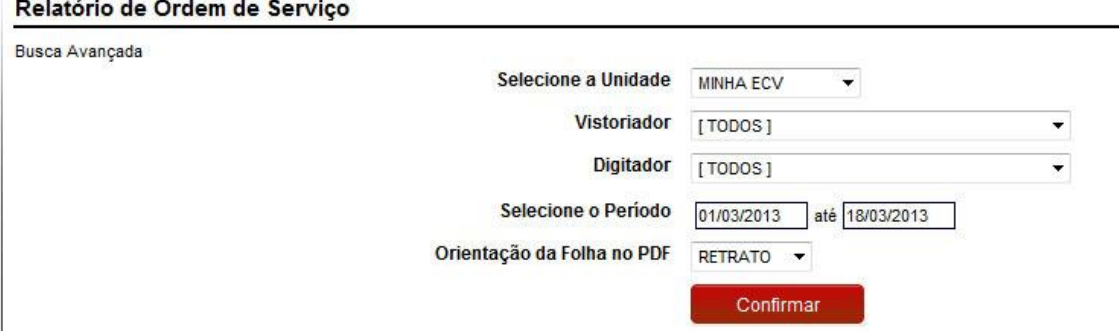

Caso queira visualizar os detalhes sobre os laudos, clique em cima da quantidade de laudos.

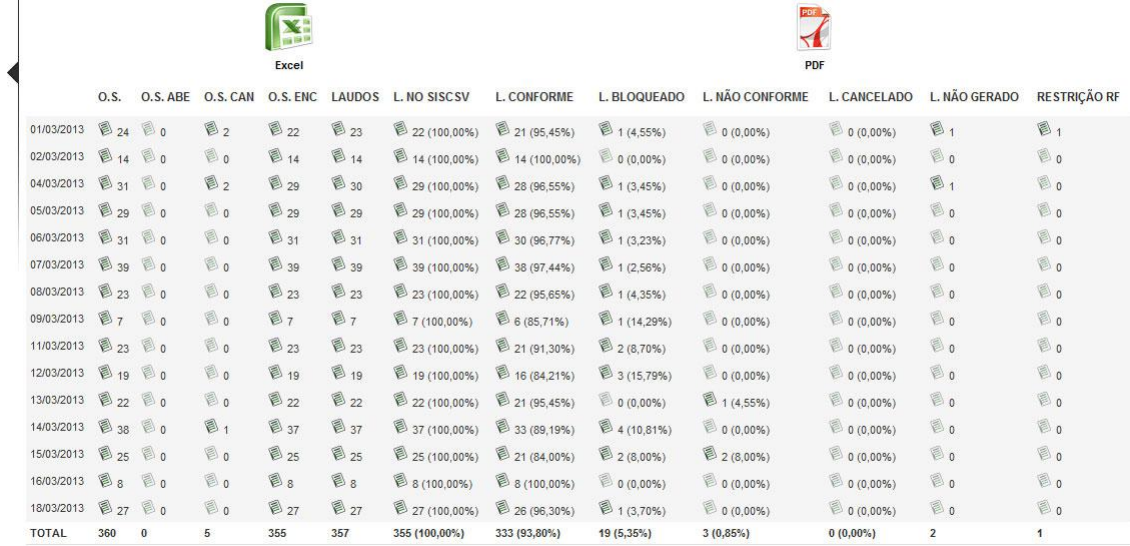

É possível visualizar o relatório em Excel ou PDF, para isso, basta clicar no ícone.

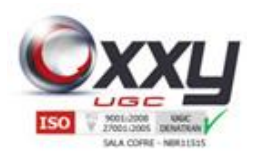

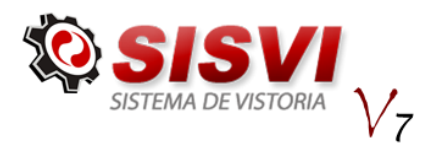

# **9.5. Relatório de Suporte**

Este relatório foi desenvolvido para que o administrador do sistema consiga administrar todo o suporte, procurando assim manter uma solução melhor e identificar o que vem mais causando suporte no sistema.

Manual SISVI V7 Sistema Integrado de Vistoria

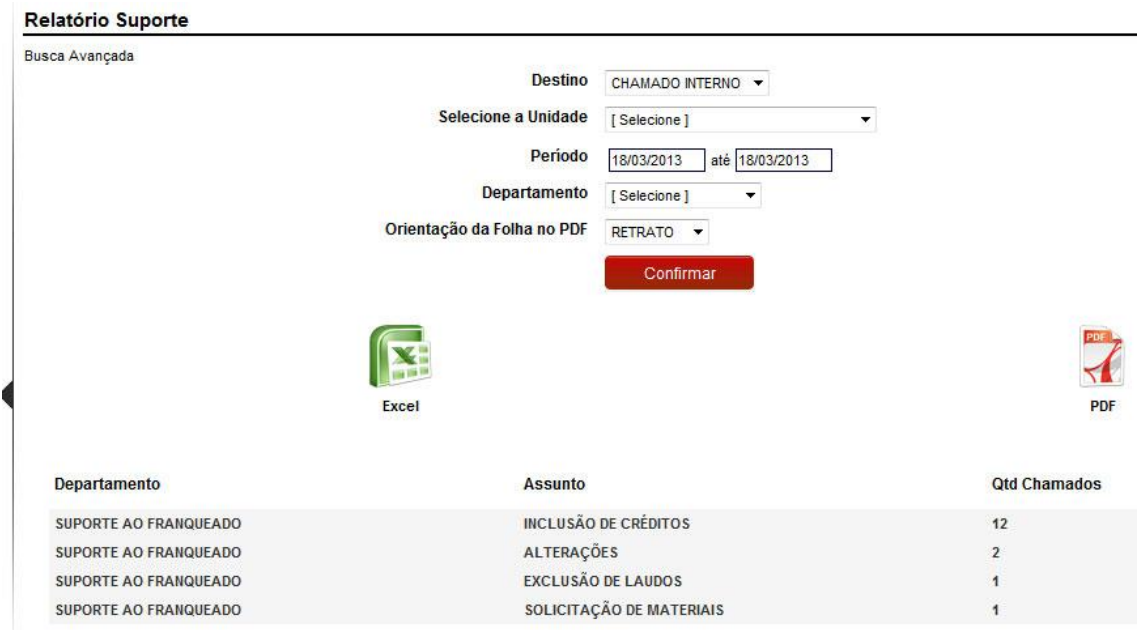

O usuário pode filtrar o relatório com a busca avançada, nele é separada a quantidade por departamento, por assunto.

Para importar para Excel ou PDF basta clicar no ícone desejado.

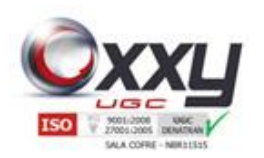

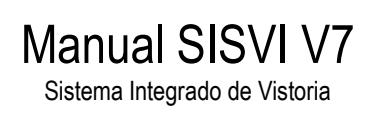

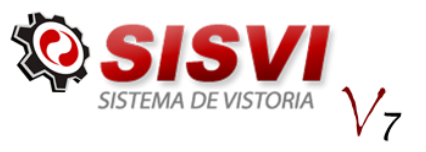

**10. Oxxy.Net**

**UGC** Adquirir Créditos Histórico Fatura / Extrato

O menu Auto Consulta disponibiliza ao usuário a consulta do consumo de laudos através de extrato, mantem um histórico doas laudos realizados, impressão do boleto, além de aquisição de créditos para realizaçao de laudos (somente para clientes prépagos).

# **10.1. Adquirir Créditos (Somente para clientes Pré-Pagos)**

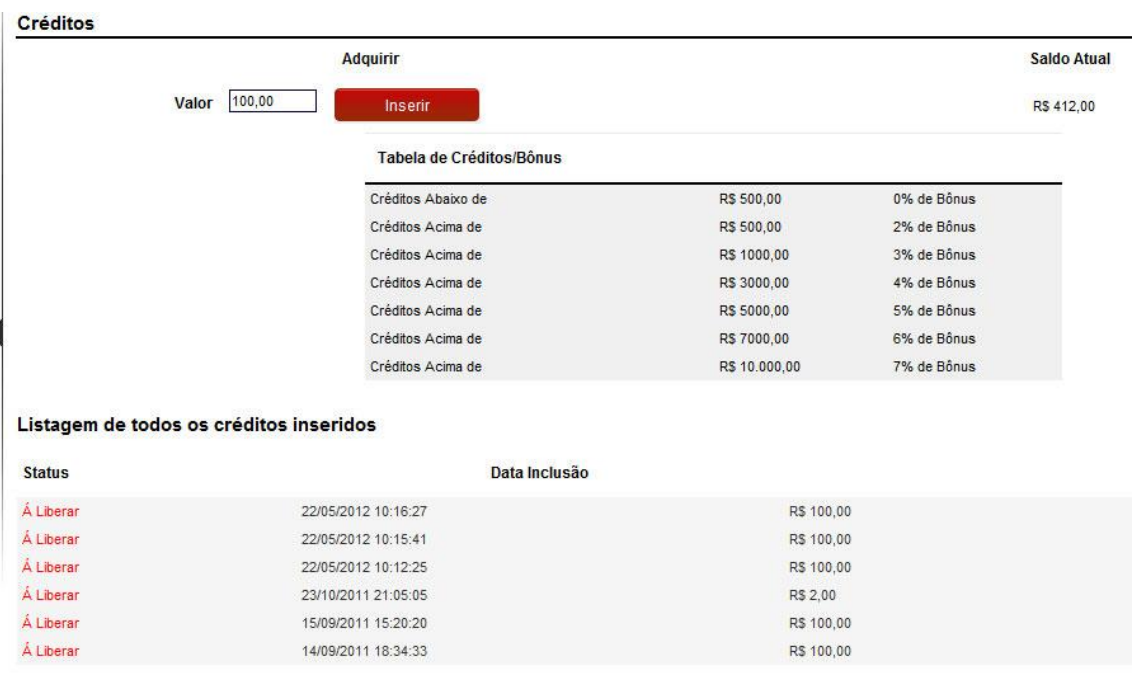

Neste sub-menu o usuário adquire créditos para que possa gerar laudos transferência.

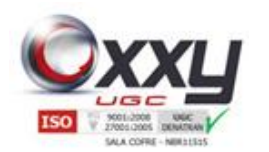

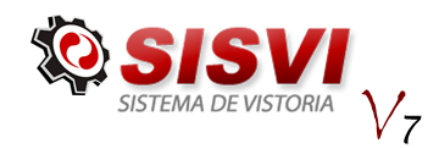

Para gerar créditos, basta inserir o valor no campo "Valor" e clicar no botão inserir.

Manual SISVI V7 Sistema Integrado de Vistoria

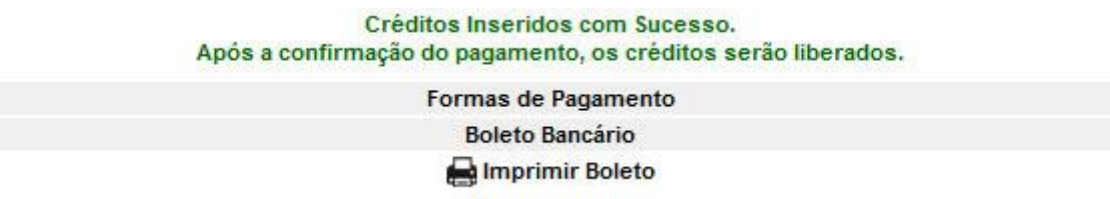

O sistema mostra a confirmação dos créditos inseridos. O próximo passo é gerar o boleto, efetuar o paganmento e enviar o comprovante para o departamento financeiro através do e-mail: [financeiro@autoconsulta.com.br](mailto:financeiro@autoconsulta.com.br) Aguarde a confirmação da liberação e realize os laudos normalmente.

# **10.2. Histórico**

Permite consultar o histórico de laudos realizados, informando data, hora e placa do veículo conforme imagem abaixo.

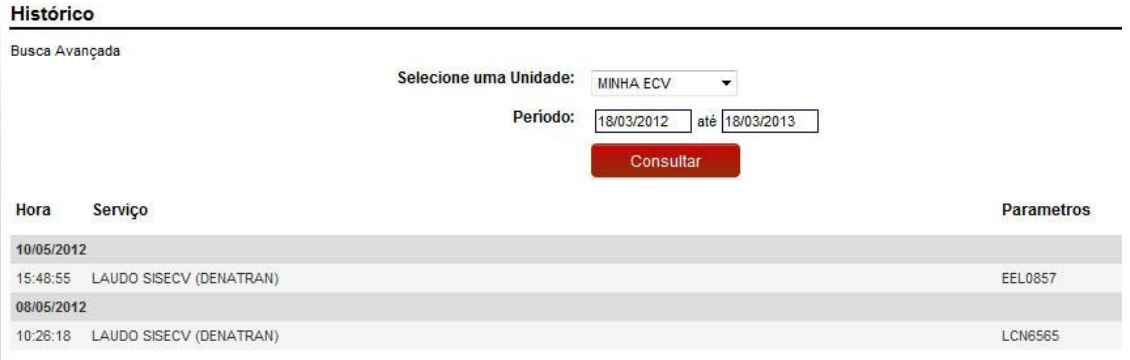

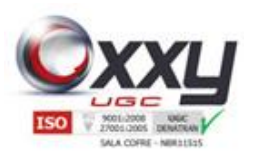

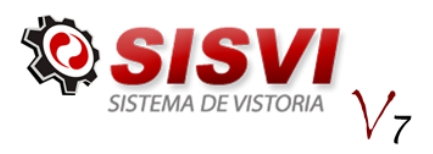

# **10.3. Fatura / Extrato**

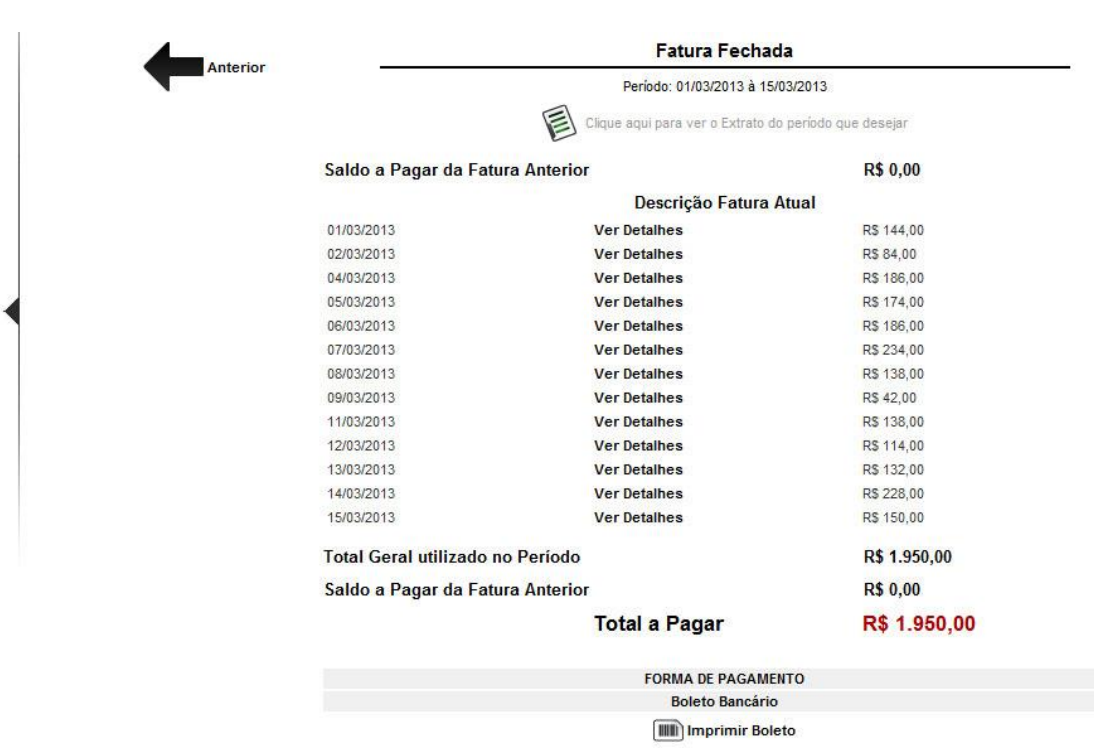

Manual SISVI V7 Sistema Integrado de Vistoria

Neste sub-menu o usuário tem acesso a sua fatura referente ao consumo de laudos, além das opções de ver o extrato do período desejado e impressão do boleto conforme imagem abaixo.

### **11. Suporte**

O menu Suporte possibilita a comunicação entre Oxxy.Net x ECV, Administrador do Sistema x ECV.

#### **SUPORTE**

Tickets / Chamados Novo Ticket / Chamado Departamento

Os tickets registram todos os tipos de informações e solicitações, possibilitando também que o usuário anexe arquivos no momento de abrir o ticket.

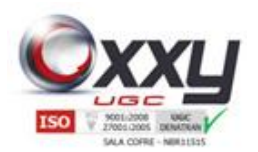

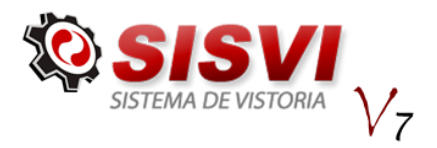

# **11.1. Tickets / Chamados**

Com o registro das informações, é possível consultar (buscar) qualquer ticket anterior.

Manual SISVI V7 Sistema Integrado de Vistoria

Para localizar um ticket, preencha as informações na Busca Avançada e clique no botão buscar, conforme a legenda da imagem abaixo.

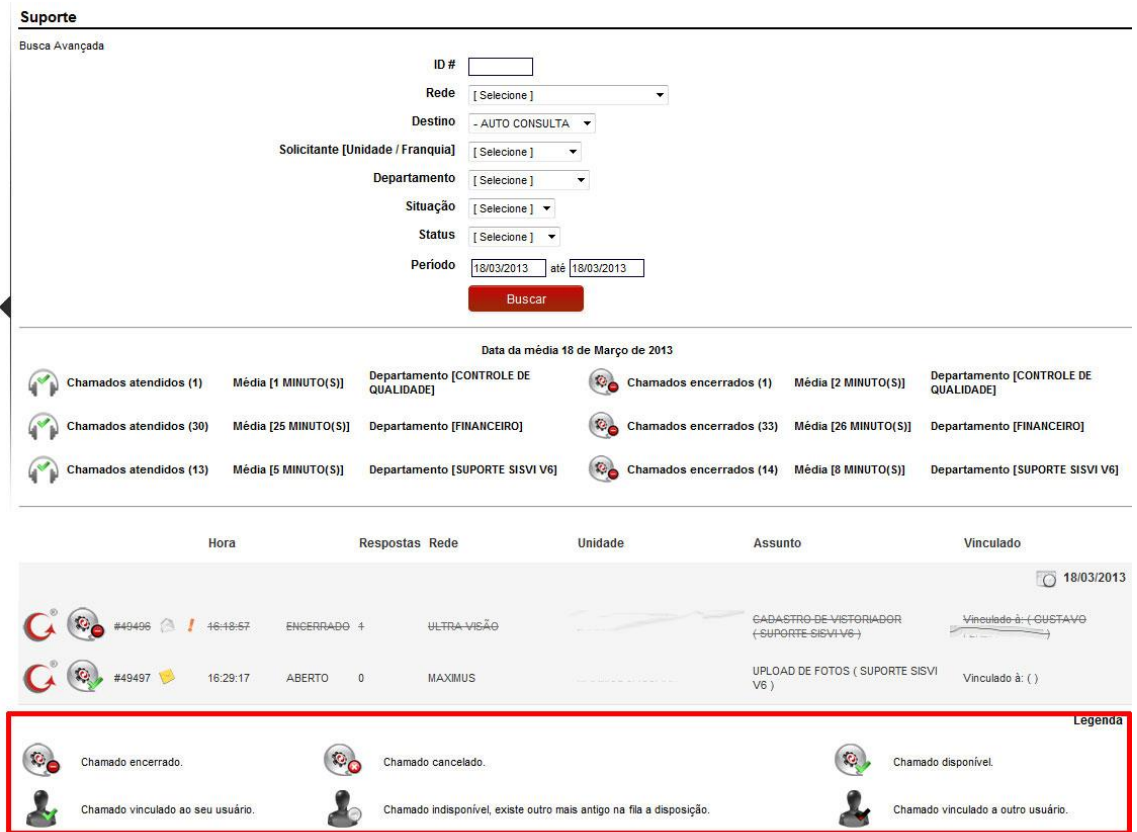

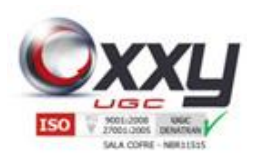

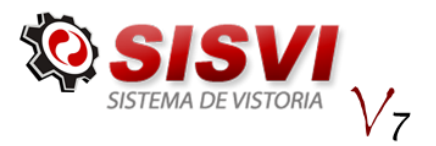

# **11.2. Novo Ticket / Chamado**

Para abrir um novo Ticket, clique no sub-menu "Novo Ticket / Chamado", selecione sua unidade, a prioridade do assunto, marque a caixa correspondente a informação de contato, selecione o departamento, o assunto e digite no campo texto as informações desejadas. Utilize o campo "Upload de Arquivos" para anexar arquivos (opcional), como por exemplo, fotos do veículo caso necessário.

Manual SISVI V7 Sistema Integrado de Vistoria

### **11.3. Departamento**

O Sub-menu Departamento permite cadastrar os departamentos e assuntos, disponibilizando opções para abertura do Ticket.

Para adicionar um departamento, clique no botão "Adicionar Departamento" conforme mostra a imagem ao lado.

Digite o nome do departamento e clique no botão "Salvar".

Para adicionar um Assunto, clique no botão "Adicionar Assunto".

# **12. Comunicados**

O menu Comunicados / Post-it permite inserir lembretes e comunicados no sistema. Exemplo: um compromisso que deve ser lembrado no dia seguinte ou um comunicado entre Oxxy.Net x ECV, Administrador do Sistema x ECV. Veja abaixo como os comunicados aparecem no sistema.

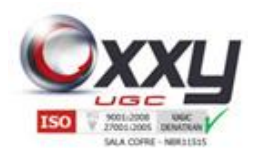

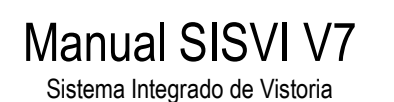

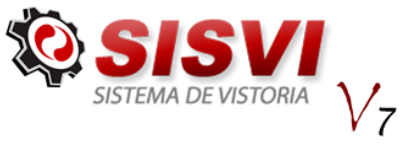

Para adicionar um comunicado, clique no botão "Adicionar Comunicado" ou no submenu "Novo Comunicado", conforme mostra a imagem abaixo.

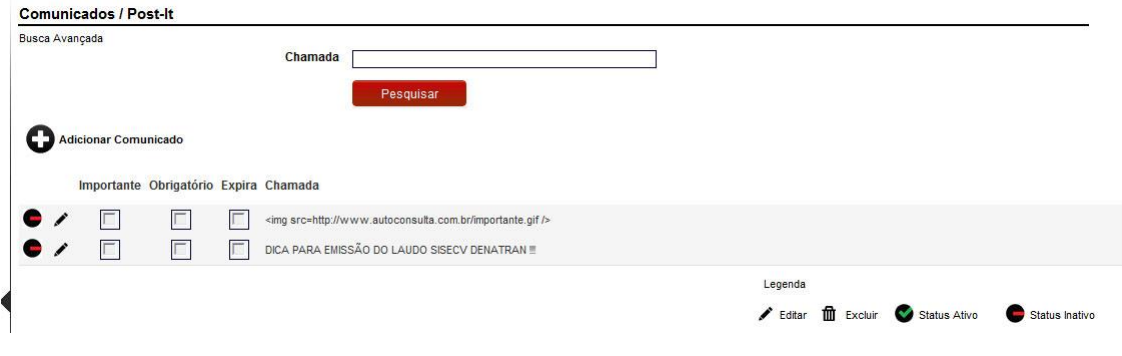

# **12.1. Novo Comunicado**

O Sub-menu "Novo Comunicado" permite abrir comunicados / Post-its. Preencha os campos conforme imagem abaixo.

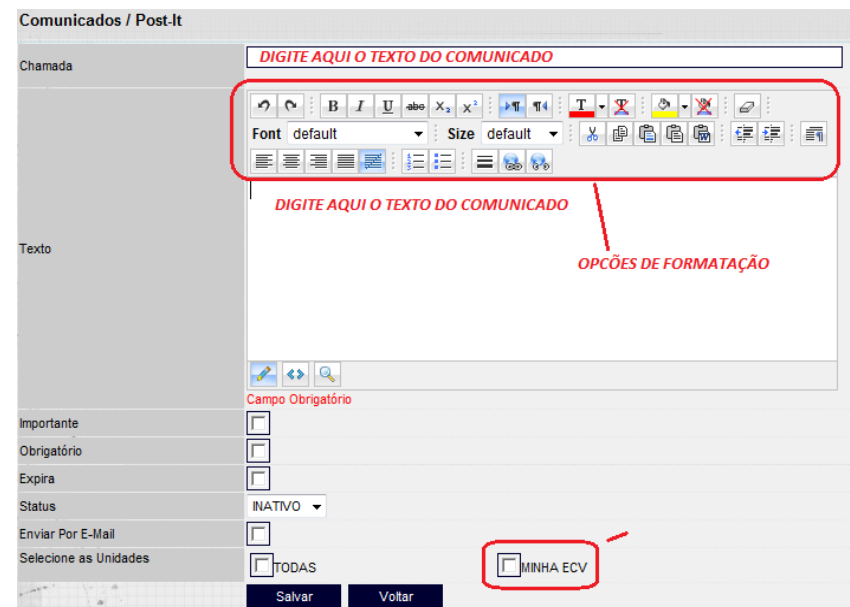

# **12.2. Ver Todos Comunicados**

O Sub-menu "Ver Todos Comunicados" permite visualizar todos os comunicados. Para isso, clique no sub-menu conforme imagem abaixo.

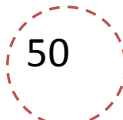

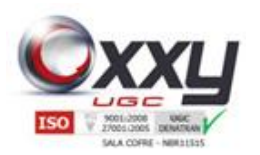

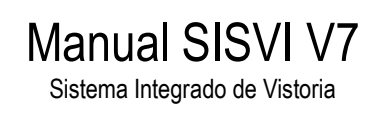

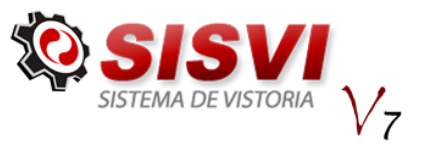

51

# **13. ISO 9001 / DOC. Oxxy.Net**

O menu "ISO 9001 / DOC. Oxxy.Net" disponibiliza pastas e subpastas para arquivar documentos solicitados pelo DETRAN, Oxxy.Net e documentos referente Certificação ISO 9001.

# **13.1. Arquivos Gerais**

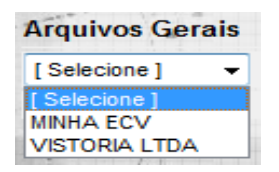

Para incluir documentos clique no sub-menu "Arquivos Gerais", selecione sua unidade e anexe os documentos nas respectivas pastas que estão nomeadas conforme mostra a imagem abaixo.

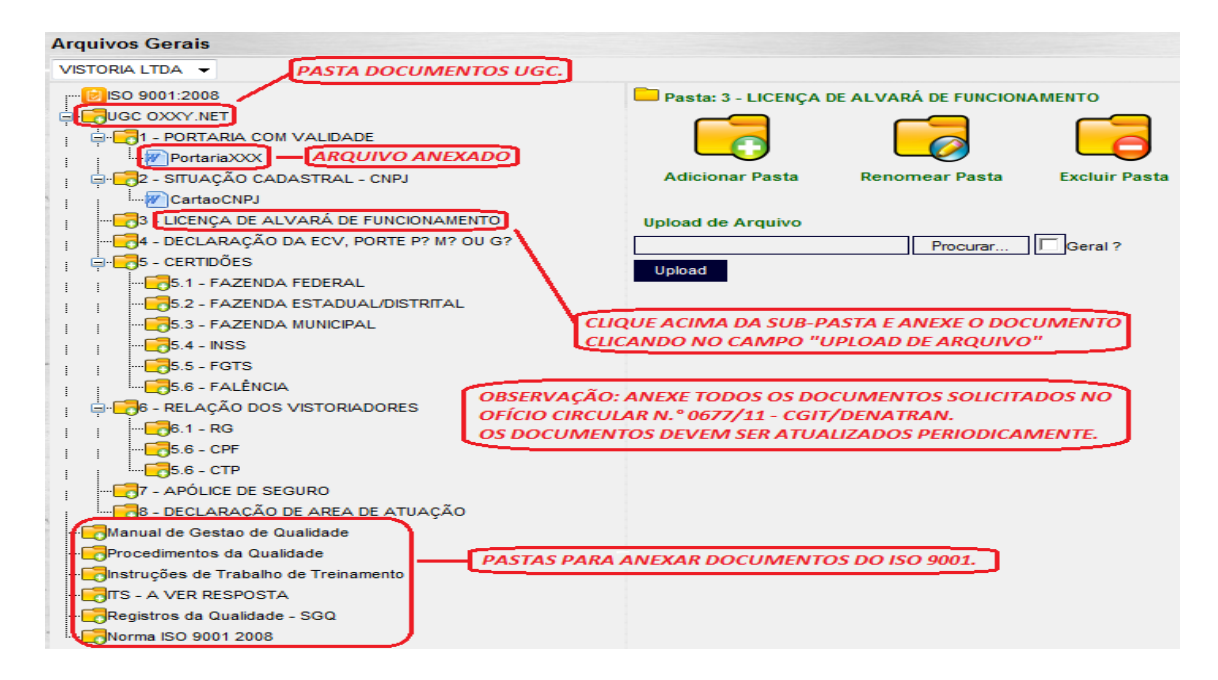

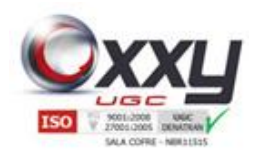

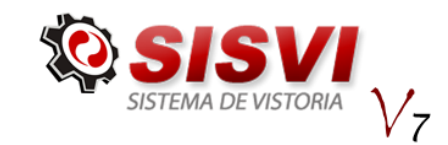

Após anexar algum documento a sua respectiva pasta, o sistema confirma a inclusão conforme mensagem abaixo.

Manual SISVI V7 Sistema Integrado de Vistoria

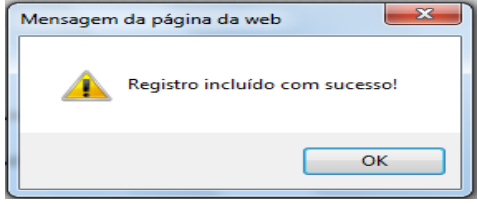

Clicando em cima do documento anexo, o sistema disponibiliza as opções de abrir, renomear ou excluir o documento.

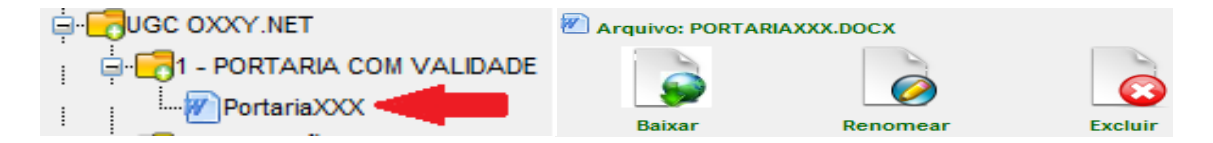

# **13.2. Relatório Não Conformidade**

Esse Sub-menu refere-se a Certificação ISO 9001 quanto ao preenchimento do relatório de não conformidade.

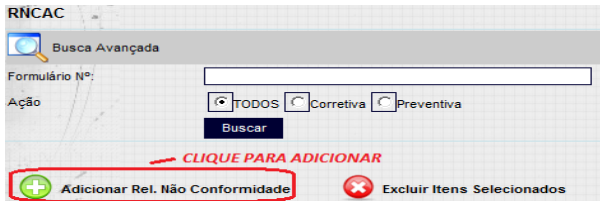

Para adicionar um novo relatório, clique no botão "Adicionar Rel. Não Conformidade", conforme imagem ao lado.

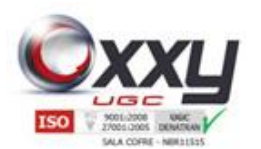

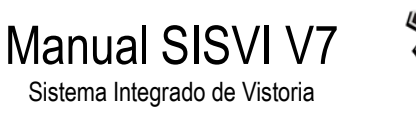

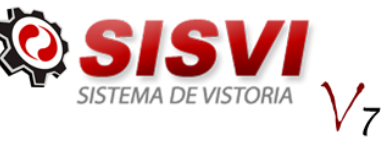

Após clicar no botão Adicionar, preencha o Relatório de Não Conformidade e Ação Corretiva (RNCAC) de acordo com os procedimentos da Certificação ISO 9001.

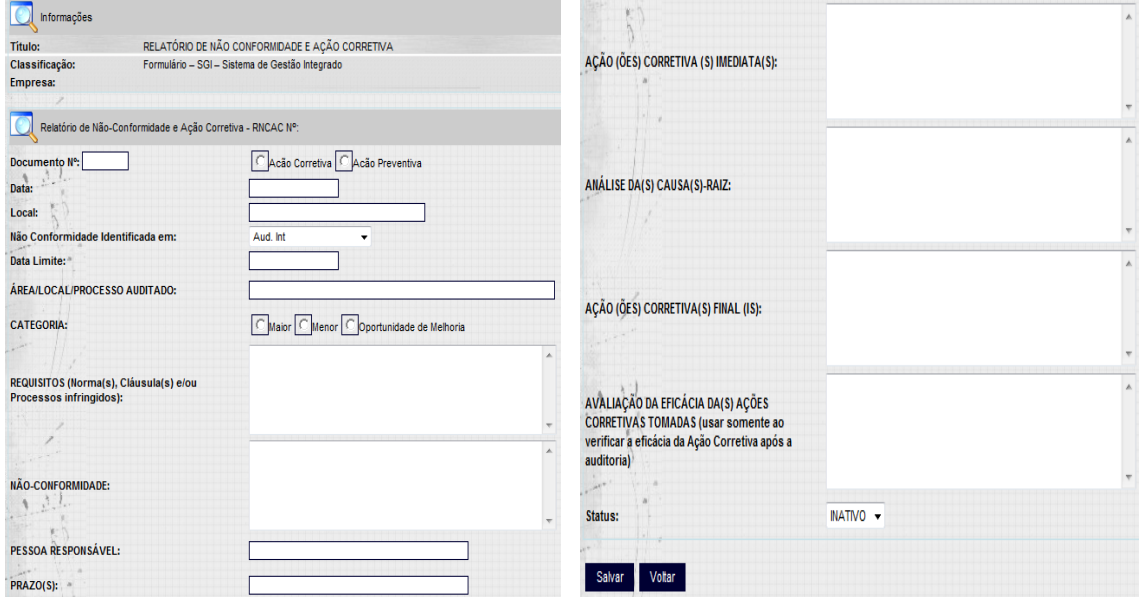

Clique no botão "Salvar" ao finalizar o preenchimento.

### **13.3. Registro de Incidentes**

Esse Sub-menu refere-se a Certificação ISO 9001 quanto registro de incidentes.

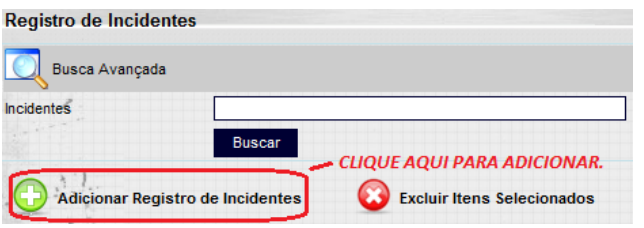

Para adicionar um novo registro, clique no botão "Adicionar Registro de Incidentes", conforme imagem ao lado.

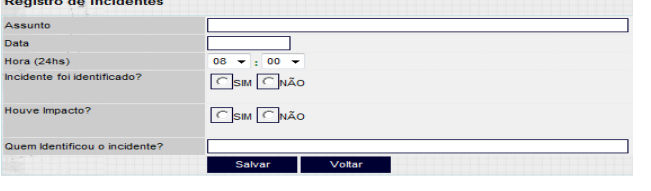

Após clicar no botão "Adicionar Registro de Incidentes", preencha as informações de acordo com o incidente ocorrido e clique no botão

"Salvar".

53

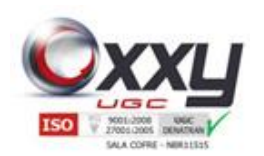

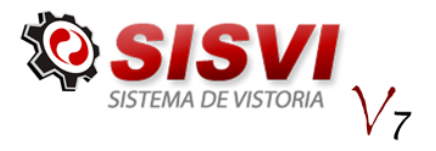

**14. Tarefas**

Esse menu ajuda no controle e organização de suas tarefas diárias, mantendo a informação destacada na barra superior do SISVI V6 conforme imagem abaixo.

Manual SISVI V7 Sistema Integrado de Vistoria

# **14.1. Planilha de Tarefas**

A permanência da Planilha de Tarefas na Página Inicial é selecionada no momento da inclusão, na aba "Periodicidade".

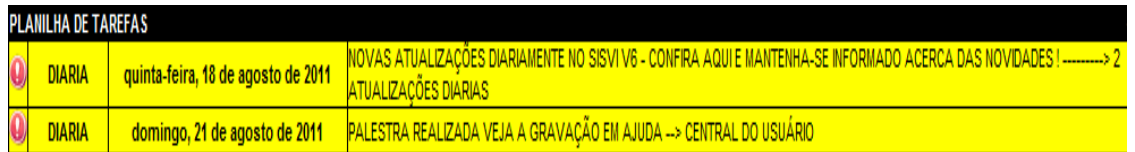

# **14.2. Adicionando Tarefas**

Para adicionar uma tarefa clique no menu ao lado direito, "Tarefas" e em seguida no sub-menu "Planilha de Tarefas".

Essa é a tela onde é possível administrar todas as tarefas, para adicionar uma nova basta clicar no botão "Adicionar Tarefas".

Preencha todos os campos e clique em Salvar.

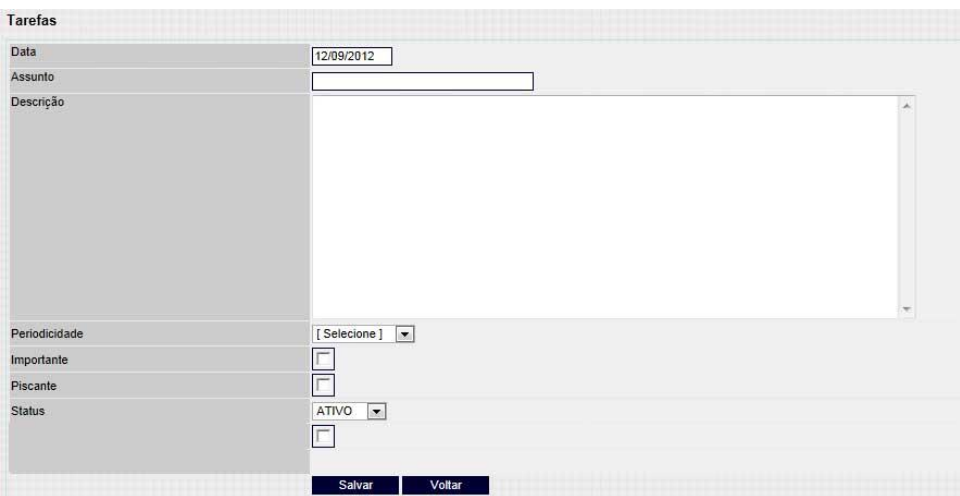

Com o campo "Periodicidade" é possível configurar que a tarefa apareça na tela repetitivamente no período em que selecionar.

É possível também criar para outro usuário, além disso, configurar para que ela apareça piscando.

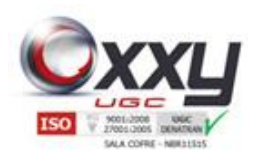

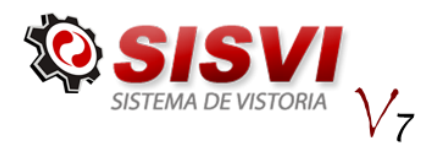

55

# **14.3. Administrando as Tarefas**

Ao criar uma tarefa, ela aparece no cabeçalho do sistema até que o usuário clique no assunto da mesma, escreva uma observação e clique em Salvar.

Manual SISVI V7 Sistema Integrado de Vistoria

Para visualizar as respostas dos usuários, basta clicar em histórico como demonstra a imagem do item abaixo.

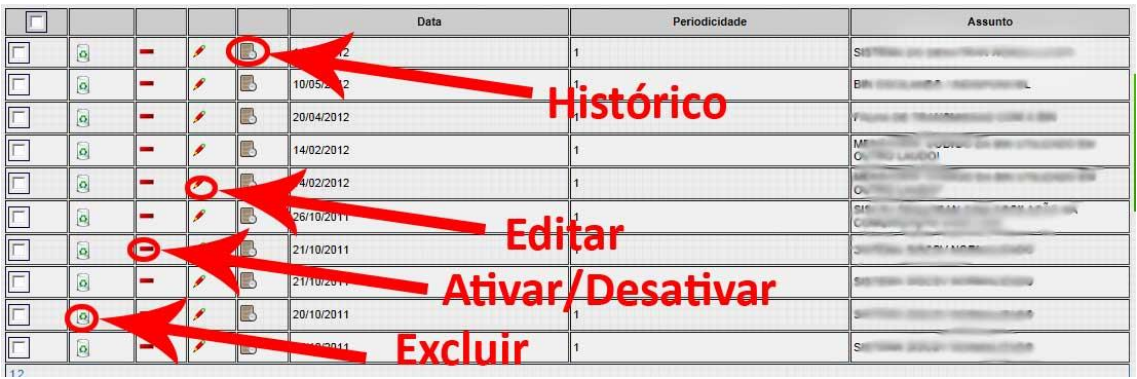

Para fácil controle, ciarmos um atalho onde é possível ativar ou desativar a tarefa pela pagina de administração da mesma.

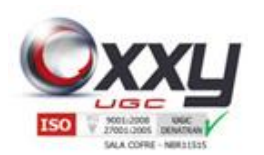

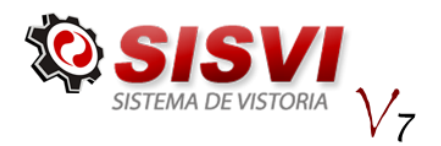

# **15. Ajuda - Central do Usuário**

O menu "Ajuda" disponibiliza várias opções como vídeos, documentos sobre o SISVI V6, SISCSV, DETRAN, orientação sobre a instalação do SISVI V6, além de perguntas e respostas sobre todo o processo de realização do laudo, leis, portarias, resoluções, etc.

Manual SISVI V7 Sistema Integrado de Vistoria

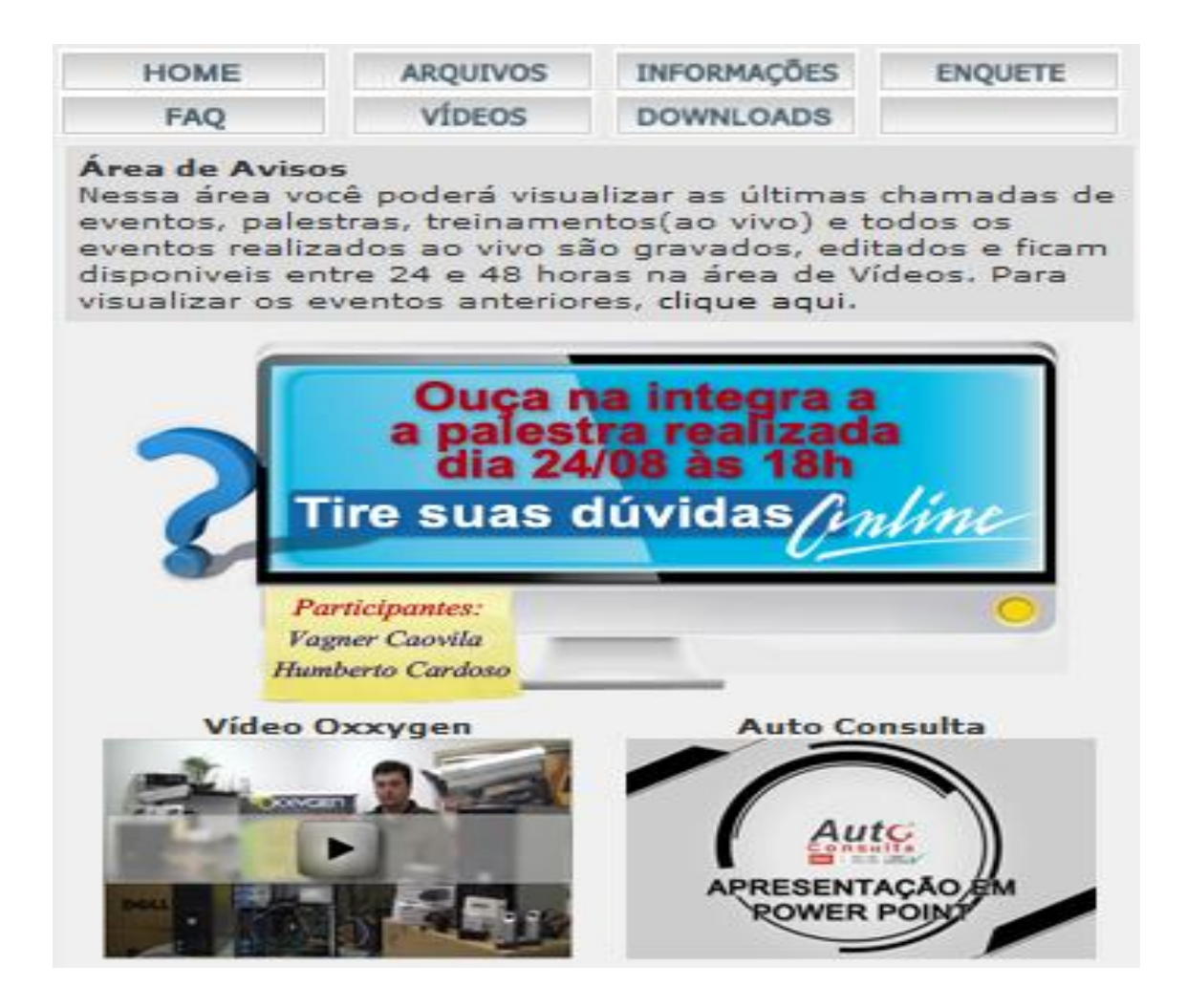

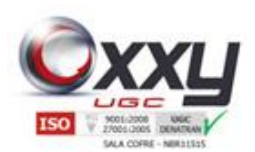

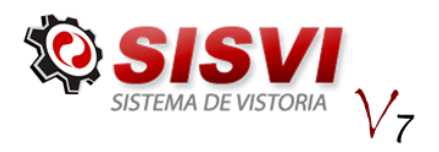

57

# **16. Instalação do Leitor Biométrico Nitgen Hamster**

Objetivo: Efetuar a instalação do driver do Leitor Biométrico Nitgen Hamster DX para Sistemas Operacionais Windows XP, Windows 7 e Windows 7 64bits.

Manual SISVI V7 Sistema Integrado de Vistoria

**Não conecte o aparelho biométrico no computador até que seja solicitado no procedimento abaixo.**

Passo 1: Efetuar o download do arquivo EasyInstallation v3.05.zip disponível em <http://www.autoconsulta.com.br/softwares>

**Passo 2:** Extrair o conteúdo do arquivo em alguma pasta, clicando com o botão direito do arquivo e selecionando a opção Extrair.

**Passo 3:** Clicar no arquivo **Setup.exe** para iniciar o assistente de instalação

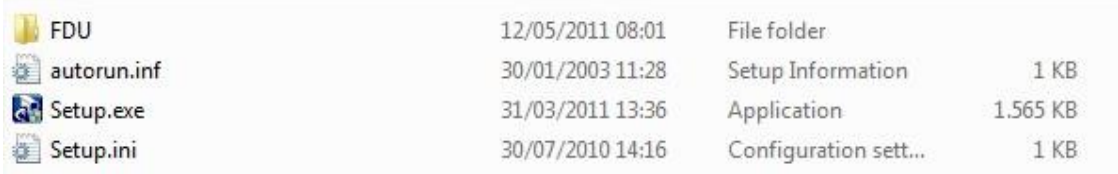

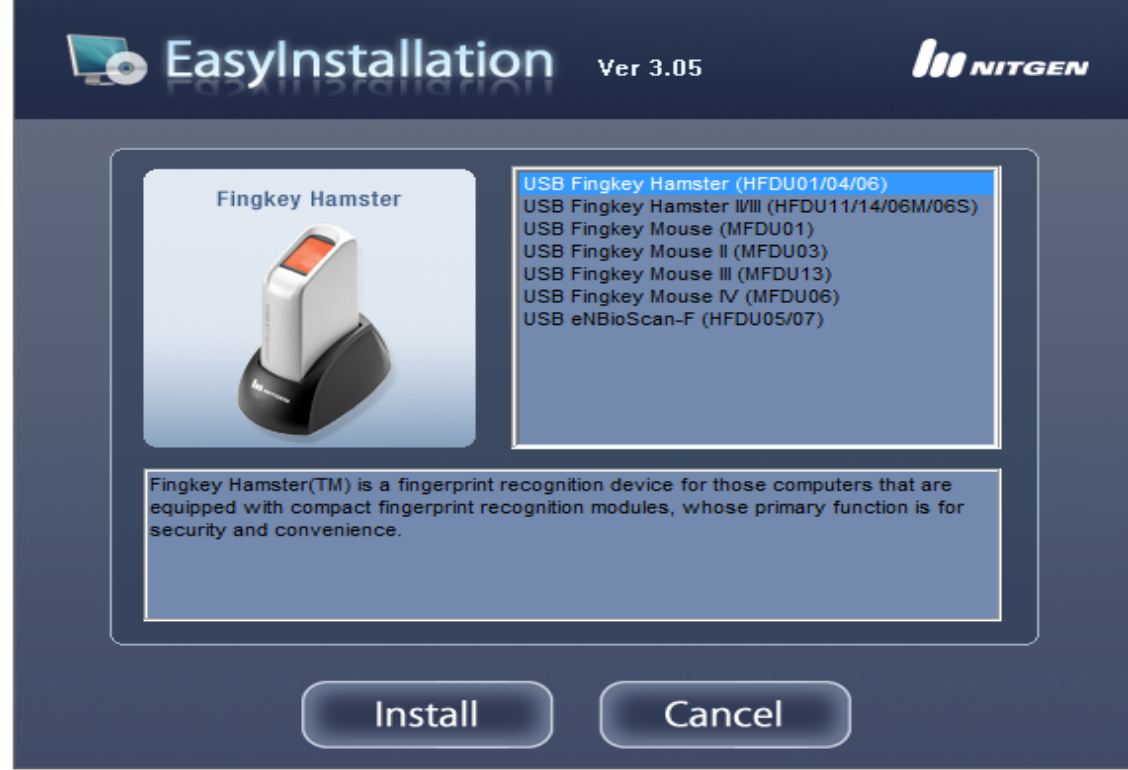

**Passo 4:** Selecione a opção **USB Fingkey Hamster (HFDU01/04/06)** e clique em **Install**

**Passo 5:** Após iniciar o assistente clique em **Next.**

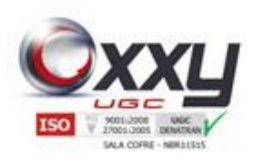

Manual SISVI V7

Sistema Integrado de Vistoria

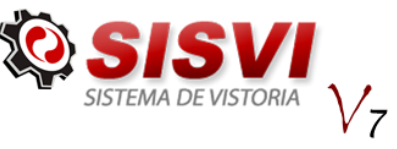

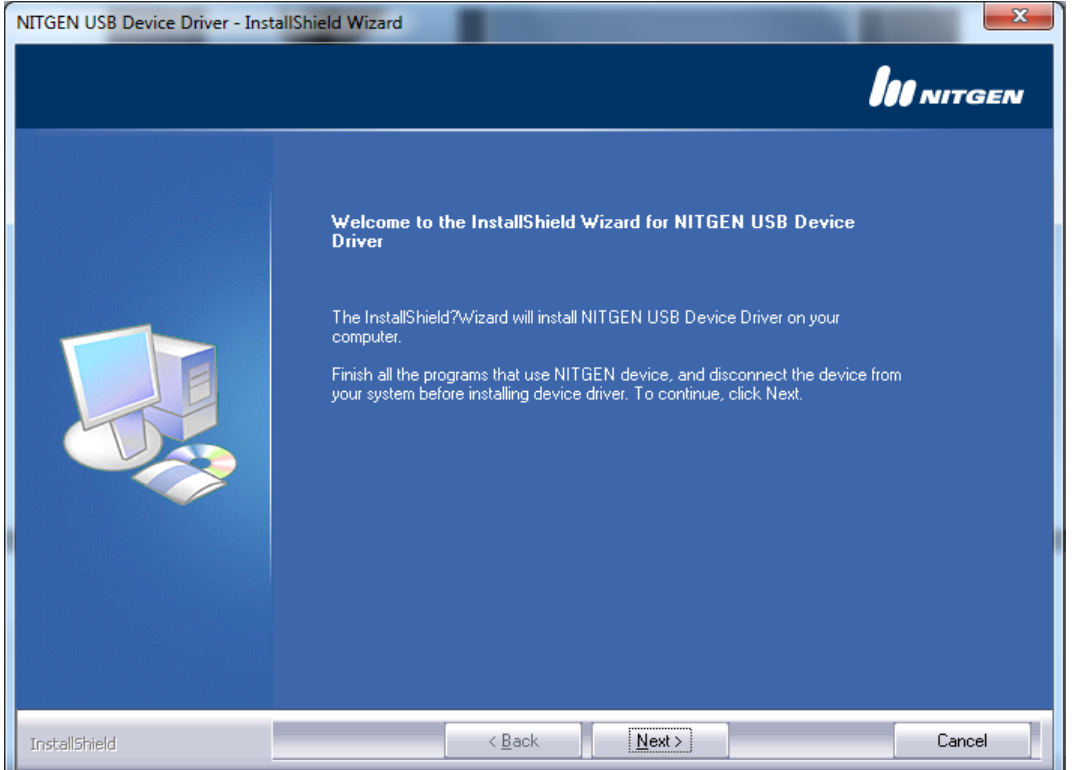

**Passo 6:** O assistente iniciará a cópia dos arquivos, se aparecer alguma mensagem do Windows informando que o driver não é assinado você pode clicar em Sim Desejo Instalar Assim Mesmo ou no botão Instalar para Sistemas Operacionais Windows XP.

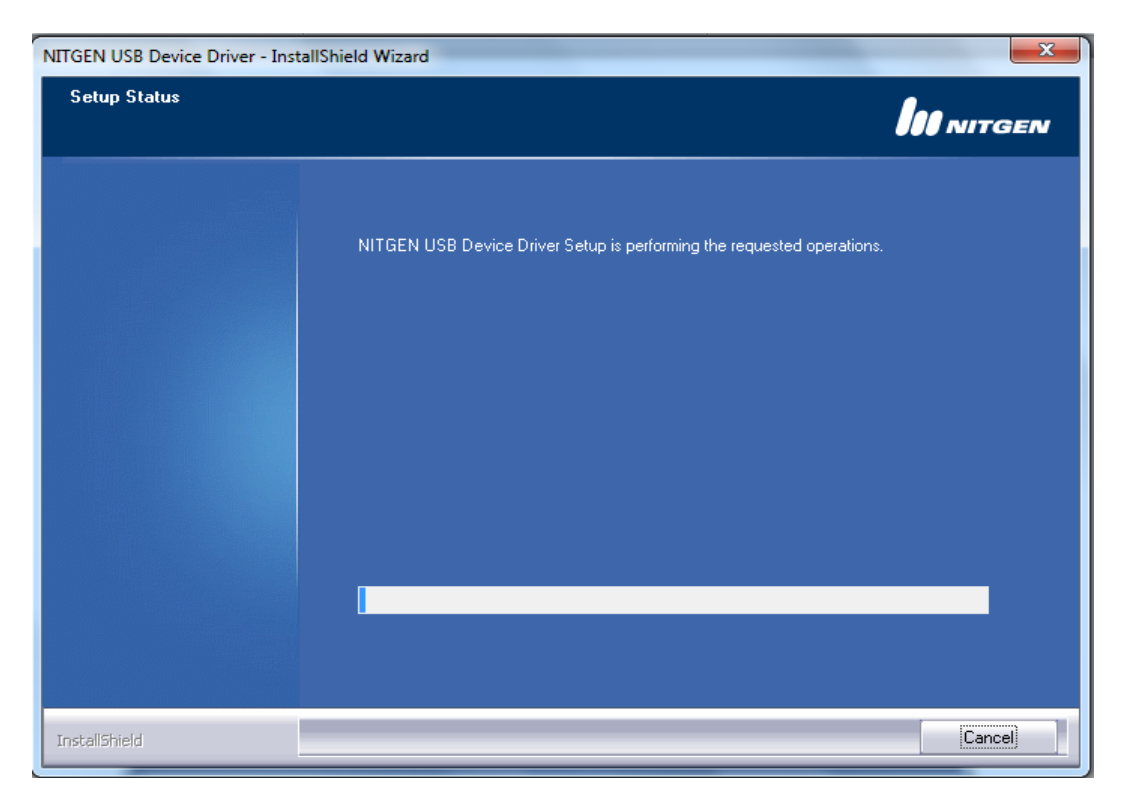

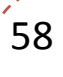

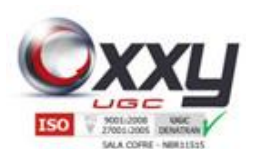

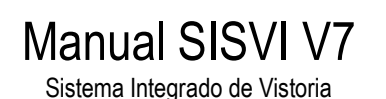

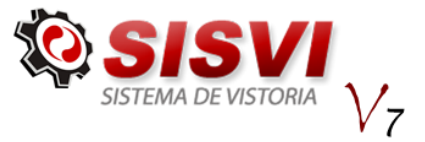

**Passo 7:** Nesse momento você deve conectar o aparelho biométrico no computador.

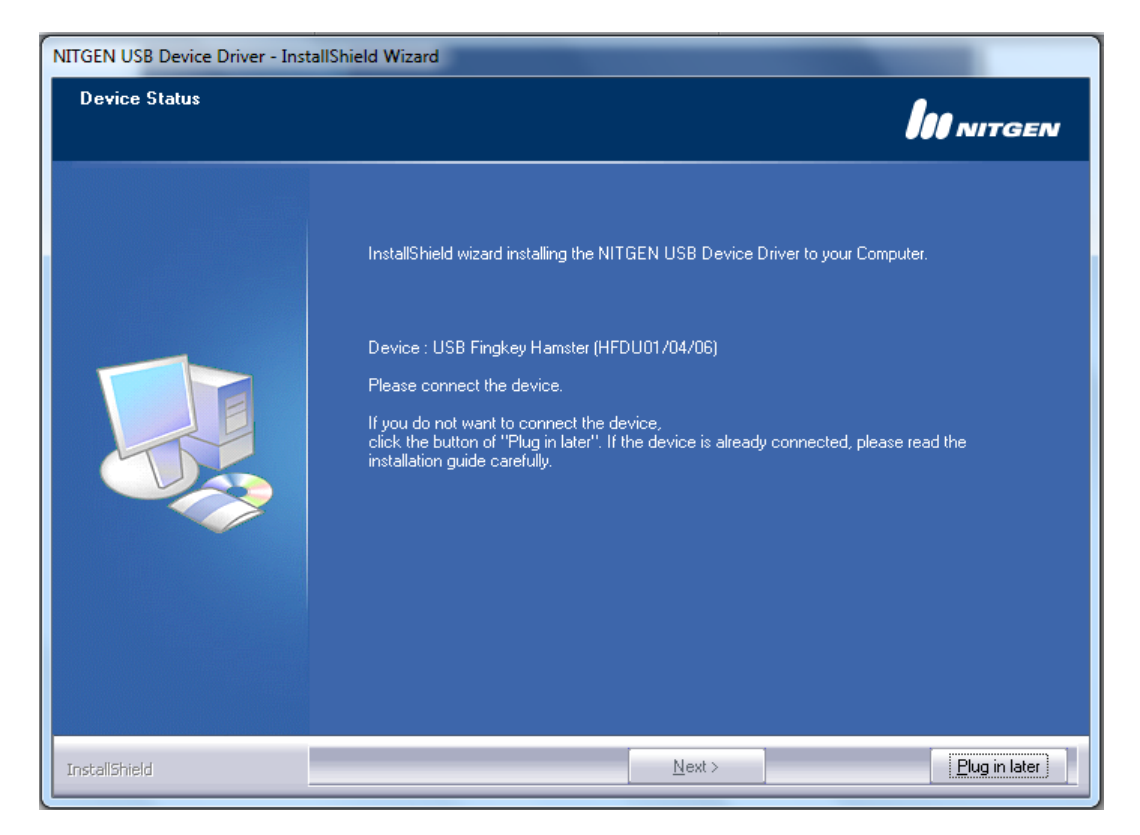

**Passo 8:** Após conectar o aparelho biométrico surgirá uma mensagem informando que o aparelho foi instalado com sucesso e em seguida clique em Finish.

Se, no Windows 7, aparecer a mensagem perguntando se o programa foi instalado com sucesso, você pode selecionar que sim, significa que o programa foi instalado com sucesso.

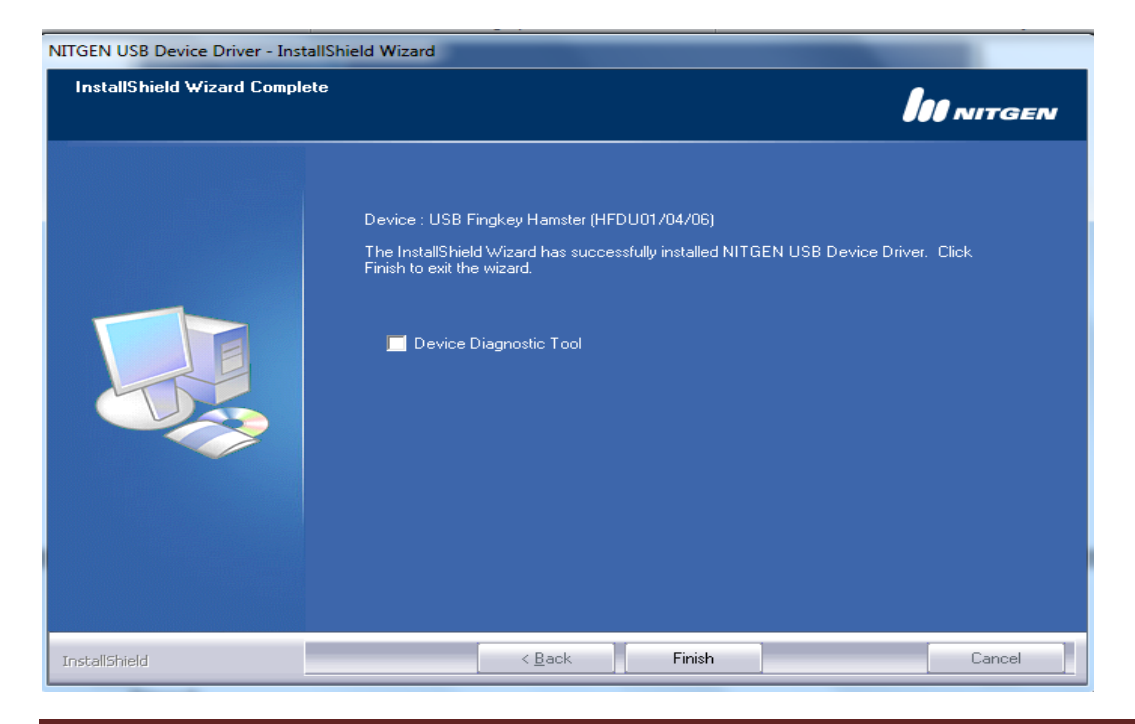

**Oxxy.Net Com. Consult. e Desenv. de Softwares LTDA – ME**

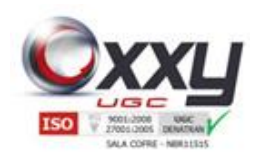

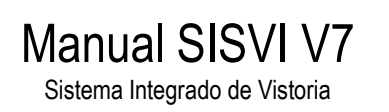

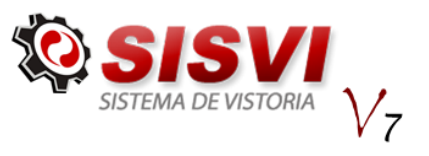

60

# **17. Biometria**

**Objetivo:** Utilização do módulo de registro de biometria do sistema Oxxygenium Sisviv6

**Pré-requisitos:** Computador com o sistema Oxxygenium Sisviv6 instalado e configurado, driver da biometria Nitgen Hamster DX instalada.

### **Arquivos Necessários.**

NITGEN.SDK.NBioBSP.dll - Localizado na pasta de instalação do sistema Oxxygenium Sisviv6.

### **Sistema Operacional 32bits – Windows XP e Windows 7**

NBioBSP.dll - Versão 4.8.4.0 deve ser salvo na pasta c:\windows\system32 NBioBSPCOM.dll – Versão 4.8.4.0, deve ser salvo na pasta c:\windows\system32 tamanho 437KB compilado para Sistemas Operacionais 32bits

Executar o comando regsvr32 c:\windows\system32\NBioBSPCOM.dll

#### **Sistema Operacional 64bits – Windows 7**

NBioBSP.dll - Versão 4.8.4.1 deve ser salvo na pasta c:\windows\system32 NBioBSPCOM.dll – Versão 4.8.4.0, deve ser salvo na pasta c:\windows\system32 tamanho 524KB compilado para Sistemas Operacionais 64bits

Executar o comando regsvr32 c:\windows\system32\NBioBSPCOM.dll

Dica: Se no momento do registro da dll NBioBSPCOM.dll exibir a mensagem que o arquivo não foi compilado para o Sistema Operacional, indica que foi salvo a versão incorreta do arquivo NBioBSPCOM.dll incorreto na pasta c:\windows\system32.

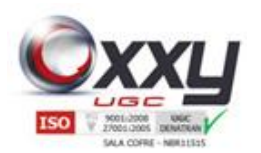

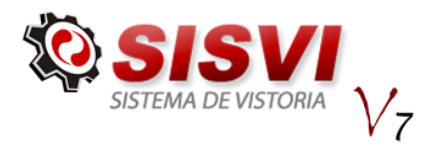

# **17.1. Registro de Biometria**

**Passo 1:** O proprietário da ECV deve entrar em contato com o departamento de Suporte através do Suporte via Ticket e solicitar que façam a liberação para cadastrar a biometria

Manual SISVI V7 Sistema Integrado de Vistoria

**Passo 1.1:** Após acessar o sistema clique em **Configurações - Registro de Biometria**

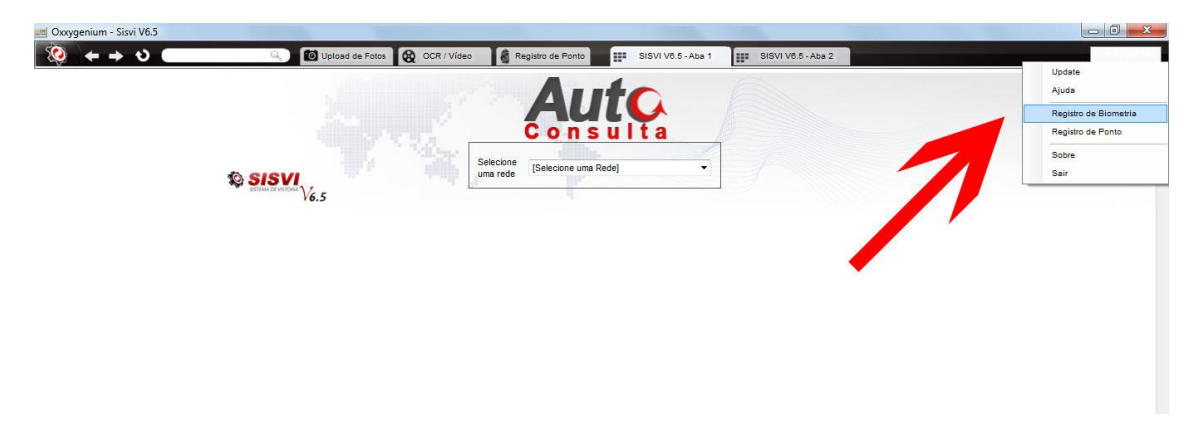

**Passo 1.2:** Se aparecer a mensagem **Leitor Biométrico não localizado!** Indica que o aparelho Biométrico não foi instalado corretamente ou não é da empresa Nitgen modelo Hamster DX

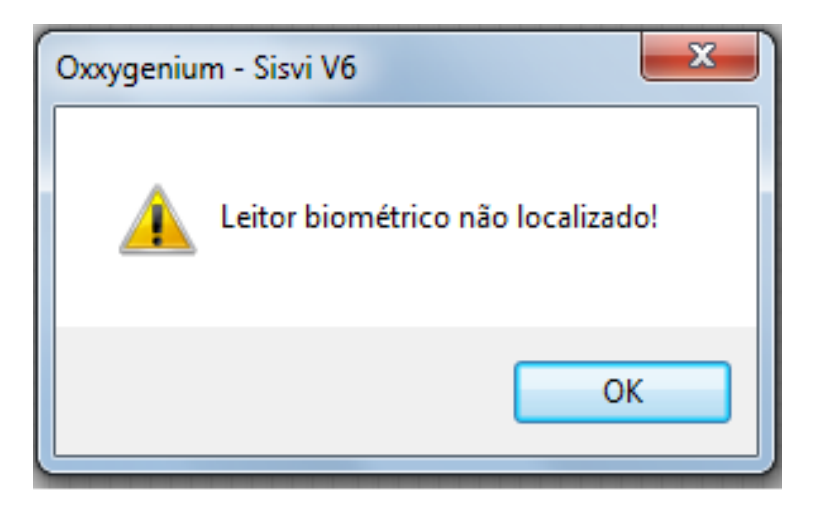

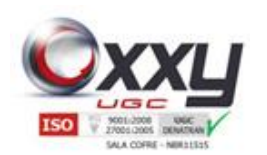

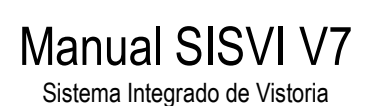

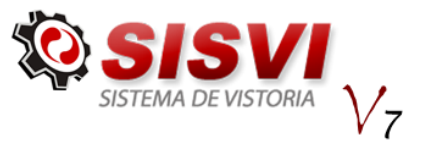

**Passo 1.3:** 

Para verificar se o aparelho biométrico foi instalado corretamente você deve ir até o gerenciador de dispositivos e procurar dentro de Dispositivos Biométricos o modelo NITGEN FDU01A/04/06 USB FRD

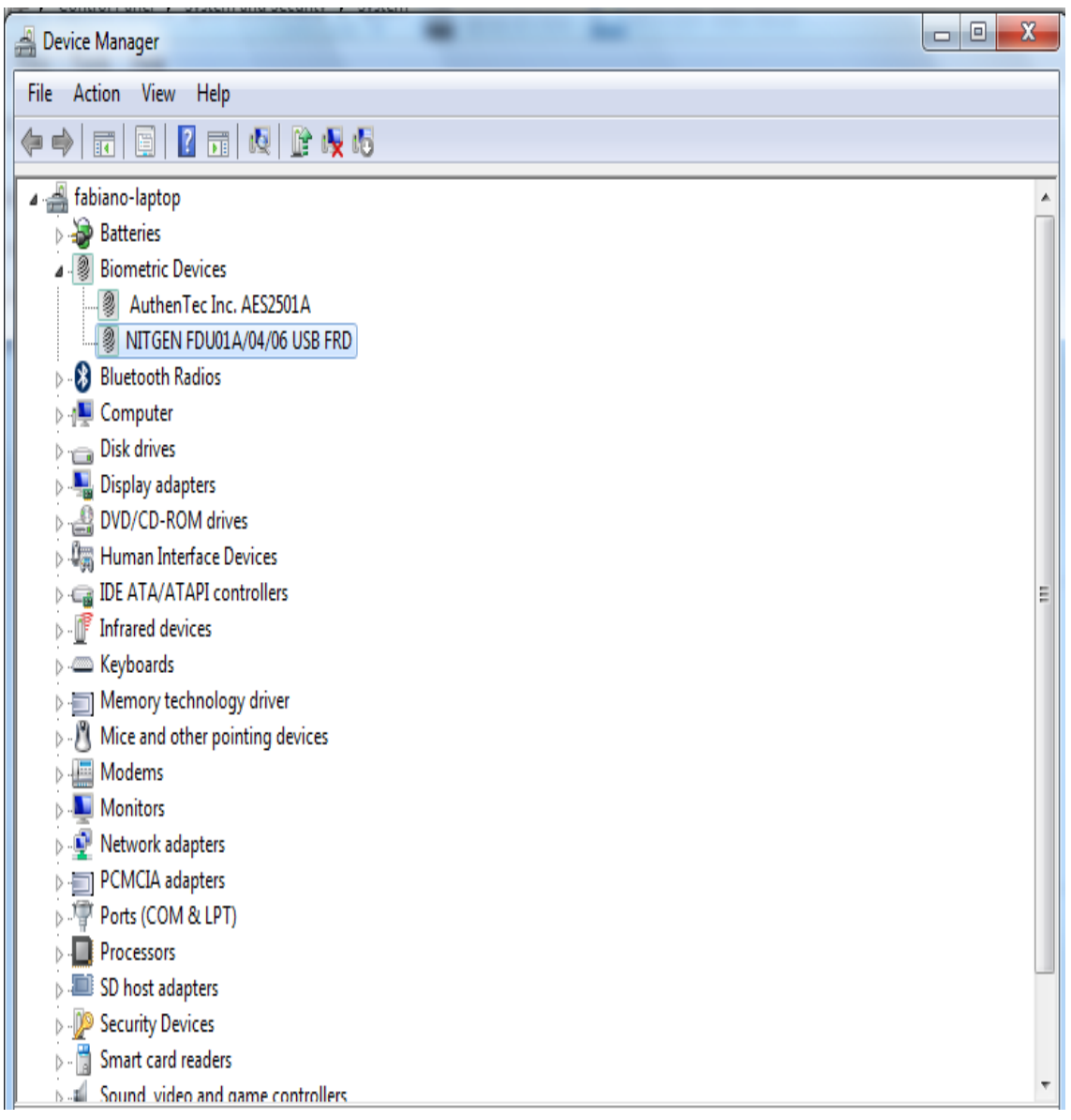

Para ir até o gerenciador de dispositivos em Windows XP você deve clicar em Iniciar – Painel de Controle, clicar no ícone Sistema, guia Hardware botão Gerenciador de Dispositivos.

Para ir até o gerenciador de dispositivos em Windows 7, clique no símbolo do Windows botão Iniciar, clique com o botão direito em computador, em seguida clique em gerenciar, dentro do gerenciamento do computador clique em Ferramentas do Sistema – Gerenciador de Dispositivos e desinstale o dispositivo e instale novamente conforme orientação neste manual de instalação.

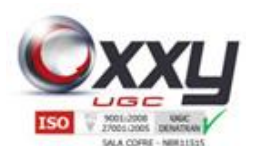

# Manual SISVI V7

Sistema Integrado de Vistoria

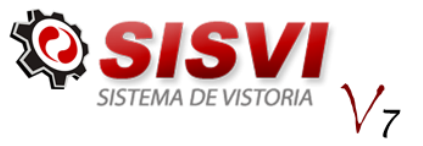

**Passo 2:** Nessa tela você escolherá qual dedo você deve cadastrar. Para cadastrar basta clicar no ícone indicador em cima do dedo correspondente.

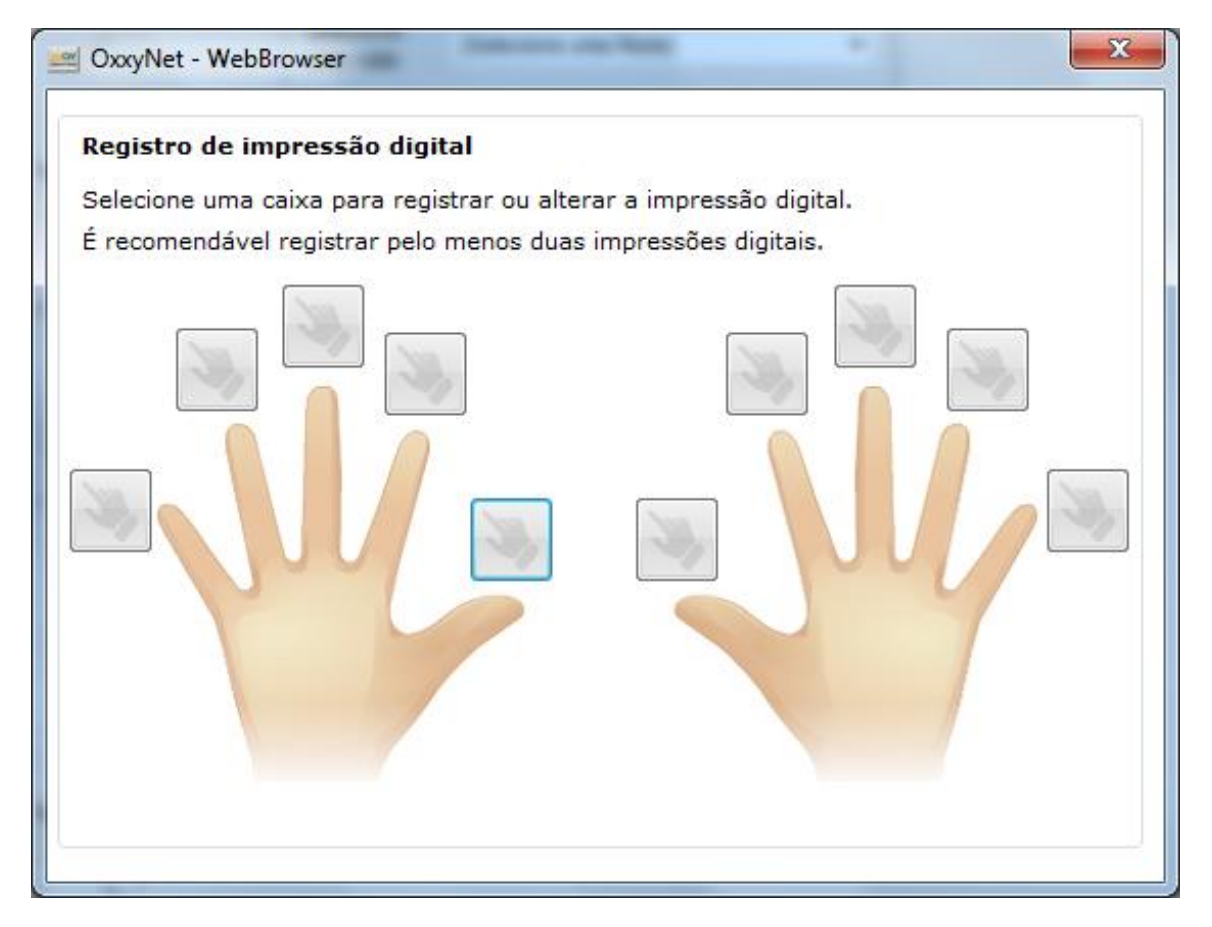

**Passo 3:** Siga as instruções e aguarde alguns segundos para efetuar a primeira leitura.

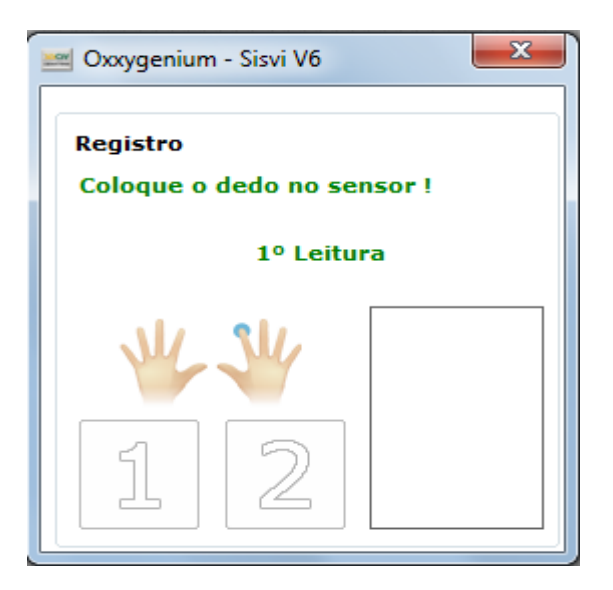

**Passo 4:** Se a biometria foi reconhecida na primeira leitura você deverá colocar o dedo novamente para confirmação do cadastro.

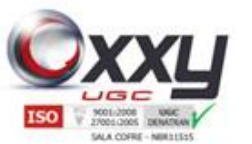

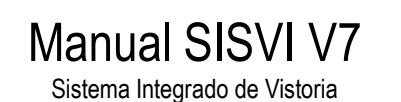

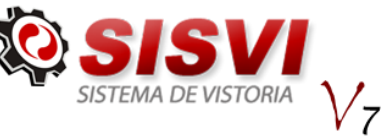

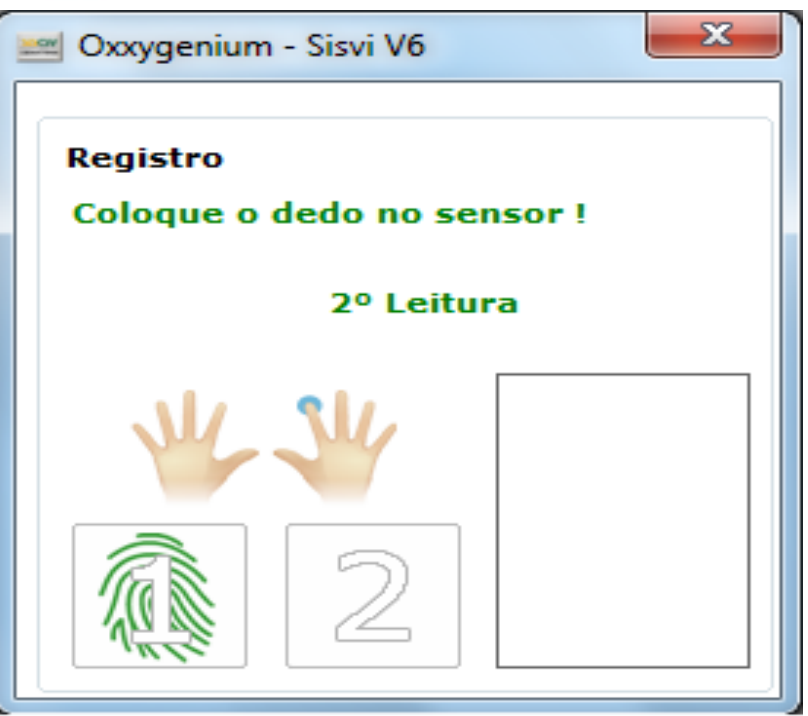

**Passo 5:** Se o cadastro for reconhecido, você receberá a mensagem abaixo.

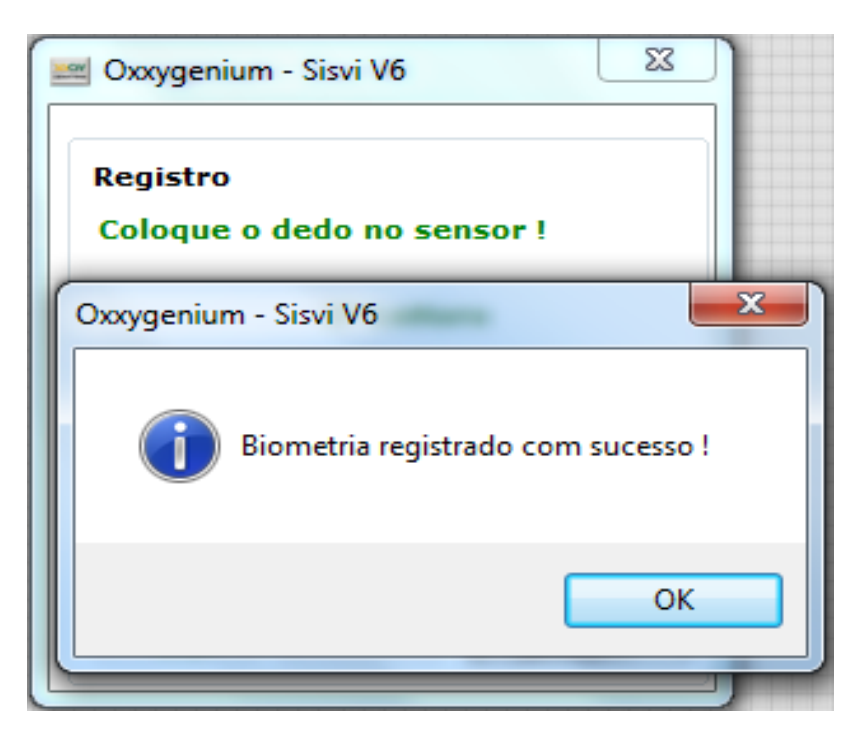

**Passo 6:** Aqui você receberá uma nova confirmação que a biometria foi cadastrada com sucesso, basta fechar essa janela.

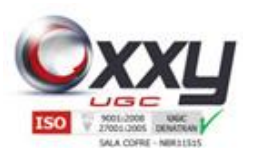

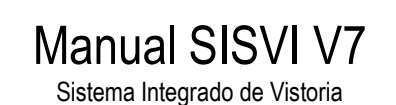

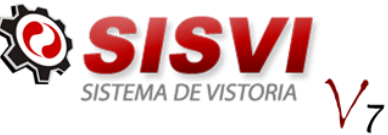

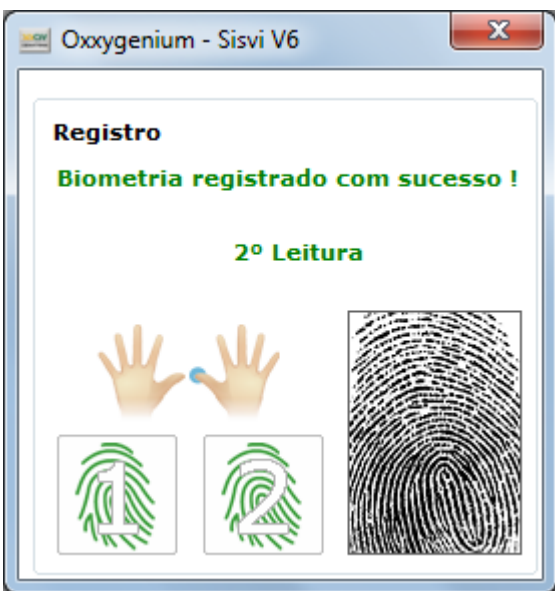

**Passo 7:** Você retornará para a tela de cadastro de biometria agora indicando que já existe uma biometria cadastrada, você pode fechar essa janela ou cadastrar um novo dedo.

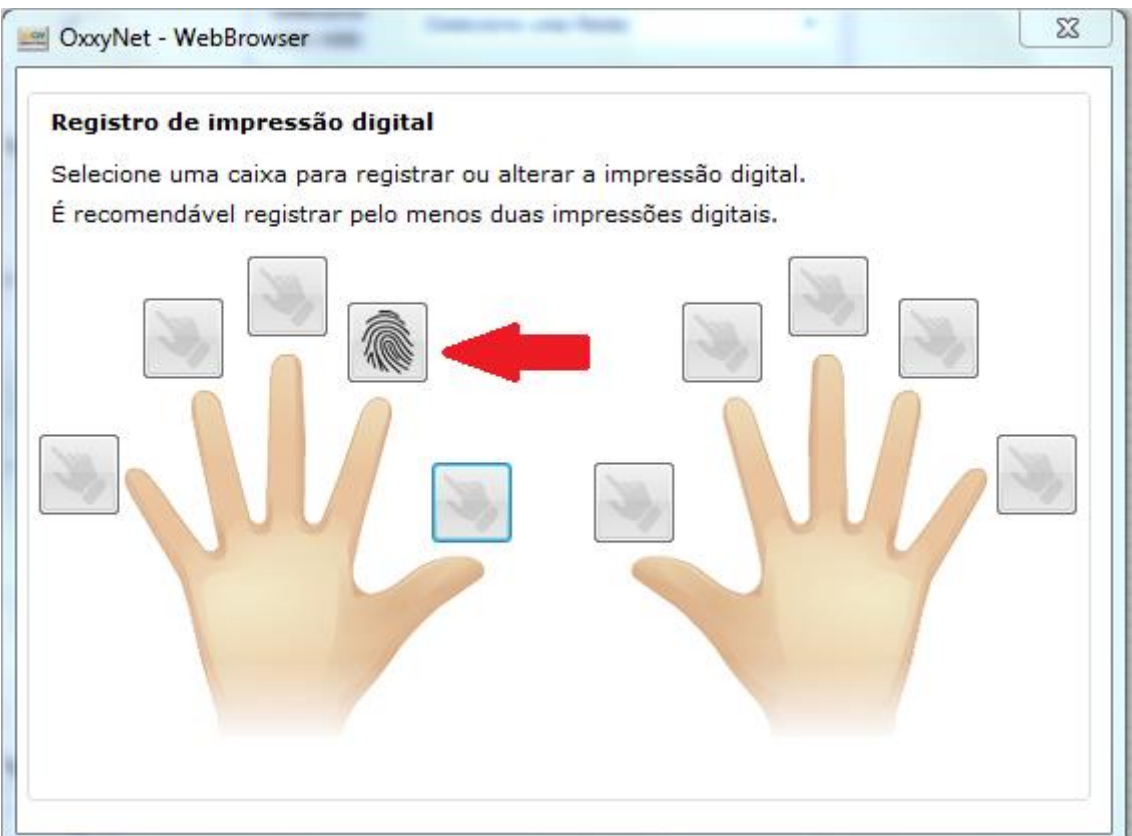

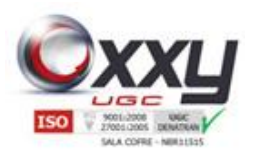

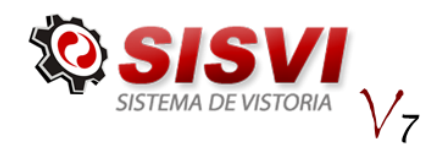

# **17.2. Remover Biometria Cadastrada**

No sistema Oxxygenium SisviV6 o usuário pode remover qualquer biometria cadastrada, para isso siga os seguintes passos.

Manual SISVI V7 Sistema Integrado de Vistoria

**Passo 1:** Acesso o sistema e clique em **Registro de Biometria**

**Passo 2:** Surgirá uma tela com a indicação com os dedos que já estão cadastrados.

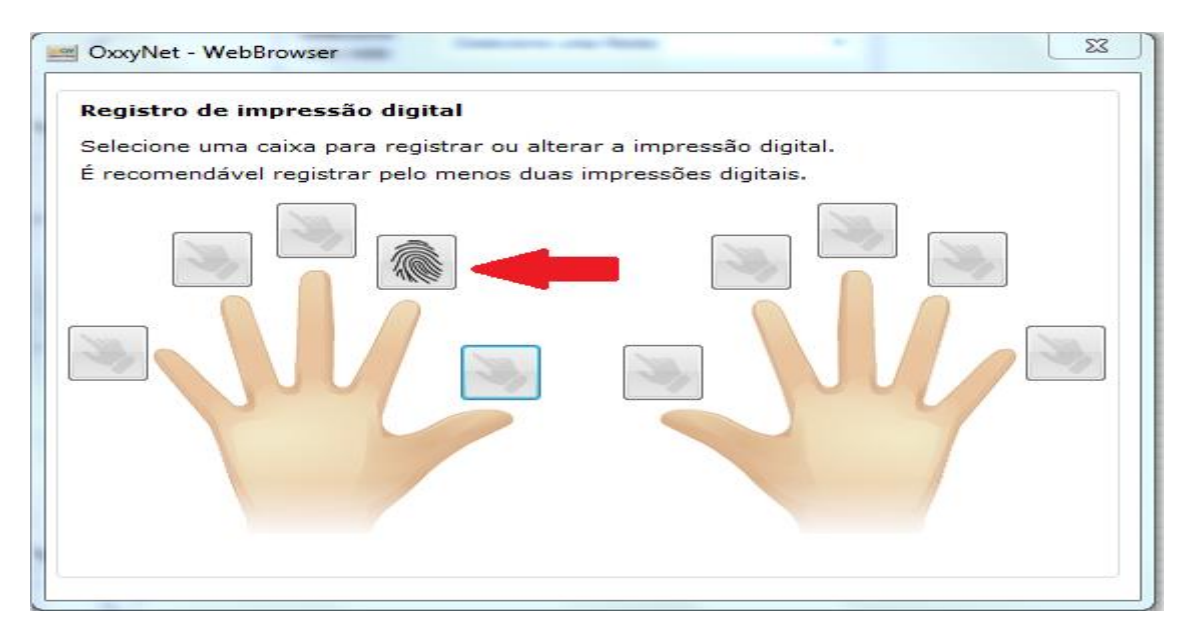

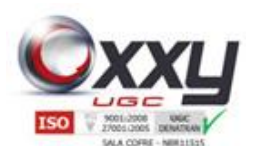

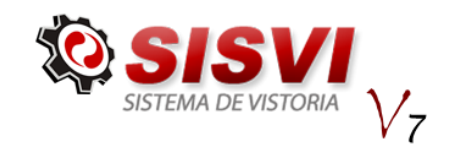

**Passo 3:** Clicando no dedo já cadastrado você receberá uma mensagem para confirmar a exclusão da biometria, clicando em Sim a biometria será excluída.

Manual SISVI V7 Sistema Integrado de Vistoria

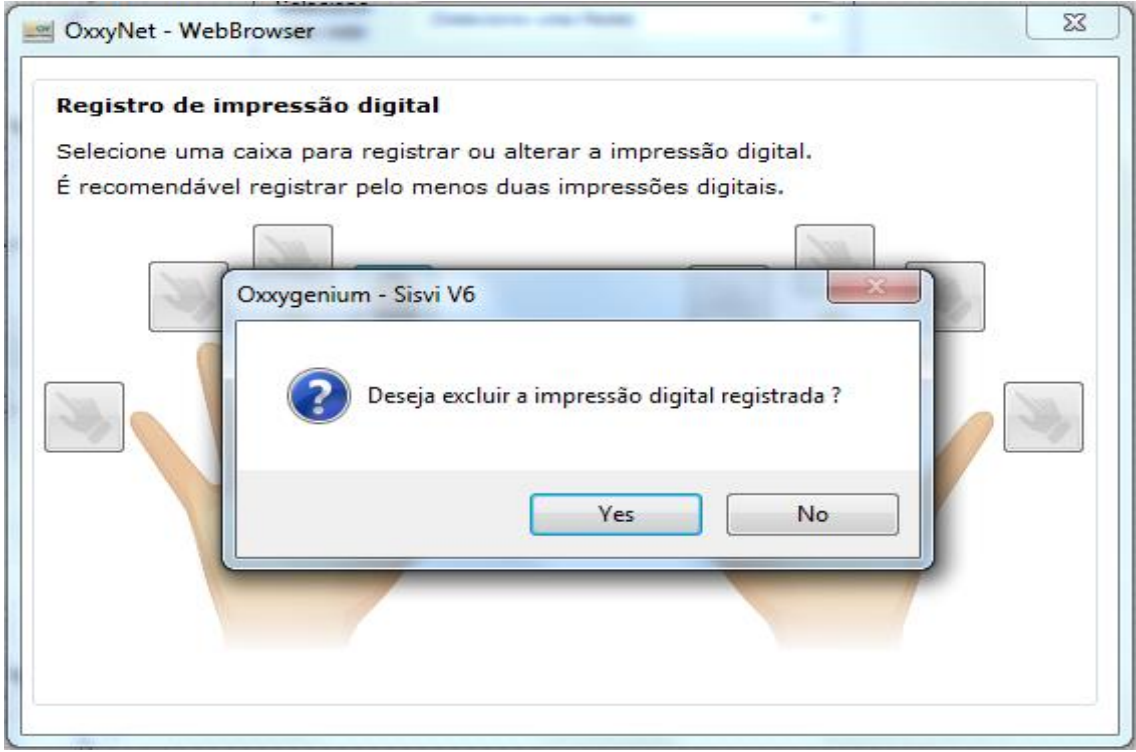

**Passo 4:** Você retornará para a tela de cadastra de biometria agora com o dedo que estava com a biometria cadastrada com um indicador informando que não tem biometria cadastrada para aquele dedo, você poderá fechar essa tela ou efetuar um novo cadastro de biometria.

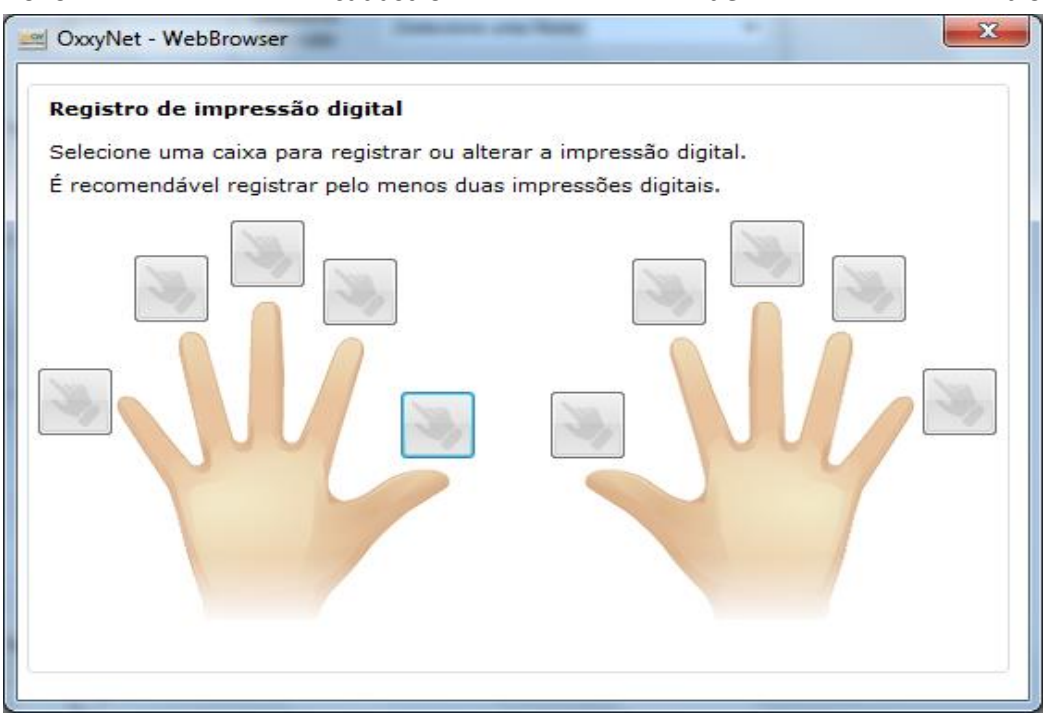

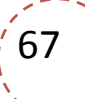

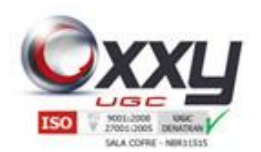

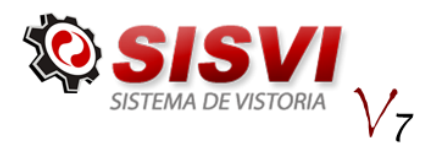

# **18. Ponto Eletrônico**

No sistema Oxxygenium SisviV6 é possível registrar o ponto do funcionário ganhando um maior controle de horas dos funcionários das empresas.

Manual SISVI V7 Sistema Integrado de Vistoria

**Pré-Requisitos:** Possuir um usuário no sistema Oxxygenium SisviV6.

# **18.1. Registro de Ponto Eletrônico**

Para registrar a entrada e saída do funcionário, siga o seguintes passos.

**Passo 1:** Acesse o sistema clique em **Configurações – Registro de Ponto**

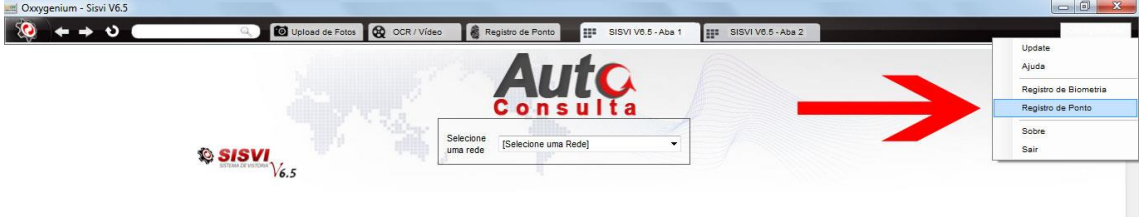

**Passo 2:** Surgirá uma tela solicitando a biometria previamente cadastrada.

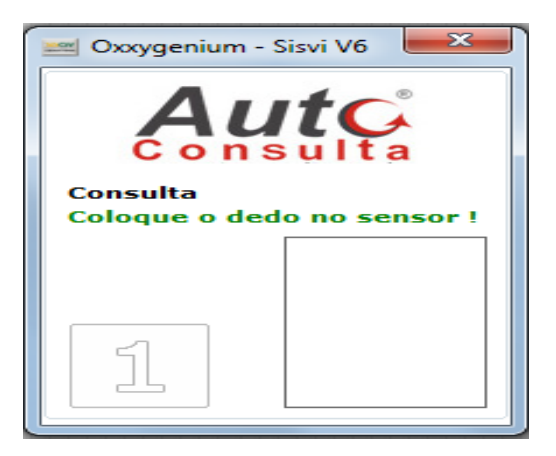

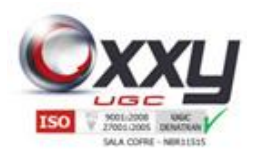

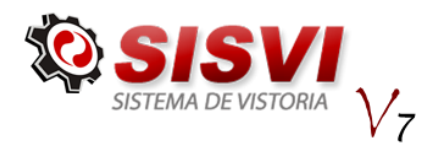

**Passo 3:** Você receberá uma mensagem de confirmação e horário do registro de entrada.

Manual SISVI V7 Sistema Integrado de Vistoria

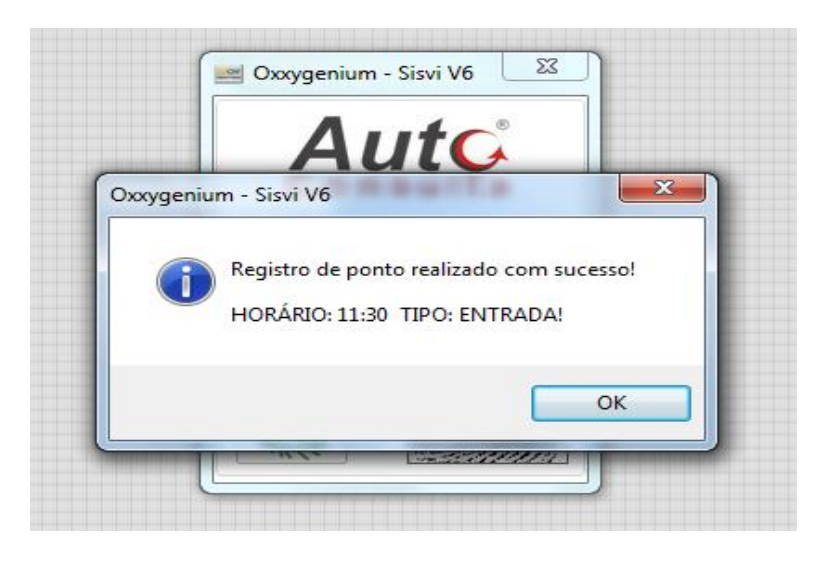

O mesmo procedimento deve ser executado para registrar a saída do funcionário, porém a mensagem será exibida informando a saída do funcionário.

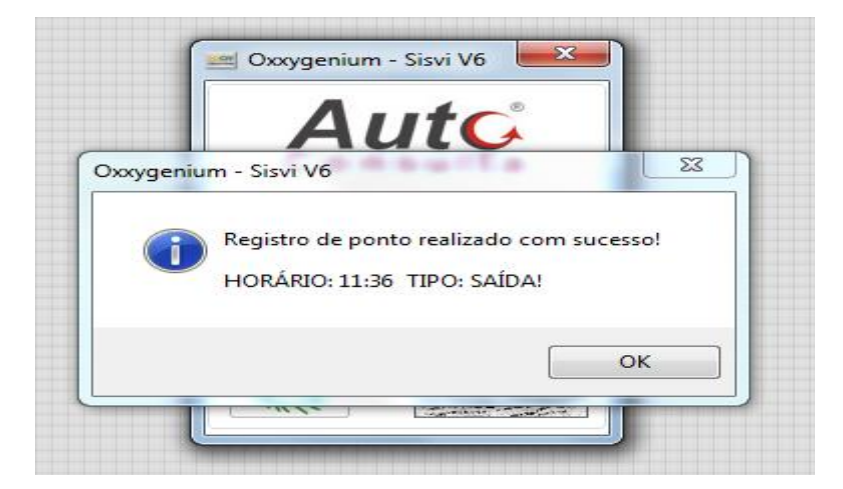

Você pode registrar a entrada ou saída de qualquer funcionário da unidade sem precisar fechar e abrir o sistema. **Exemplo:** O digitador está trabalhando no computador em que está instalado o aparelho biométrico, e nesse momento o vistoriador chega para dar entrada no ponto, o digitador não precisará fechar o sistema e abrir com o usuário do vistoriador, o vistoriador conseguirá dar entrada no ponto pelo usuário do digitador apenas confirmando com a biometria dele, que foi previamente cadastrada no sistema.

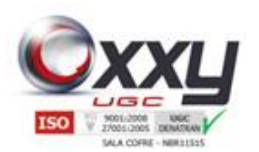

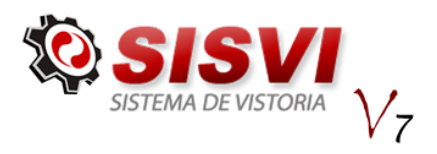

70

# **19. Atualização do Sistema para o novo SISVI V7**

Para o primeiro acesso ao sistema atualizado SISVI V7 o usuário precisará primeiramente, assim como na versão anterior, solicitar uma chave de licença, conforme explicado nos tópicos 1.1 e 1.2 deste manual.

Feito isso, ao iniciar o sistema pela primeira vez ele fará uma busca automática na rede local para sincronizar os dados com o servidor Oxxygen, caso não encontre será exibido a seguinte mensagem:

Manual SISVI V7 Sistema Integrado de Vistoria

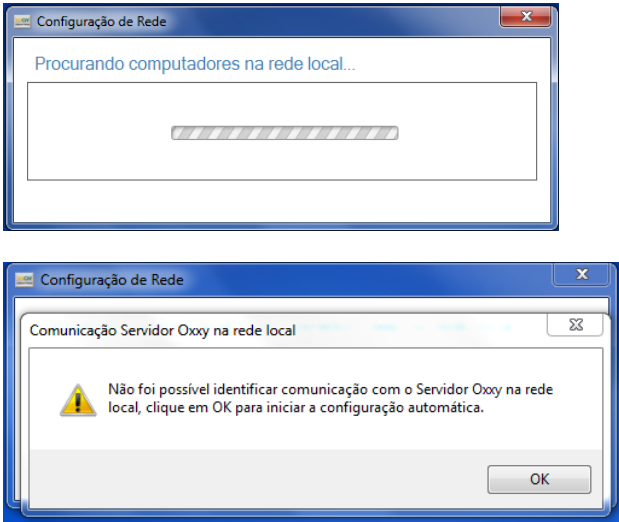

Clique em ok para selecionar o servidor manualmente em uma lista de computadores encontrados na rede local, conforme imagem abaixo:

Obs.:(Para que esse processo funcione corretamente é necessário estar habilitado a descoberta de rede em suas configurações)

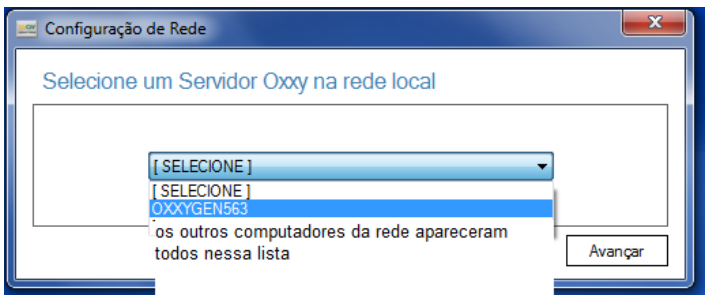

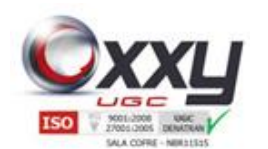

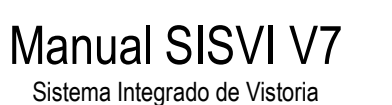

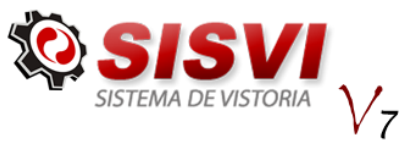

Selecione o servidor Oxxygen e clique em ok para prosseguir com configuração automática, após isso será exibida a seguinte mensagem:

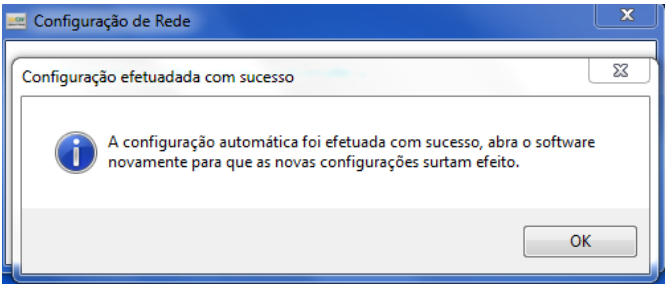

Após ter configurado o sistema com o seu servidor correto execute-o novamente e entre com seus dados de acesso fornecidos por sua Franqueadora/Matriz:

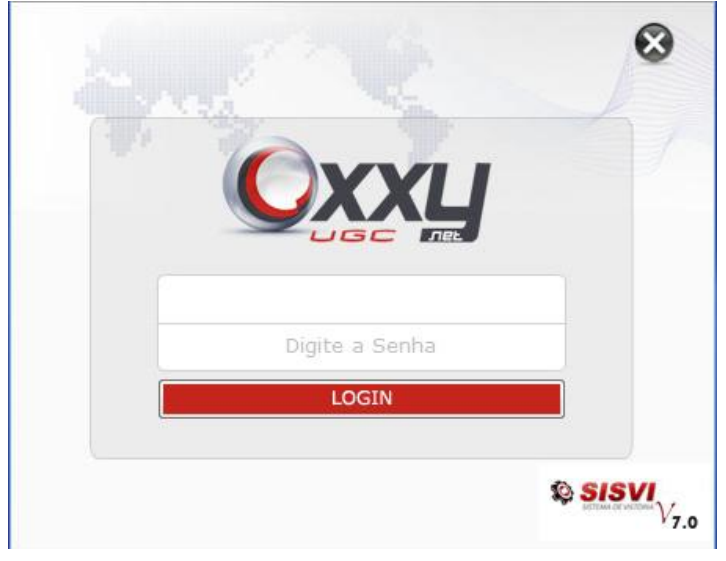

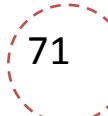

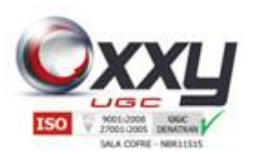

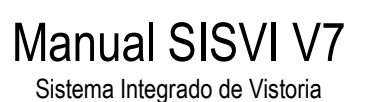

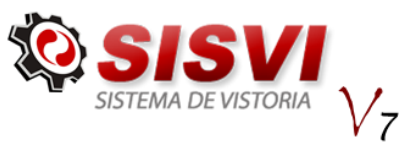

# **20. Novas Abas SISVI V7**

Na nova versão temos duas novas abas Fila OS Laudo e Reutilização:

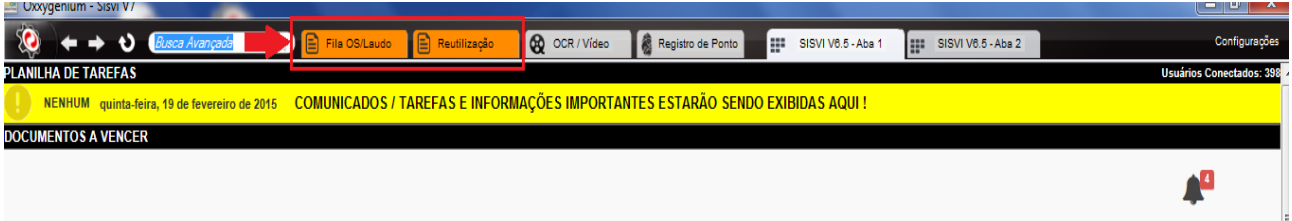

# **21. Fila OS laudo**

Nessa aba encontram-se as Ordens de Serviço abertas para serem preenchidas, a abertura de uma Ordem de Serviço é feita quando os sensores são interrompidos por cerca de 10 segundos, após esse tempo basta clicar em Atualizar Filas e a OS irá aparecer conforme imagem abaixo:

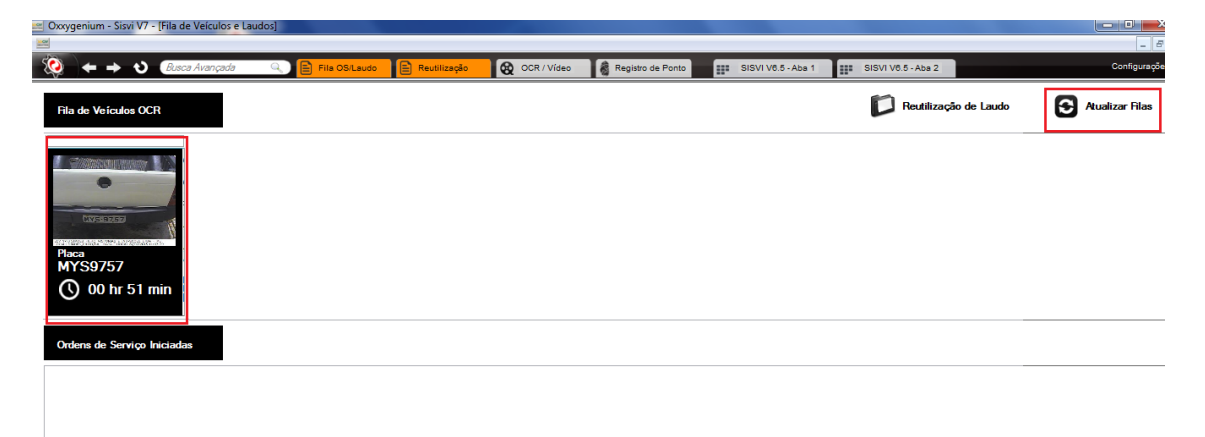

Finalizada a abertura da OS basta um clique para acessá-la e preencher os campos solicitados.
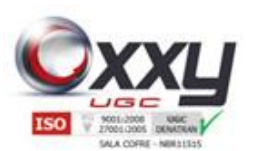

# Manual SISVI V7

Sistema Integrado de Vistoria

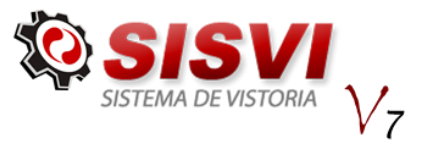

## **22.2 Preenchimento da OS e Laudo**

Após clicar na OS desejada será exibida a seguinte tela:

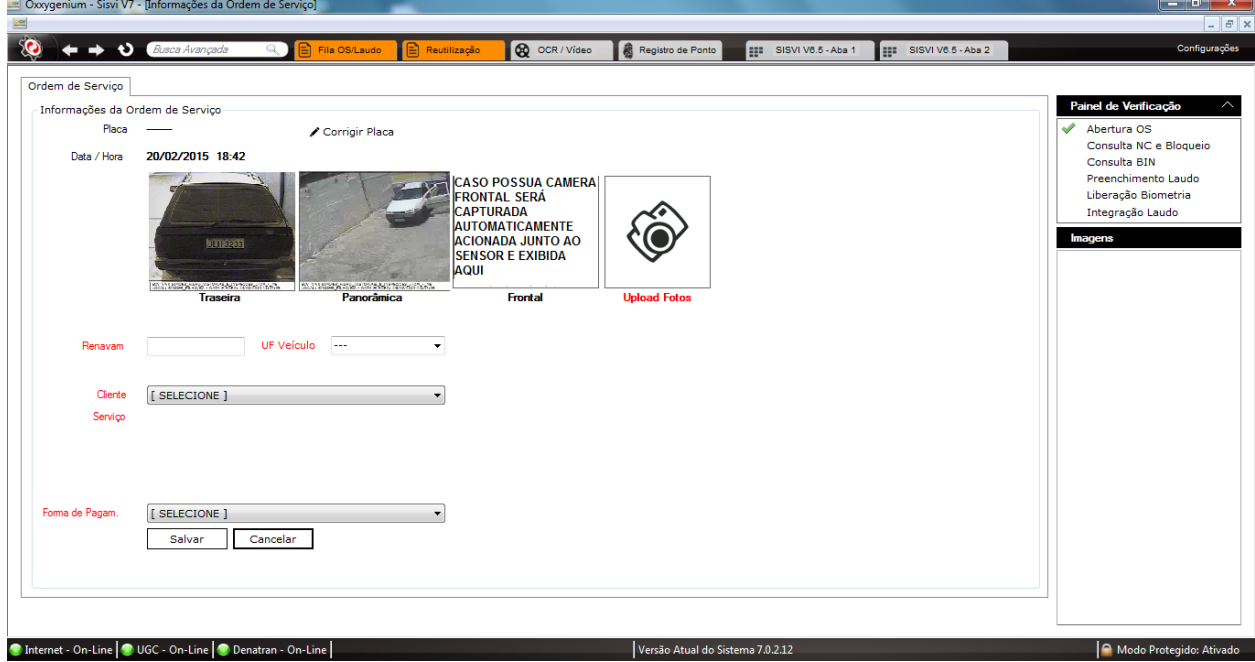

O primeiro passo é verificar se a placa está correta pois o sistema de leitura OCR pode identificar algum caractere errado, se isso acontecer podemos corrigir a placa clicando na opção *Corrigir Placa* digitando a placa correta e em seguida clicar em *salvar alterações:*

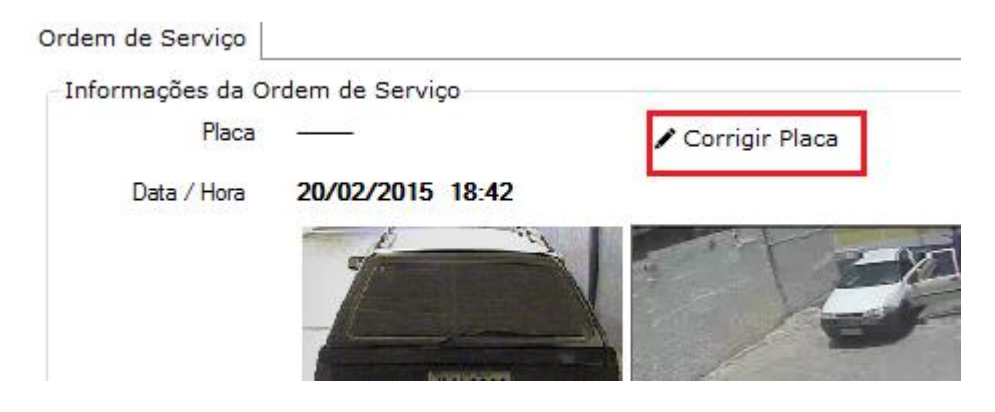

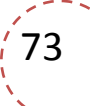

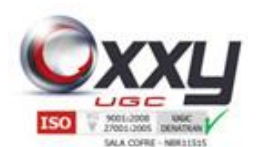

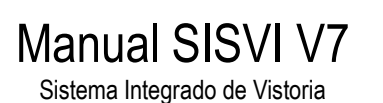

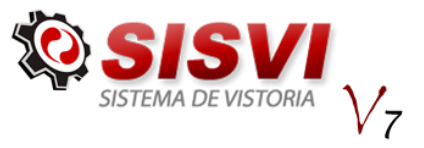

A placa estando correta o usuário deve preencher o campo *RENAVAN* selecionar a *UF do Veículo*, um cliente e uma forma de pagamento em seguida clicar em *Salvar Laudo* para salvar as informações preenchidas até aqui.

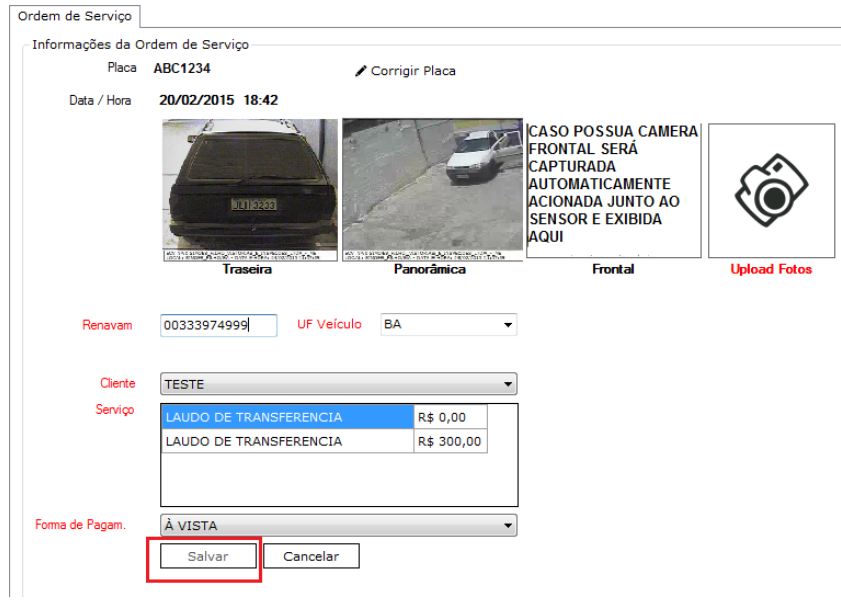

Após salvar a primeira parte do laudo faça o upload das fotos obrigatórias clicando

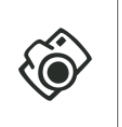

em upload Fotos que está ao lado das fotos tiradas automaticamente OCR, Panorâmica e Frontal.

Apos clicar nesse ícone será exibido a seguinte tela:

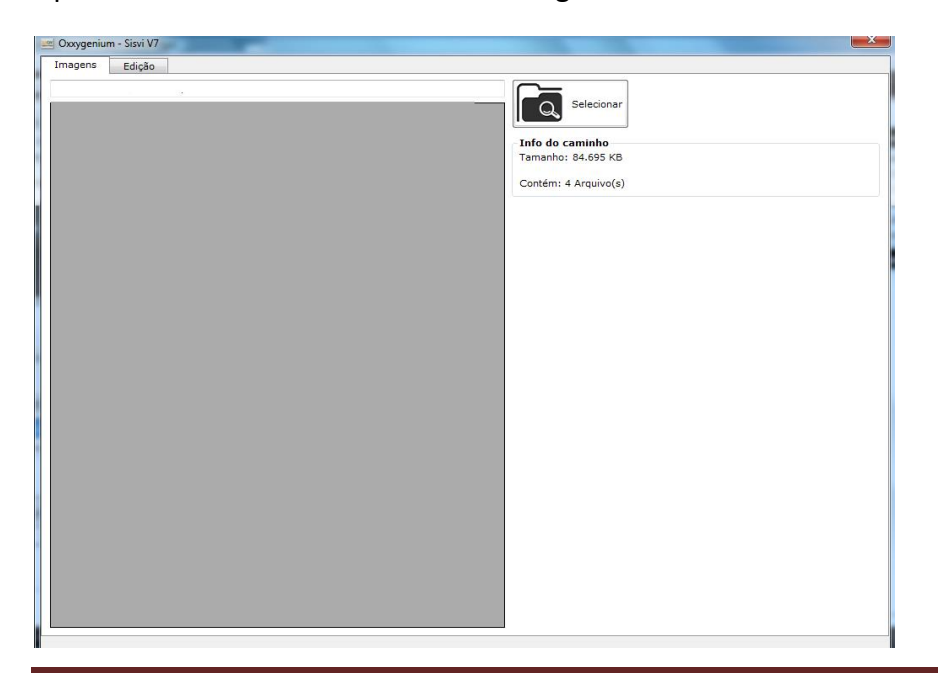

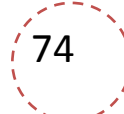

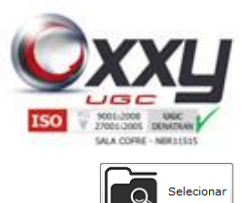

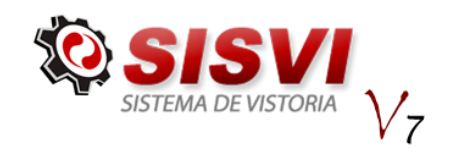

75

Clique em  $\mathbb{R}^n$  e selecione a pasta onde estão salvas as fotos do veiculo.

Todas as imagens da pasta serão carregadas, dê um duplo clique na imagem que deseja fazer o upload, você será direcionado para uma aba onde a imagem pode ser editada caso necessário e se não houver necessidade selecione o tipo da foto e clique

Manual SISVI V7 Sistema Integrado de Vistoria

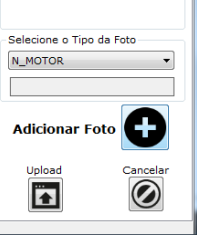

Upload

em adicionar foto no canto inferior direito da tela **vertilia del velle para a aba** 

*Imagens* e repita o processo com todas as fotos na ultima após clicar em adicionar foto

clique também em Upload para que seja feito o upload **de todas as imagens** adicionadas, será exibida uma mensagem confirmando o upload das imagens clique em ok para prosseguir.

Depois do upload das imagens clique na próxima aba, *Dados do Proprietário* e preencha as informações solicitadas:

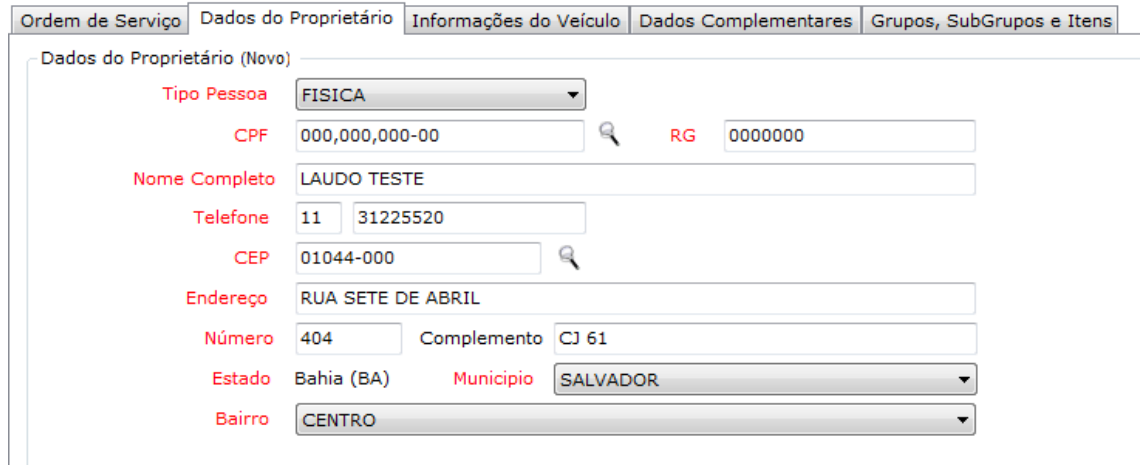

Observe que na frente do campo CPF e CEP tempos o ícone de busca que para facilitar o preenchimento. Uma vez que o cliente passou em sua ECV os dados do mesmo ficarão armazenados no banco de dados local de seu servidor e caso ele venha a retornar você só precisará digitar o CPF e clicar no ícone para que as informações sejam preenchidas automaticamente. No ícone presente no campo CEP é utilizado para realizar uma busca no site dos Correios e trazer preenchido o endereço correspondente ao CEP digitado.

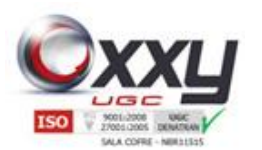

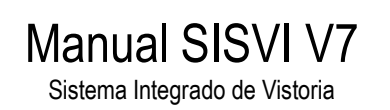

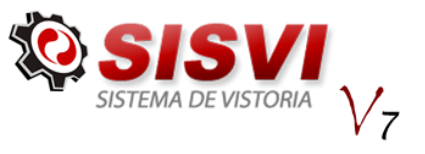

#### Após preencher essas informações vamos para aba Informações do veiculo:

Ordem de Serviço | Dados do Proprietário | Informações do Veículo | Dados Complementares | Grupos, SubGrupos e Itens

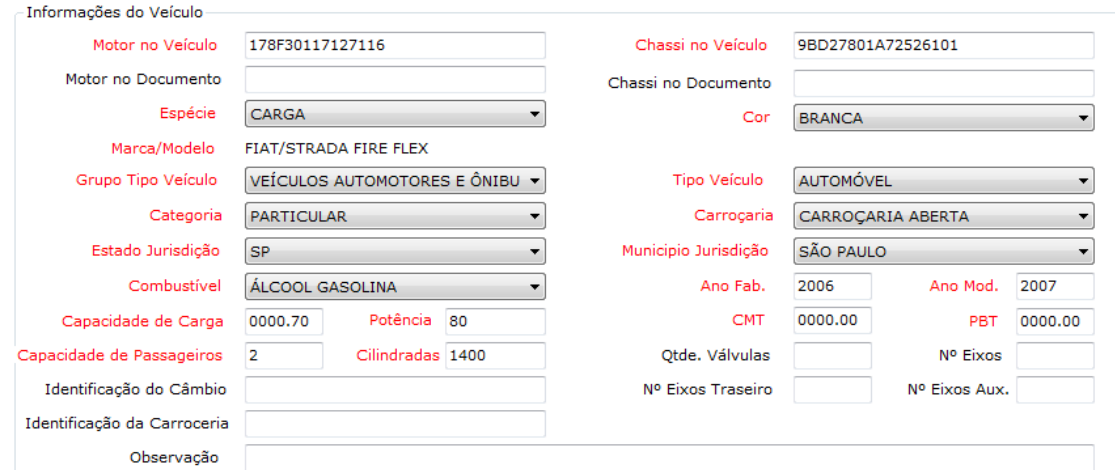

Nessa aba estão as informações trazidas da consulta BIN realizada, por isso é importante verificarmos a Marca/Modelo do veiculo se está correta pois pode haver oscilações da base e trazer informações divergentes, se estiver ok preencha os campos que não foram preenchidos automaticamente, normalmente *Motor no veiculo* e *Chassi no veiculo*, sempre o que está no veiculo e não no documento, caso esteja divergente um do outro deverá ser selecionado o item correspondente.

Para facilitar o preenchimento dessas numerações de Motor e Chassi no veiculo o sistema traz a imagem que foi feita o upload para que seja verificada a numeração e digitada de acordo com ela .

Na aba seguinte temos os *Dados Complementares*

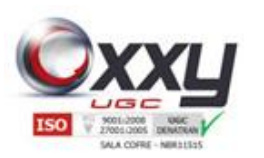

## Manual SISVI V7 Sistema Integrado de Vistoria

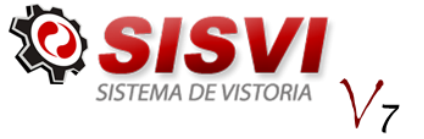

Ordem de Serviço | Dados do Proprietário | Informações do Veículo | Dados Complementares | Grupos, SubGrupos e Itens

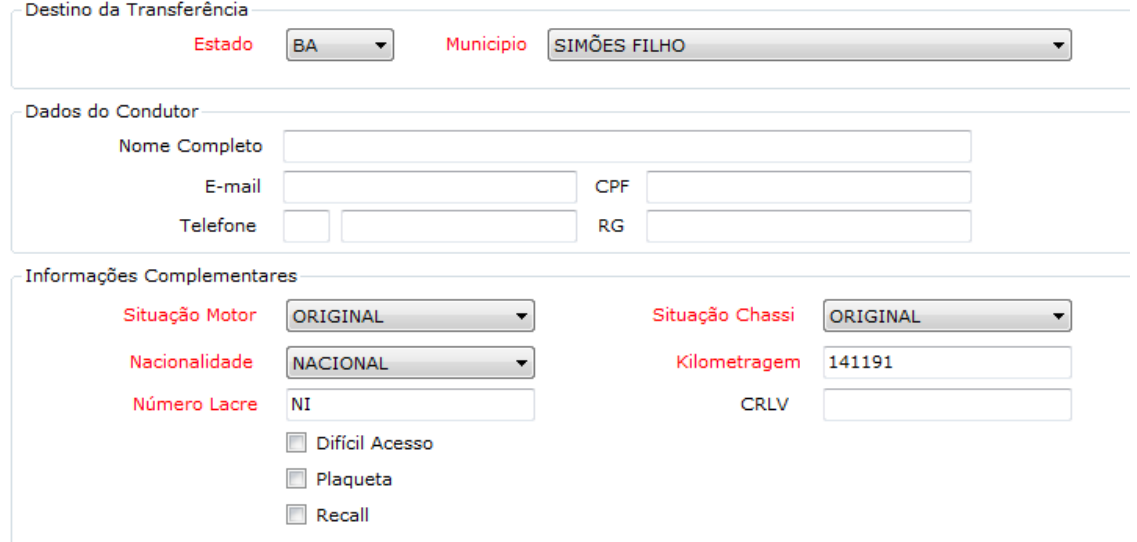

As informações já vem preenchida, lembrando que somente as informações em vermelho são de preenchimento obrigatório, porém temos que verificar caso esteja algo fora dos padrões deve ser alterado para que o laudo seja reprovado. A quilometragem também tem que ser preenchida manualmente de acordo com o hodômetro do veiculo, para facilitar também será exibida ao clicar no campo correspondente a imagem do hodômetro que foi feita upload para que verifique a numeração exata. Selecione também o Destino da Transferência na parte superior.

A aba seguinte é dos *Itens de Vistoria* que caso o veiculo apresente alguma divergência marque o item correspondente para que seja reprovado o laudo.

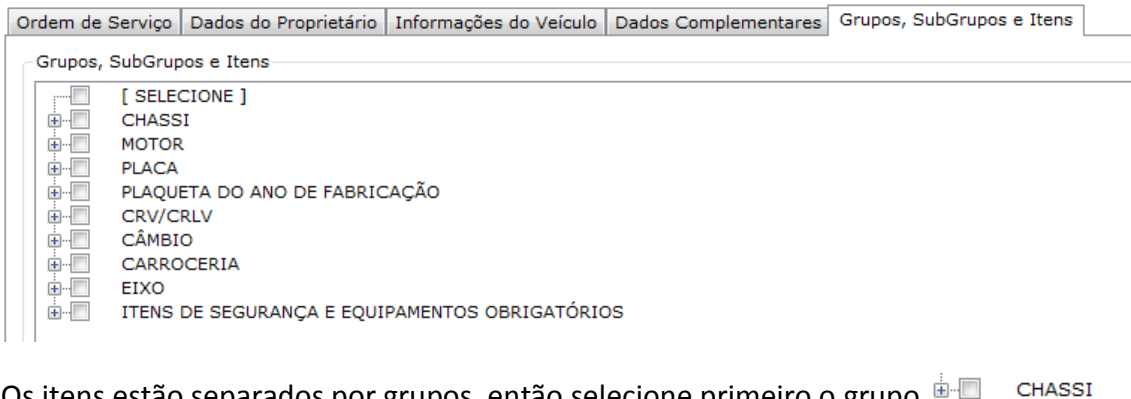

Os itens estão separados por grupos , então selecione primeiro o grupo  $\frac{1}{r}$  CHASSI

Ò-U CHASSI  $\mathbf{E}$ CHAPA SUPORTE DA NUMERAÇÃO é F NUMERAÇÃO IDENTIFICADORA ETIQUETAS DE IDENTIFICAÇÃO (VIS) **D-1** ò-F GRAVAÇÃO NOS VIDROS Depois o subgrupo  $\frac{1}{2}$  **EXECU PLAQUETA / ETIQUETA CONFIRMATIVA** e enfim o item de reprova 89 H NUMERAÇÃO IDENTIFICADORA  $\overline{\phantom{0}}$ 1.2.1 AUSENTE / NÃO LOCALIZADO GRAVAÇÃO NO LOCAL DE ORIGEM. - [Reprovado]

1.2.2 COM TIPO DE GRAVAÇÃO APARENTEMENTE FORA DO PADRÃO USUAL DO FABRICANTE. - [Reprovado]  $\overline{\mathbf{v}}$ 

77

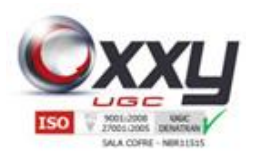

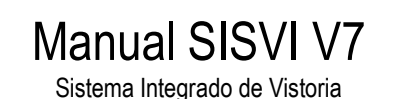

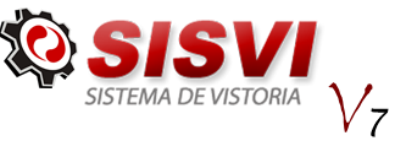

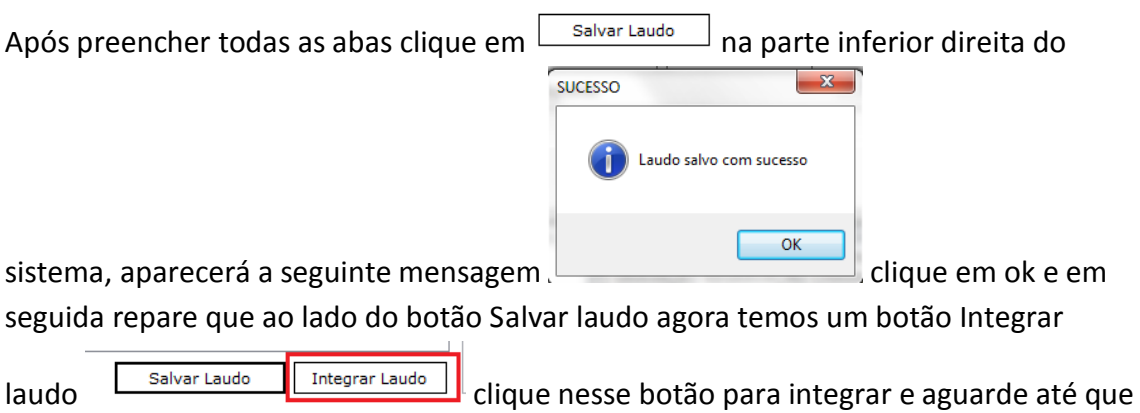

a mensagem de confirmação seja exibida, após isso clique em ok e o PDF do laudo será aberto para impressão.

## **22. Painel de Verificação**

- Painel de Verificação Abertura OS ى Consulta NC e Bloqueio Consulta BIN
- Preenchimento Laudo
- Liberação Biometria
- Integração Laudo

Na lateral direita do sistema temos esse painel de verificação que monitora as etapas do processo de digitação do laudo. Quando um desses estiver com um  $\star$  é porque houve alguma falha no processo especificado, você pode posicionar o cursor do mouse em cima do  $\boldsymbol{\times}$  para verificar a mensagem de erro.

Abaixo desse painel tempos o Painel de Imagens, que mostra as imagens que foram

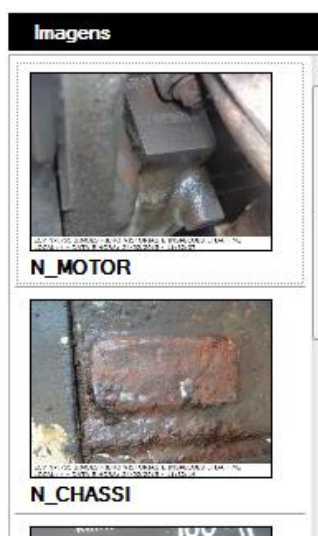

feitas upload para a OS acessada:

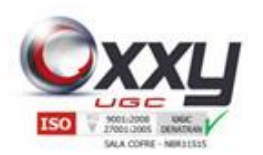

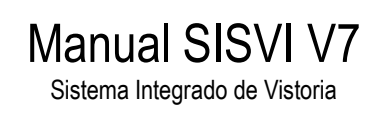

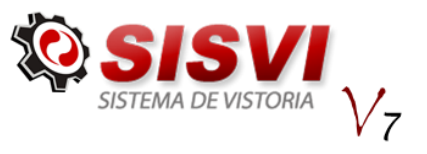

# **23. 25.FAQ**

### **Quem Pode cadastrar a Biometria ?**

**Resp.:** Qualquer usuário que possui acesso ao sistema V6, desde que solicite a Oxxy.Net a liberação do Cadastro e envie o termo de responsabilidade para a mesma.

**Quem pode corrigir a placa para Ordem de Serviço aberta pelo OCR ? Resp.:** Qualquer vistoriador com cadastro ativo no DETRAN.

**Mensagem Não foi possível identificar a biometria, por favor tente novamente! Resp.:** Verifique se o dedo está posicionado corretamente no vidro do leitor biométrico e se não existe resíduos no dedo de registro, se mesmo assim não funcionar tente registrar outro dedo.